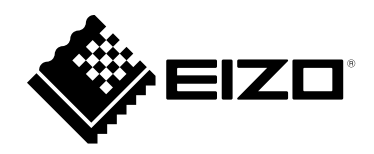

# **User's Manual**

# **DuraVision**® **FDF2712W-IP FDF2312W-IP DX0212-IP**

**Software Version 6.2**

**Important**

**Please read this "User's Manual", and "PRECAUTIONS" (separate volume) carefully to familiarize yourself with safe and effective usage.**

• **For the latest product information including the "User's Manual", refer to our web site : [www.eizoglobal.com](https://www.eizoglobal.com)**

This product has been adjusted specifically for use in the region to which it was originally shipped. If operated outside this region, the product may not perform as stated in the specifications.

No part of this manual may be reproduced, stored in a retrieval system, or transmitted, in any form or by any means, electronic, mechanical, or otherwise, without the prior written permission of EIZO Corporation. EIZO Corporation is under no obligation to hold any submitted material or information confidential unless prior arrangements are made pursuant to EIZO Corporation's receipt of said information. Although every effort has been made to ensure that this manual provides up-to-date information, please note that EIZO product specifications are subject to change without notice.

# **CONTENTS**

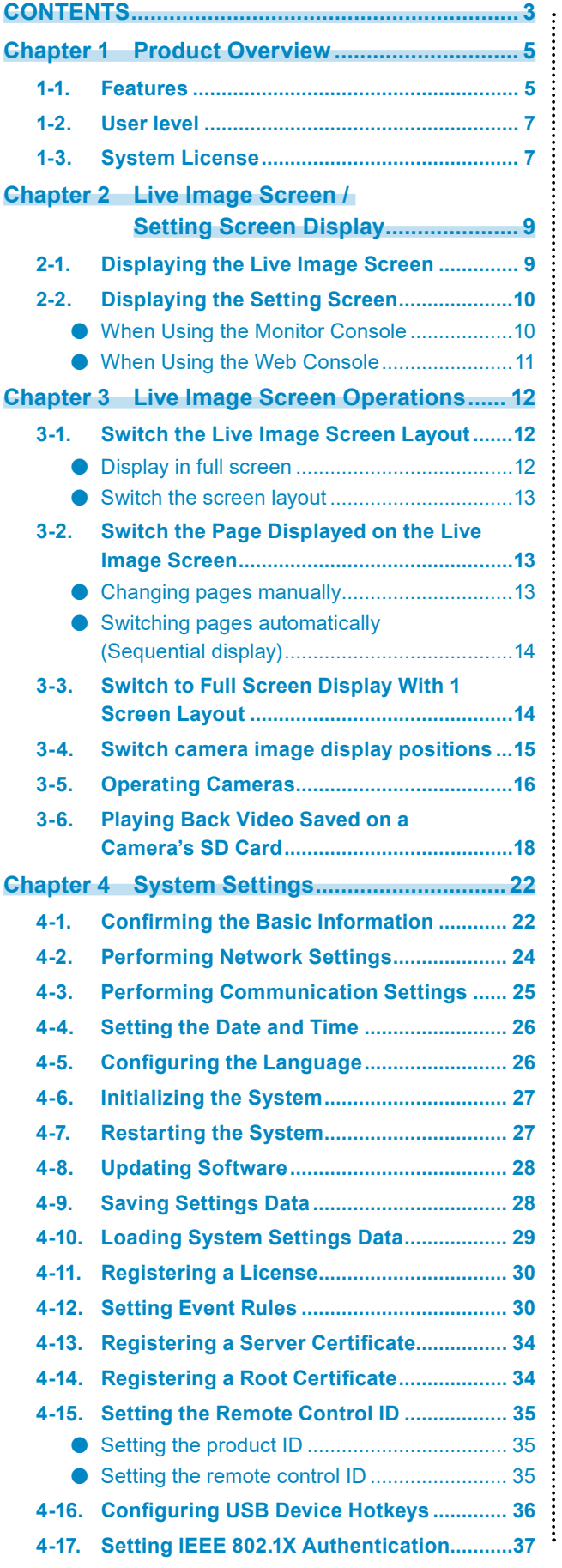

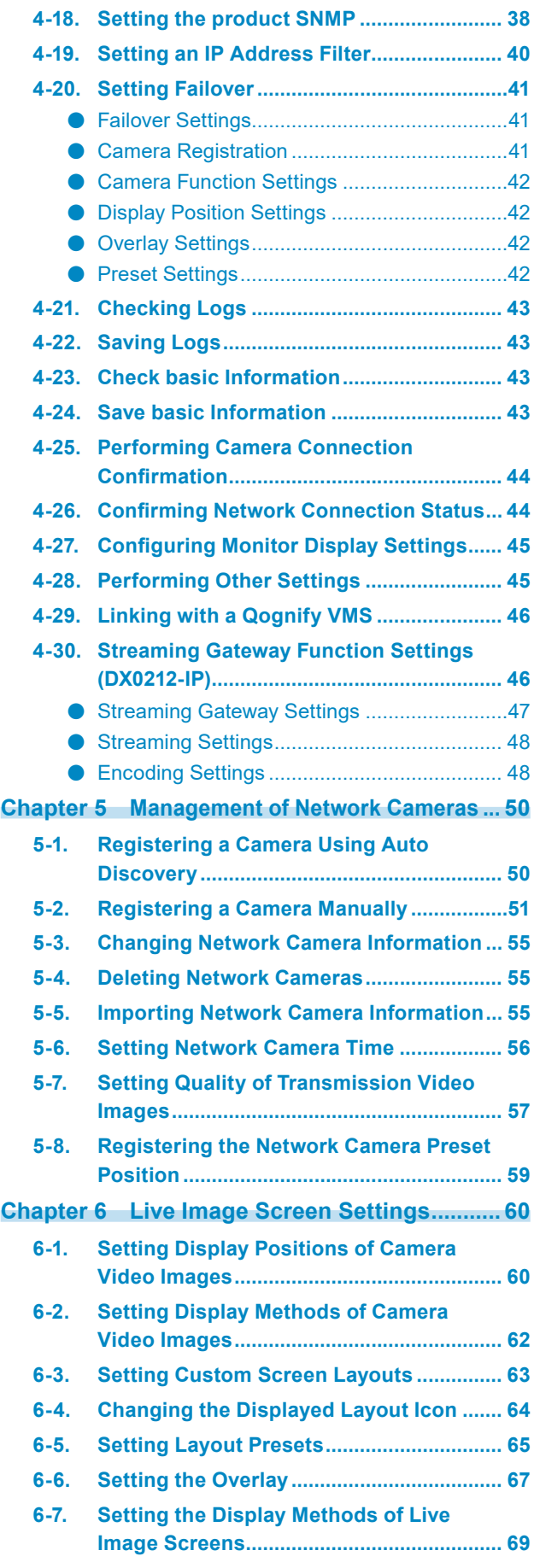

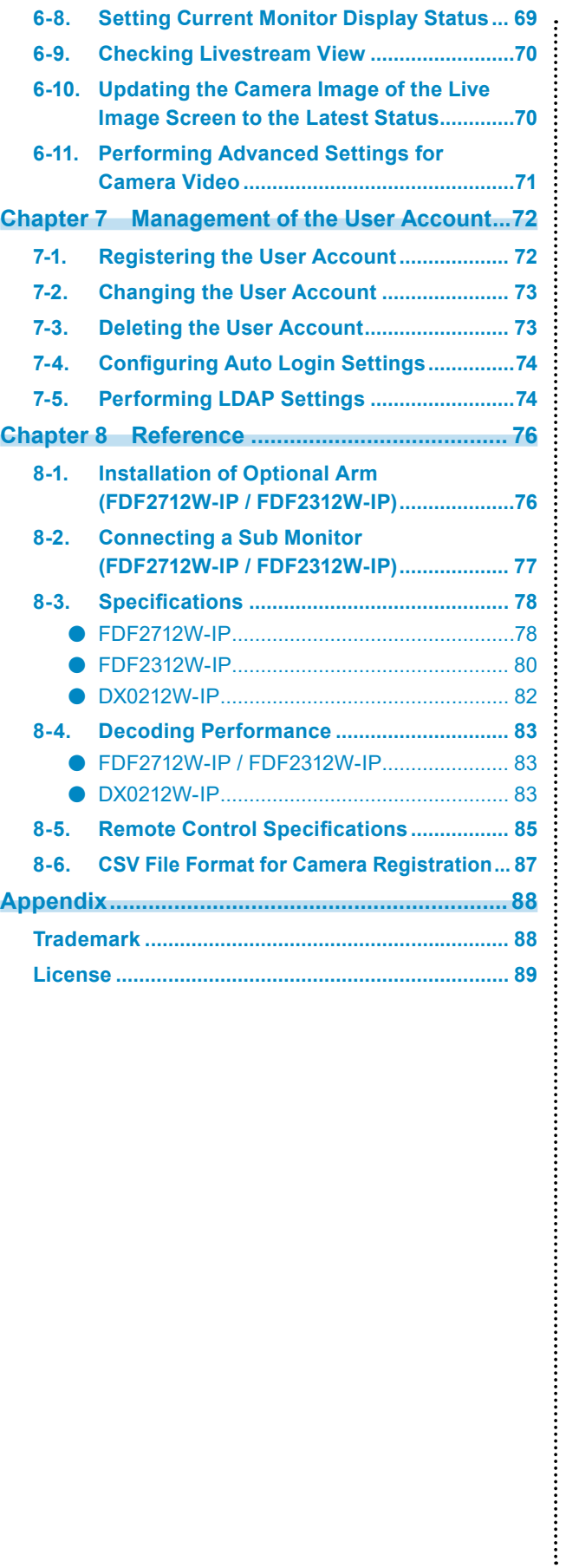

# <span id="page-4-0"></span>**Chapter 1 Product Overview**

This manual describes camera (network camera) settings, system settings, and product specifications.

# **1-1. Features**

#### **● Communication with cameras**

- Possible to receive video images from a 4K camera (3840 x 2160 / 30 fps)
- Possible to display video signals from cameras on a monitor
	- Supports H.265, H.264, and MJPEG compression formats.
	- Supports RTP, MPEG2-TS, and SRT transmission modes.
	- A maximum of  $48<sup>*</sup>1$  cameras can be registered.
	- Allows a free layout of video images (1 Screen, 3 Screens, 4 Screens, 9 Screens, 16 Screens, 32 Screens, 8 Screens, and Custom Screen) from multiple cameras.
	- Supports Unicast and Multicast communication methods.
	- Possible to switch the display position of camera video images while displaying video images.
	- Allows playback of videos saved on a camera's SD card.
	- \*1 For FDF2312W-IP, the maximum number of cameras that can be registered in the factory setting (without enterprise license registration) is 16.

#### **● Streaming gateway function (DX0212-IP)**

- "Merge mode" for streaming live image screen images This mode converts the display of the live image screen into the RTSP or SRT protocol for streaming. By streaming multiple camera images freely laid out on the screen (live image screen) as a single stream, it reduces the network load.
- "Relay mode" for streaming individual camera images In this mode, images received directly from each camera are streamed again without any processing using the RTSP or SRT protocol. It allows increasing the number of streams without putting additional streaming load on the cameras.

#### **● Possible to output to monitors**

- Supports FHD output to other monitors (1920 x 1080 / max. 60 fps) (FDF2712W-IP / FDF2312W-IP)
- Supports output to 4K monitors (3840 x 2160 / max. 60 fps) (DX0212-IP only)

#### **● Supports multiple types of cameras**

- Compatible with ONVIF® Profile S
- Supports camera control using camera manufacturer specific protocols (When connecting Panasonic/i-PRO and AXIS cameras)
- Capable of receiving video streams from streaming servers such as VMS (Video Management Software)

#### **● System management**

- Possible to register cameras or set the live image screen using a Web browser
- Possible to save and load settings data Possible to save or load the setting data onto a computer.

#### **● Event link function**

• Event Rules

You can set actions to be executed as triggers for specific events.

#### **● Various software extensions**

• Icon Arranger

Allows you to rearrange or delete live screen layout menus.

• Livestream View

Allows you to check the screen displayed on the main unit on a Web browser.

• Screen orientation adjusting

The display direction of the system output video can be rotated to match the monitor installation direction (horizontal or vertical).

• Failover

Allows automatic switching to a backup camera when communication with registered cameras is lost.

• Virtual PTZ

Even if the camera does not have PTZ functionality, this product enables PTZ operations by digitally processing the camera images internally.

• Schedule function You can schedule settings such as turning on/off the system power at a specific day/time.

#### **● Security**

• Comm. Error Detection

Allows displaying of a red frame alert message on the live image screen within a few seconds when communication with cameras is lost.

• Lock function

Disables USB devices, front key operation, and remote control operation.

• Network security protocols Supports protocols required for constructing high-level security systems including IEEE802.1X, SNMP, and LDAP.

#### **● Supports secure communication**

Utilizes SSL and TLS, which are secure protocols. Communication between cameras and web pages is encrypted using SSL.

Purchase an enterprise license to use LDAP authentication (refer to "1-3. System License" (page 7)).

#### **● Support**

• A 2-year long-term warranty for 24-hour continuous use

#### **● Operation**

• The live image screen can be controlled using a USB mouse, USB keyboard, remote control, or joystick

# <span id="page-6-0"></span>**1-2. User level**

There are three levels of user accounts that access this product. The operable range differs according to the level of the user.

- ADMIN
- CAMERA CONTROL
- LIVE

The range of operation for each level is shown below.

√: Operable, -: Inoperable

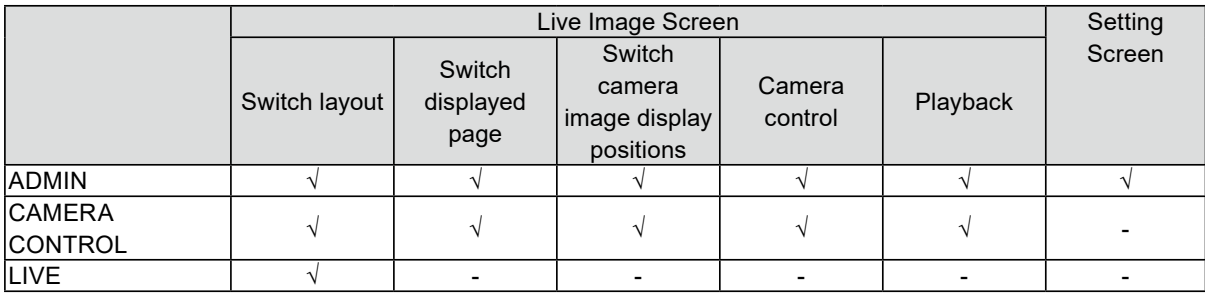

When the power is turned on and logged off, the user level is "LIVE". For information on user level settings, refer to ["Chapter 7 Management of the User Account" \(page 72\)](#page-71-1).

In this manual, the following marks are used for operations with user level restrictions.

- Operation is only possible when the user level is "ADMIN" User level "ADMIN"
- Operation is only possible when the user level is "ADMIN" or "CAMERA CONTROL" There are two user levels: "ADMIN" and "CAMERA CONTROL"

# **1-3. System License**

This product has features that can be used by applying a paid system license. The types of system licenses are as follows. For details, contact your dealer or local EIZO representative.

- Enterprise license
- SRT extended functionality license<sup>\*1</sup>
- Failover extended functionality license<sup>\*1</sup>
- Playback extended functionality license<sup>\*1</sup>
- Qognify extended functionality license\*1
- \*1 This can be applied when an enterprise license is registered.

You can check the application status of the system license on the setting screen after logging in (refer to "2-2. Displaying the Setting Screen" (page 10)reference). For information on registering a system license, refer to "4-11. Registering a License" (page 30).

In this manual, the following marks are used for features that require a paid system license.

- Available only if an "Enterprise License" is applied Enterprise license
- Available only when "SRT extended functionality license" is applied SRT extended functionality license
- Available only when "Failover extended functionality license" is applied Failover extended functionality license
- Available only when "Playback extended functionality license" is applied Playback extended functionality license
- Available only when "Qognify extended functionality license" is applied Qognify extended functionality license

# <span id="page-8-0"></span>**Chapter 2 Live Image Screen / Setting Screen Display**

# **2-1. Displaying the Live Image Screen**

### **1. Press the power button ( ) on the front of the product.**

#### **Note**

• For FDF2712W-IP / FDF2312W-IP, check that the main power switch on the back is turned on.

The power indicator lights up blue and the live image screen is displayed.

### **Live Image Screen Layout**

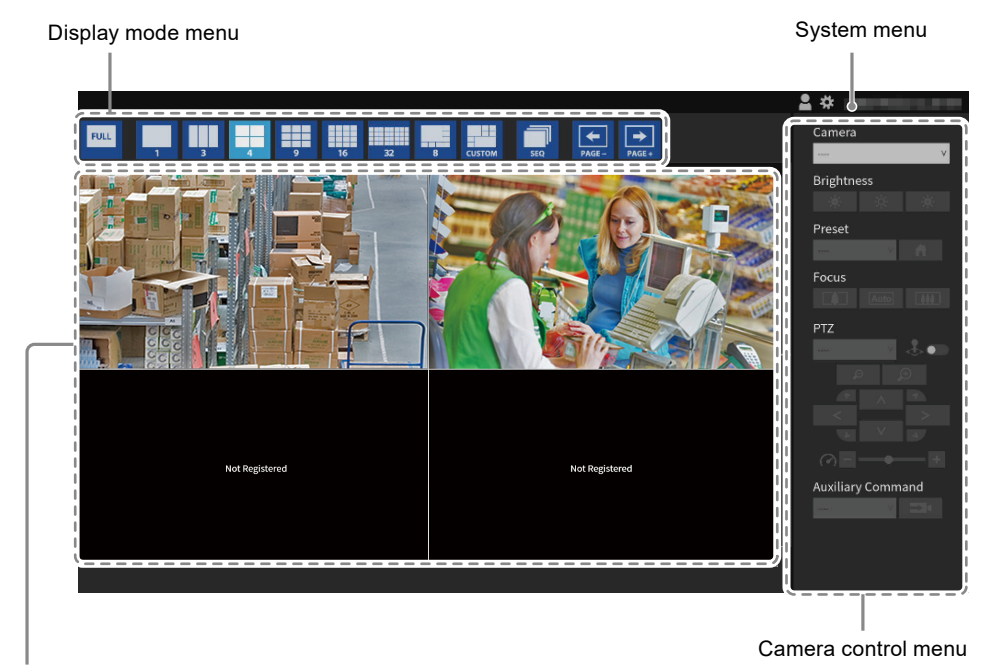

Image display area

- When no camera is registered, a "Not registered" message is displayed.
- When an input signal is not supported, the "Unsupported Resolution" message is displayed.

# **2-2. Displaying the Setting Screen**

#### User level "ADMIN"

The setting screen can be operated using the monitor console (screen displayed on the monitor) or the web console (screen displayed on the browser).

To display the setting screen, it is necessary to log in as a user with a user level of "ADMIN".

#### **Note**

- The default settings of the user account are as follows.
	- Username: "admin"
- Password: "admin"
- User level: "ADMIN"
- For information on user levels, refer to "1-2. User level" (page 7).
- It is recommended that you log out after completing the setup, so as to prevent a third party from operating the camera or altering the settings.
- When the Auto Login settings are configured, it is possible to log in to the system without the username and password (refer to ["7-4. Configuring Auto Login Settings" \(page 74\)](#page-73-1)).

# ● When Using the Monitor Console

Use a USB mouse to perform operations. You cannot operate the setting screen with the remote control.

#### **Note**

• Clicking an item that requires characters to be input will display a software keyboard.

### **1.** On the live image screen, click the login icon (**4**).

#### **2.Enter a username and a password.**

#### **Note**

• When the "Account Type" is set to "LDAP", you can select the account type when logging in by checking "Allow choosing of account type on the login dialog" under "LDAP" in advance (refer to ["7-5. Performing LDAP](#page-73-2)  [Settings" \(page 74\)\)](#page-73-2).

# **3. Click "Login".**

The setting icon ( $\clubsuit$ ) can then be selected.

### **4. Click the setting icon ( ).**

# <span id="page-10-0"></span>**●When Using the Web Console**

Use a computer connected to the network to perform operations.

**Note**

• Microsoft Edge 79 or later is recommended for the web browser.

### **1. Launch the browser.**

#### **2.Enter the following address to access the site.**

Address: http://<IP address of this product>/ In the default settings, the IP address is http://192.168.0.150/.

#### **3. Enter a username and a password.**

### **4. Click "OK".**

The setting screen is displayed.

**Note**

• If you are unable to login, try using the following address. http://<IP address of this product>/index.html

### **Setting Screen Layout**

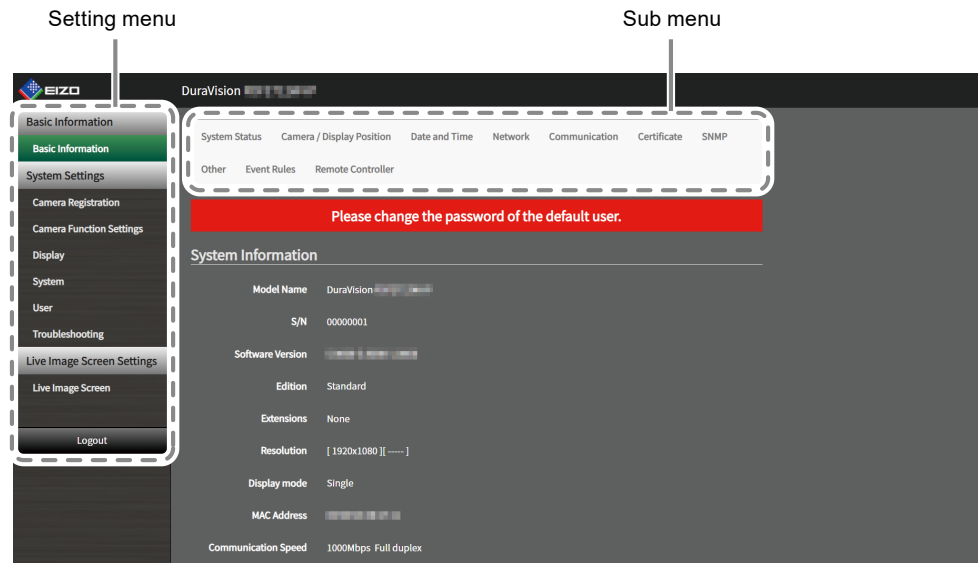

Setting menu (web console)

**Note**

• For the monitor console, "Return" is displayed instead of "Logout".

# <span id="page-11-0"></span>**Chapter 3 Live Image Screen Operations**

The live image screen can be operated with a USB mouse, USB keyboard, remote control, or joystick.

• USB keyboard and remote control operations

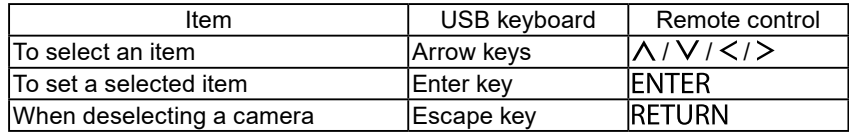

# **3-1. Switch the Live Image Screen Layout**

Set the number of camera images to be displayed simultaneously on the live image screen.

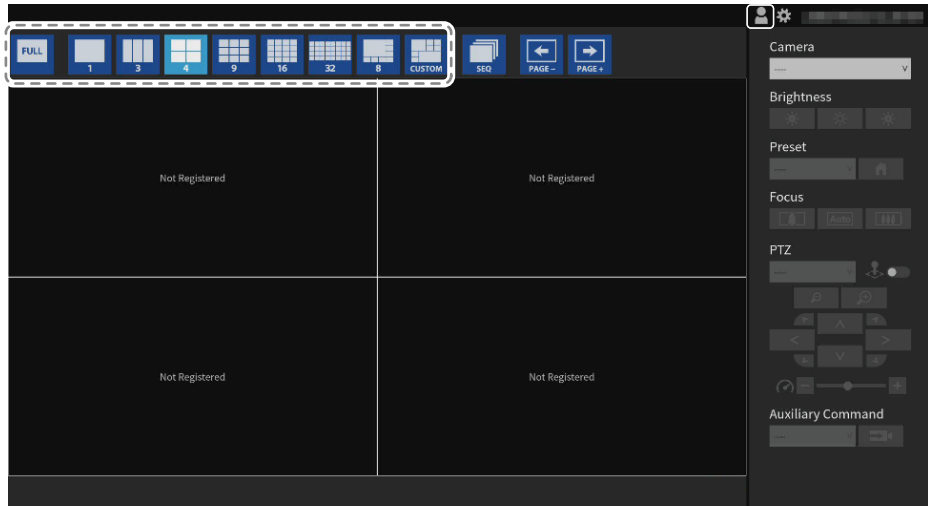

# **●Display in full screen**

# **1.** Click  $\boxed{\phantom{1}^{2}}$ .

The menu is hidden and the image is displayed on the entire screen. To display the menus again, double-click any place on the screen.

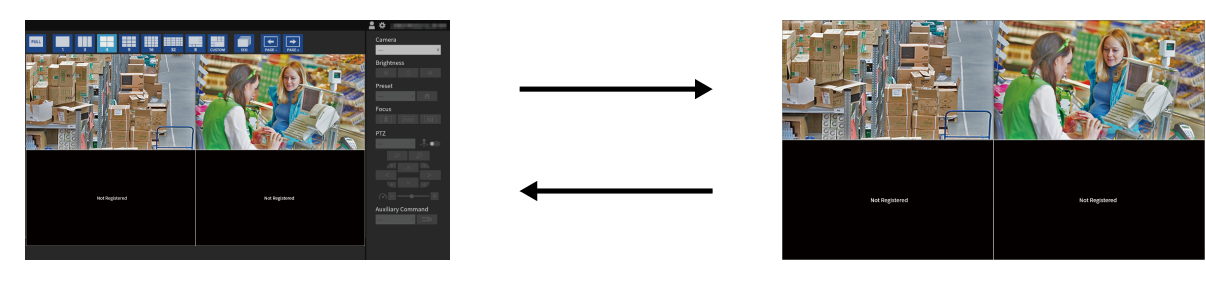

**Note**

- You can also use the following methods to perform this operation.
	- USB keyboard: Shortcut key (F)
- Remote control: FULL

# <span id="page-12-0"></span>**●Switch the screen layout**

#### **1. Click the icon for the layout you want to view.**

The screen layout changes by selecting the layout icon in the display mode menu.

#### **Note**

- When using a 3 screens layout, the camera must be configured to display vertical images. For details, refer to the User's Manual of the camera.
- You can also use the following methods to perform this operation.
- USB keyboard: Shortcut key (L)
- Remote control: LAYOUT
- If you have an enterprise license registered, you can change the layout icon to display (refer to ["6-4. Changing](#page-63-1)  [the Displayed Layout Icon" \(page 64\)\)](#page-63-1).

# **3-2. Switch the Page Displayed on the Live Image Screen**

Switch the page to display the camera image. Pages can be changed over either manually or automatically at a set interval (sequential display).

# **●Changing pages manually**

# **1.** Click  $\left| \frac{c}{\sqrt{m}} \right|$  or  $\left| \frac{c}{\sqrt{m}} \right|$  in the display mode menu.

Example: 4-screen layout with 16 registered cameras

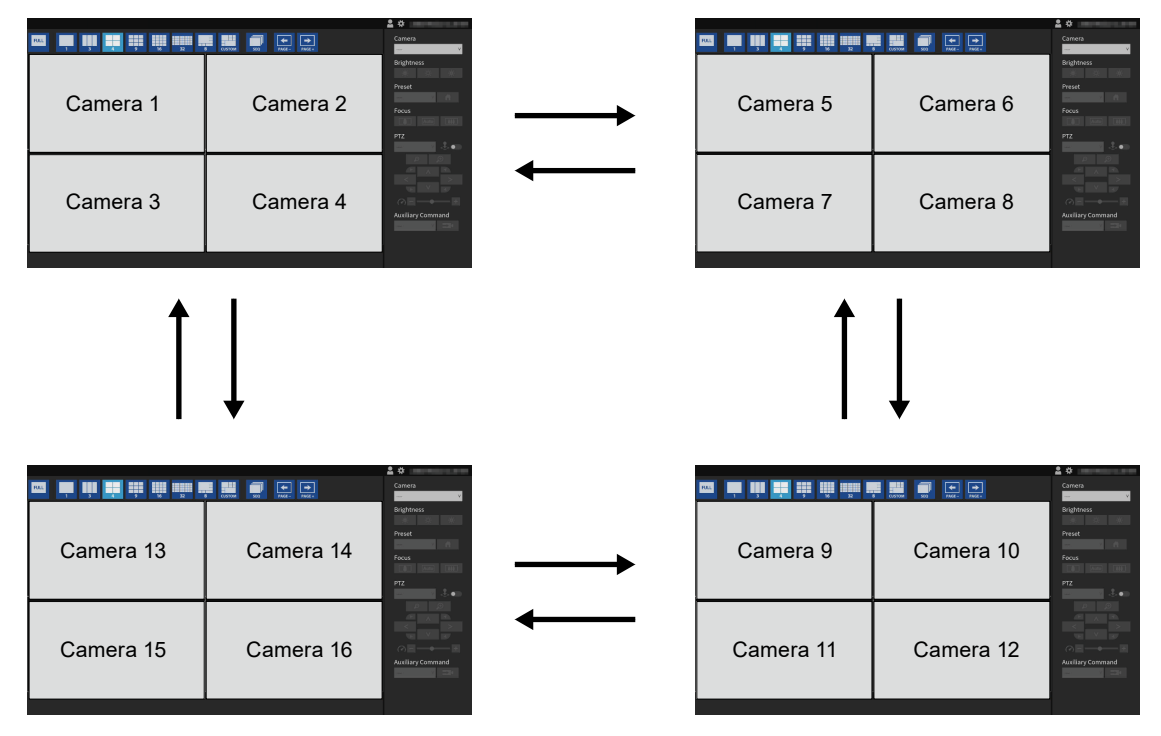

#### **Note**

- You can also use the following methods to perform this operation.
- USB keyboard: Shortcut key (PageDown or PageUp)
- Remote control: PAGE+ or PAGE-

# <span id="page-13-0"></span>**●Switching pages automatically (Sequential display)**

# **1. Click in the display mode menu.**

Pages displayed on the screen are changed over automatically at a specified interval.

**Note**

- You can change the page switching interval on the settings screen (refer to ["6-2. Setting Display Methods of](#page-61-1)  [Camera Video Images" \(page 62\)\)](#page-61-1). The default setting is 10 seconds
- To stop sequence display, click  $\frac{1}{2}$  again.
- Click the camera image to stop the sequence display.
- You can also use the following methods to perform this operation.
- USB keyboard: Shortcut key (S)
- Remote control: SEQUENCE

# **3-3. Switch to Full Screen Display With 1 Screen Layout**

Toggles between the current display state and full screen display with a 1 screen layout. Use a USB mouse to perform operations. It cannot be operated with a USB keyboard or remote control.

#### **1. With the menu displayed, double-click on the camera image you want to display in full screen.**

Switches to a full screen display of the 1 screen layout. Double-click the camera image to return to the original display state.

**Note**

• This function is disabled while in Joystick mode.

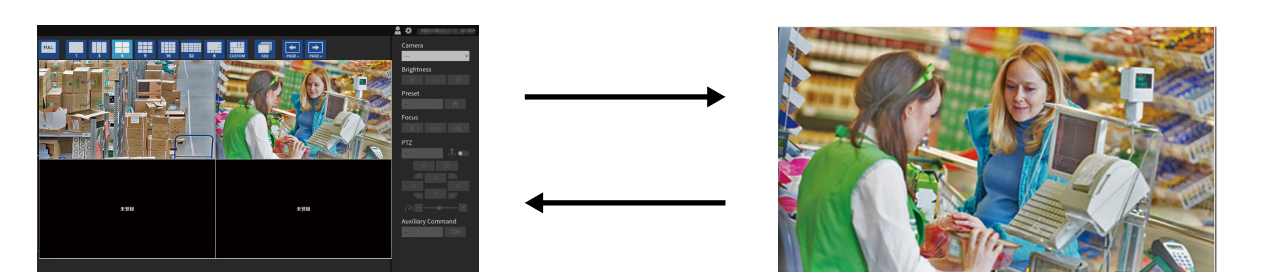

# <span id="page-14-0"></span>**3-4. Switch camera image display positions**

There are two user levels: "ADMIN" and "CAMERA CONTROL"

If the image layout is displayed in multiple screens other than one screen, camera image display positions can be switched. Use a USB mouse to perform operations. It cannot be operated with a USB keyboard or remote control.

**1. Select a camera image to move using the USB mouse and drag the image and drop it on the desired camera image position.**

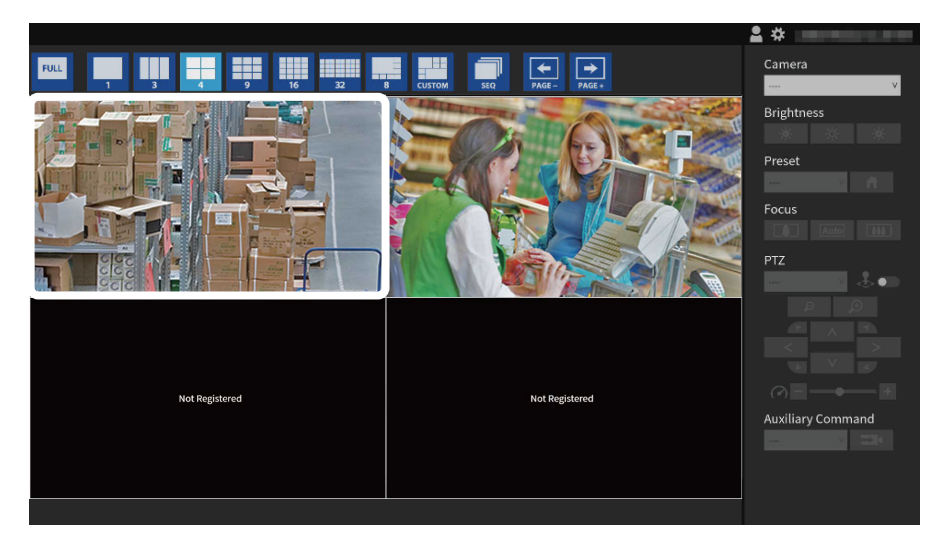

The display positions of the source and destination camera images are switched.

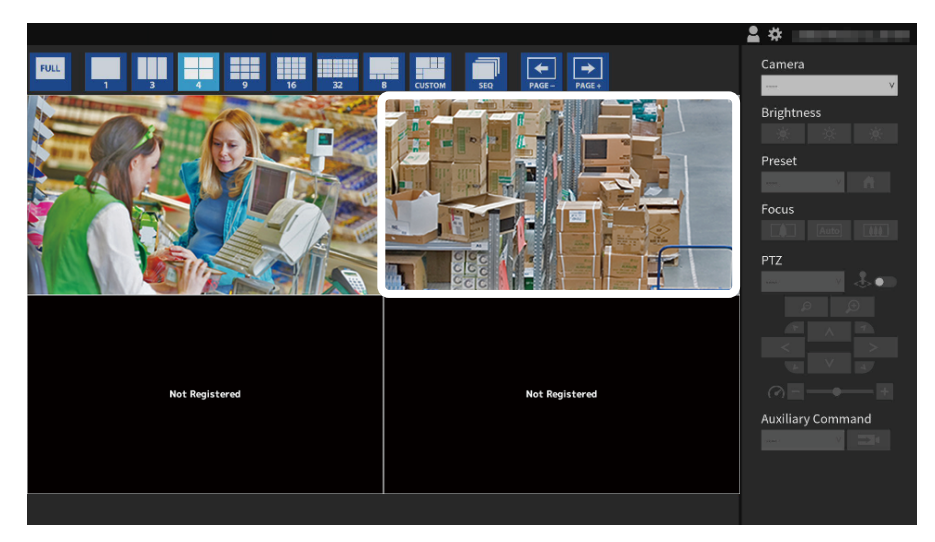

# <span id="page-15-0"></span>**3-5. Operating Cameras**

There are two user levels: "ADMIN" and "CAMERA CONTROL"

#### **Attention**

• Not all features may be available. For functions that are not available from this product or do not work as expected, please operate them on the camera side.

#### **Browse**

• The display position of the camera image can be changed in the settings screen (refer to ["6-1. Setting Display](#page-59-1)  [Positions of Camera Video Images" \(page 60\)\)](#page-59-1).

# **1. From the "Camera" list box, select the camera you wish to operate.**

The frame of the selected camera image will be highlighted in light blue.

#### **Note**

- You can also select the camera to operate using the following methods.
	- Enter the screen number with the number keys on a USB keyboard
	- Enter the screen number with the number buttons on the remote control
	- Click the camera image with a USB mouse

### **2.Operate the functions.**

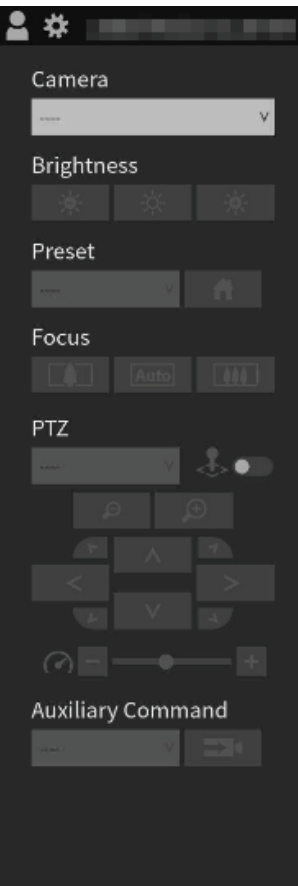

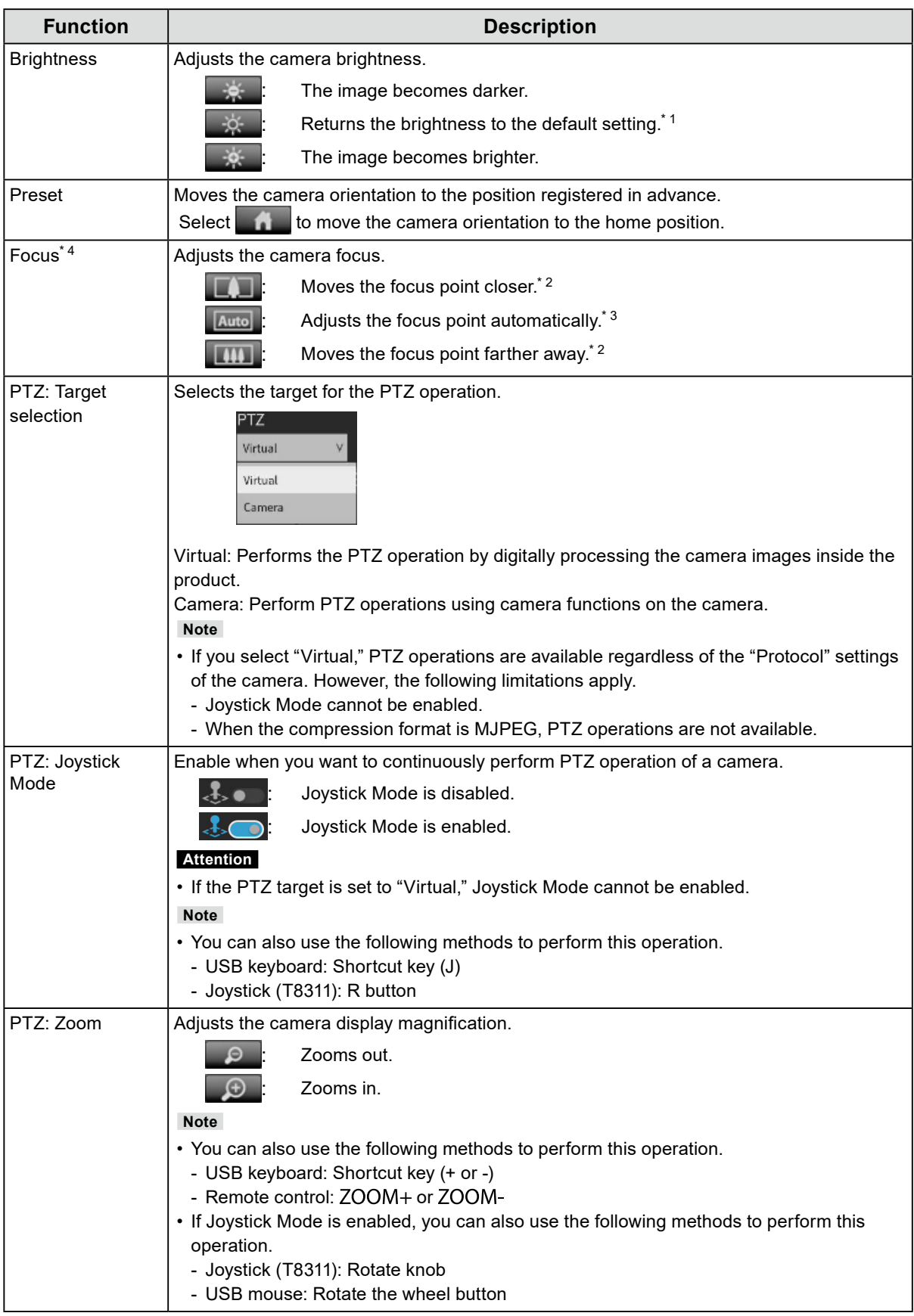

<span id="page-17-0"></span>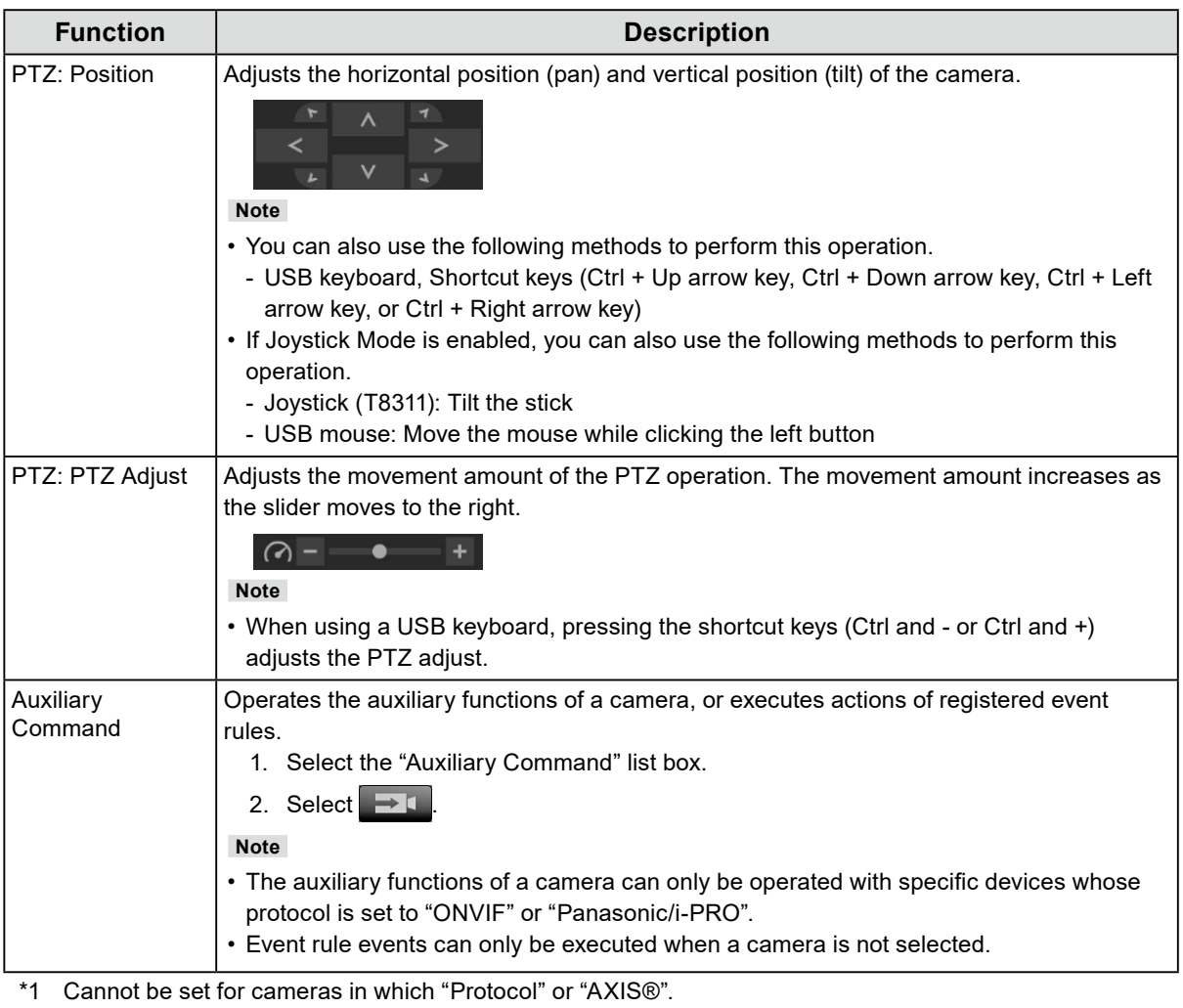

- \*2 If using a camera in which "Protocol" is set to "ONVIF" or "AXIS", the mode is switched to manual adjustment mode.
- \*3 If using a camera in which"Protocol" is set to "ONVIF" or "AXIS" the mode is switched to automatic adjustment mode.
- \*4 Cannot be set for cameras in which "Protocol" is set to "AXIS".

#### **Note**

• If you select a camera image in the image display area, you can perform PTZ operation using the buttons superimposed on the image.

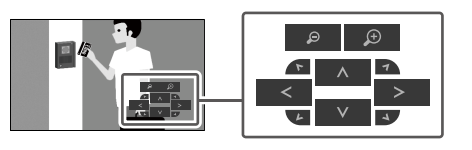

# **3-6. Playing Back Video Saved on a Camera's SD Card**

Enterprise license

Playback extended functionality license

There are two user levels: "ADMIN" and "CAMERA CONTROL"

Video saved on a camera's SD card can be played back on the Playback screen.

#### **Attention**

- If this feature is enabled, you will see the "Playback" and "Live" tabs.
- If the video clock is not correctly displayed, check the time zone settings of the product main unit and the network camera.
- Playback is not supported for files recorded in MJPEG.
- Can only be used when "Protocol" is set to "Panasonic/i-PRO" or "AXIS".
- The following restrictions apply when "Protocol" is set to "Panasonic/i-PRO".
- If the Date Filter is not enabled, up to 50 files are displayed in the "Recording Date" list starting from the oldest file.
- One recording may be split into multiple files.
- Only files recorded as recording stream 1 on the network camera can be played.
- If the recording compression format is JPEG, playback will fail.
- For multi-sensor cameras, only the channels set in the camera registration can be played.
- The following restrictions apply when "Protocol" is set to "AXIS".
	- If the Date Filter is not enabled, up to 50 files are displayed in the "Recording Date" list starting from the newest file.
	- Since one recording will become a single file, longer recordings will have a large file size and playback may not be possible.
	- Since one recording will become a single file, the file does not appear in the "Recording Date" list until the recording has stopped. If you set up the network camera using the following procedure, you can continue recording while splitting files at set intervals.
	- 1. Create a pulse in the event function "Schedule", and set the interval to 2 minutes (when dividing the video every 2 minutes).
	- 2. In the event function "Rules", set "Condition" to one created pulse event, set "Action" to "Video Recording", set "Pre-Buffer" to "01", set "Post-Buffer" to "01:59", and save.

# **1. Select "Playback".**

### **2.From the "Camera Name" list box, select the camera.**

#### **Note**

• If the "Failover" extended functionality license is valid, "Switch To Failover Cameras" is displayed. When "Switch to Failover Cameras" is enabled, the cameras that can be selected will switch to those registered for failover.

### **3. Select the video file to playback from the "Recording Date" list box.**

Up to 50 files can be displayed in the "Recording Date" list box (files being recorded are not displayed). You can also select the previous file with and select the next file with  $\Box$ By using the date filter function  $\blacksquare$  (filter icon), you can filter the videos displayed in the "Recording Date" list box by date.

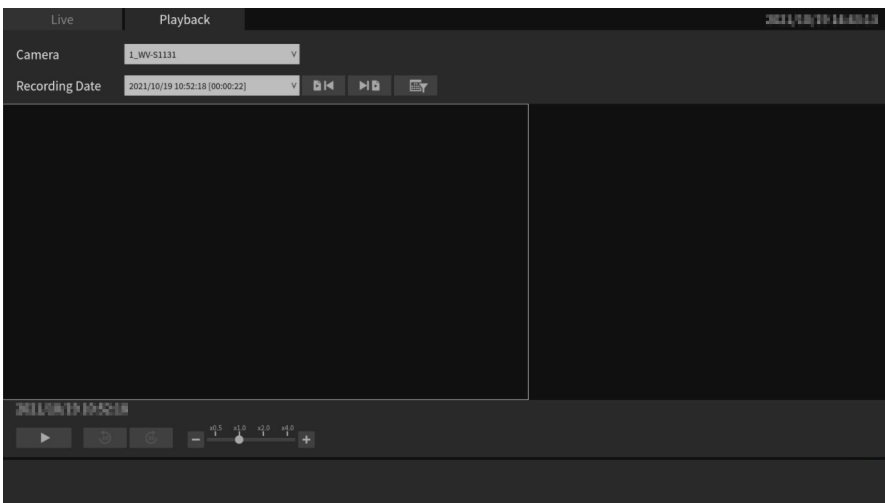

#### **Date filter**

Enable @ "Date Filter", and specify the date. Click "OK" to display up to 50 videos in the "Recording Date" list box starting from the specified date.

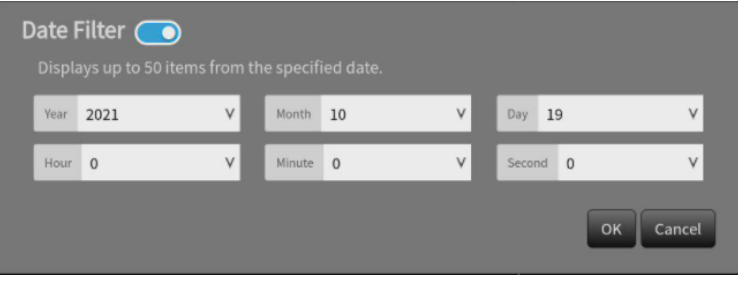

### **4. Press ...**

The video file will start downloading and the video will be played when downloading is complete. **Attention**

• If the video file is a large size, the download may be interrupted and video playback may not be possible.

Playback Operation

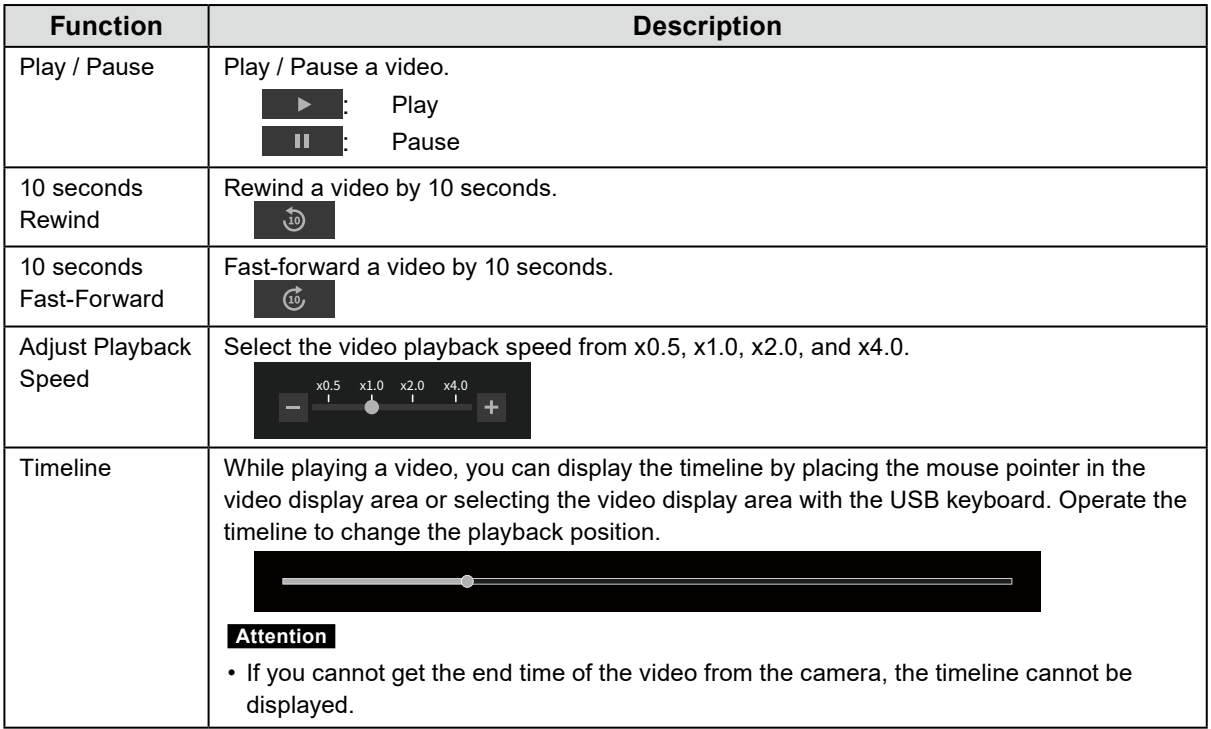

# <span id="page-21-0"></span>**Chapter 4 System Settings**

Perform settings for the date and time of the system, network settings, and maintenance.

# **4-1. Confirming the Basic Information**

Displays the current state of each setting for this product in a list.

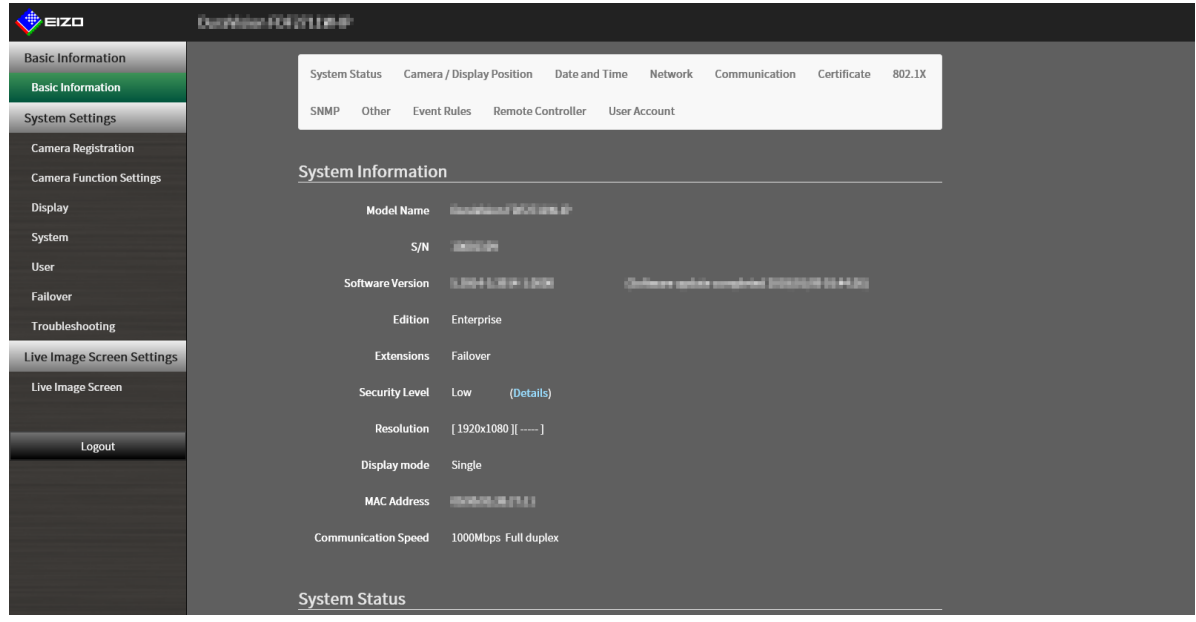

### **System Information**

- Model Name
- S/N
- Software Version
- Edition
- Extensions
- Security Level Enterprise license
- Resolution
- Display mode
- MAC Address
- Communication Speed

**Camera**

**Display Position**

**Date and Time**

**Network**

**Communication**

**Certificate**

**802.1X** Enterprise license

**SNMP**

**Other**

**Event Rules**

#### **Remote Controller**

**User Account Enterprise license** 

# <span id="page-23-0"></span>**4-2. Performing Network Settings**

Perform network settings such as IP address, DNS, and NTP.

### **1. Select "Network" of "System".**

### **2.Set the following items.**

#### **Network Settings**

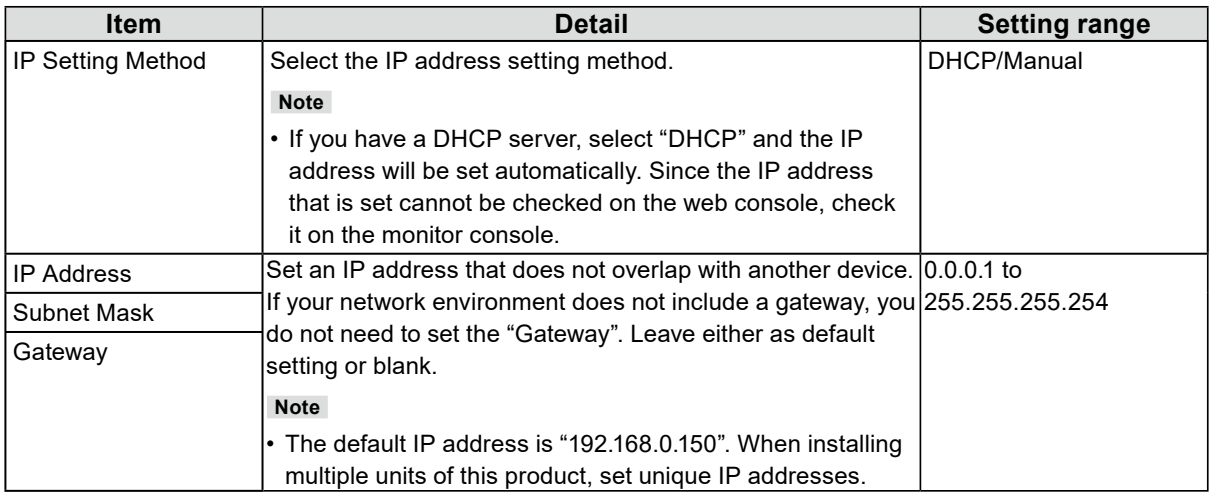

. . . . . . . . . . . . .

#### **DNS Settings**

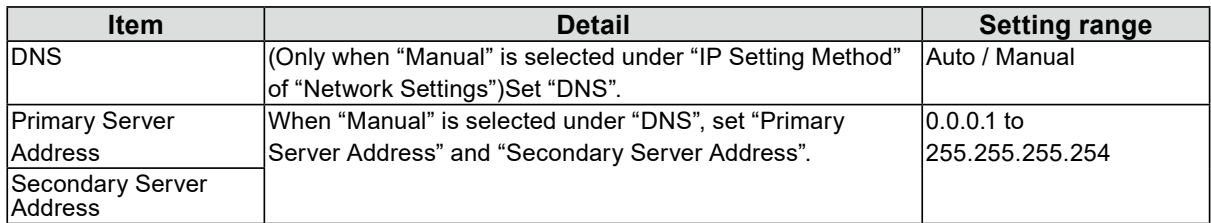

#### **NTP Settings**

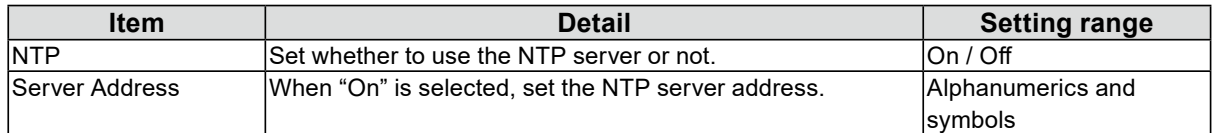

# **3. Select "Apply".**

# <span id="page-24-0"></span>**4-3. Performing Communication Settings**

The communication settings are used to configure the web interface function and detection of communication errors.

# **1. Select "Communication" of "System".**

### **2.Set the following items.**

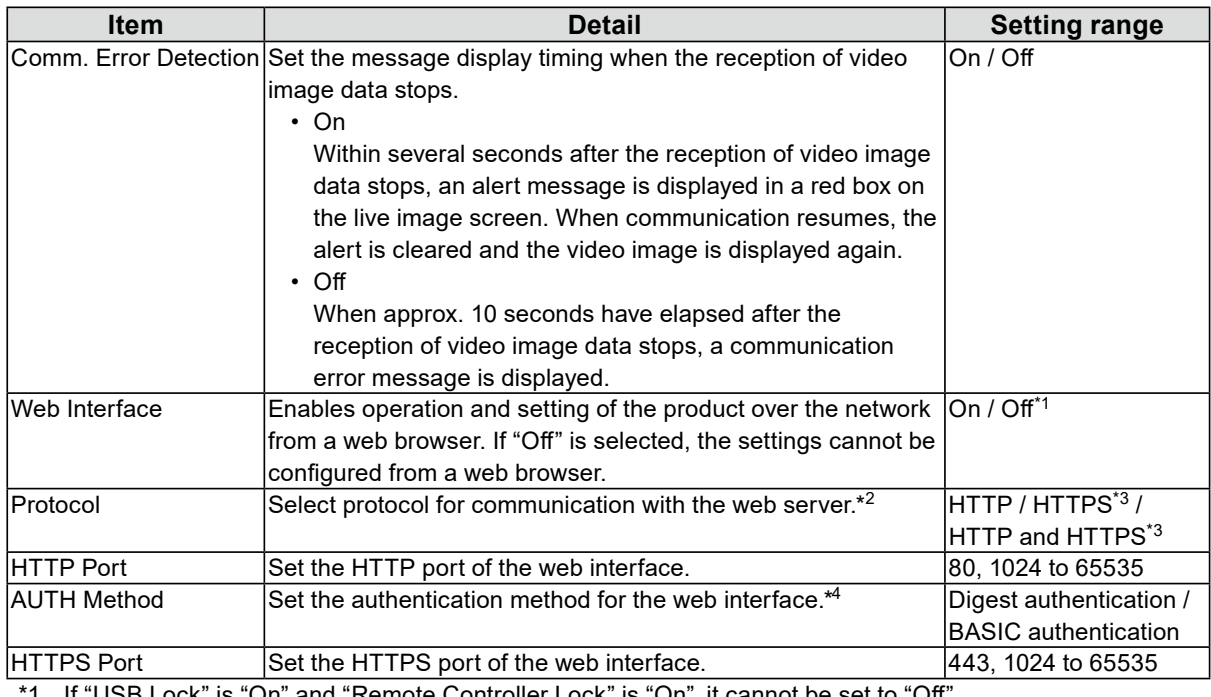

If "USB Lock" is "On" and "Remote Controller Lock" is "On", it cannot be set to "Off".

\*2 Depending on the protocol selected, the address may be different when accessing this product from the web browser.

"HTTP": http://address of this product

"HTTPS": https://address of this product

"HTTP and HTTPS": can be accessed from either of the above

\*3 Can be set when either "Self-Signed Certificate" or "CA-Signed Certificate" is selected in "Certificate".

\*4 Cannot be set when "User Account" is "LDAP".

# **3. Select "Apply".**

. . . . . . . . . .

#### <span id="page-25-0"></span>**Attention**

- Set the correct dates. Incorrect dates may result in failure of secure communication during certificate validation. If 802.1X is in use, or if you use SSL for LDAP settings or communication with the camera, avoid having the power turned off for an extended period and make sure the correct time is set using NTP.
- If the system is not connected to the power supply for one week or longer, the date and time on the product will no longer be displayed accurately. In such a case, set the date and time again.
- If secure LDAP communication is not established, you can not login. Reset the account setting using the Reset button.

### **1. Select "Date and Time" of "System".**

### **2.Set the current date and time.**

#### **Date/Time Display Settings**

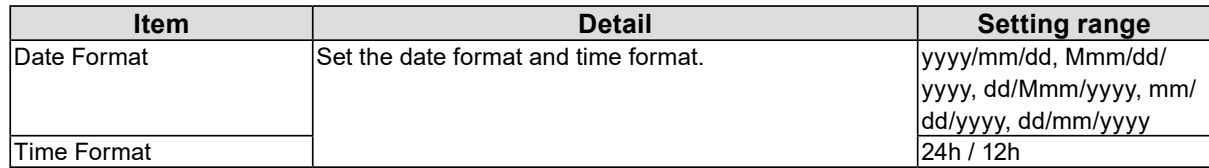

#### **Time Zone Settings**

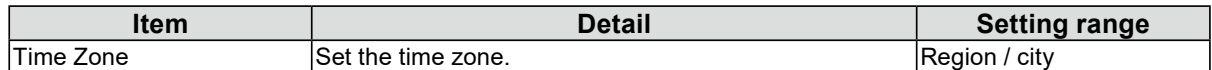

#### **Clock Settings**

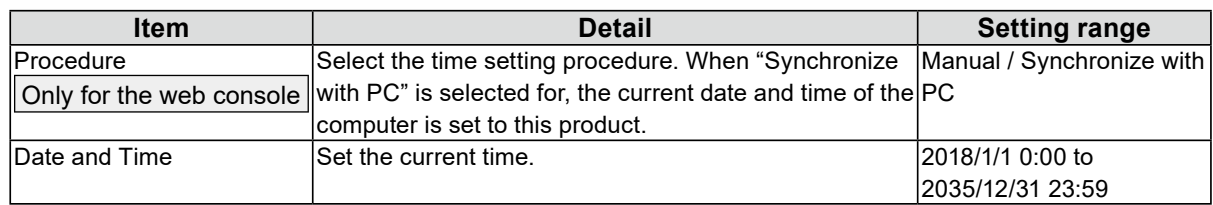

# **3. Select "Apply".**

# **4-5. Configuring the Language**

Sets the display language of the system.

### **1. Select "System" > "Other".**

### **2.Select a language from the "Language" list box.**

### **3. Click "Apply".**

# <span id="page-26-0"></span>**4-6. Initializing the System**

All settings are returned to default except for system logs, operation logs, the current time, time zone settings, license activation information, and the software version.

- **1. Select "Maintenance" of "System".**
- **2.Select "Start" under "Factory Reset".**
- **3. Check the box if you wish to include network settings in the factory reset.**

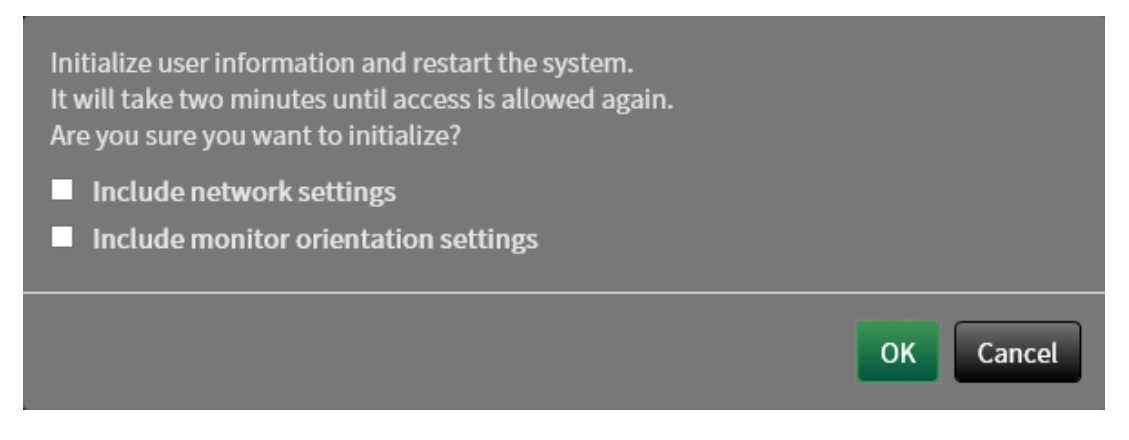

**4.Select "OK".**

# **4-7. Restarting the System**

- **1. Select "Maintenance" of "System".**
- **2.Select "Start" under "Restart".**
- **3. Select "OK".**

# <span id="page-27-0"></span>**4-8. Updating Software**

#### Only for the web console

The software version can be upgraded. Download the upgrade file from the EIZO website [\(www.](https://www.eizoglobal.com) [eizoglobal.com](https://www.eizoglobal.com)) ahead of time. For stable operation of the system, it is recommended to use the latest software. It is not possible to revert to an older version.

**1. Select "System" > "Maintenance".**

The current software version is displayed.

**2. Click "Browse" under "Software Update".**

### **3. Select the software file (extension: duraup4).**

### **4. Click "Start".**

### **5. Click "OK" in the confirmation dialog box.**

The process starts.

During processing, the power indicator flashes red. Do not turn off the power. It takes approximately five minutes to update the software.

# **4-9. Saving Settings Data**

#### Only for the web console

Settings data can be exported to a file. The exported file can be used to transfer settings data.

### **1. Select "Maintenance" of "System".**

**2.Select "Save Settings Data" under "Settings Data Migration".**

### **3. Specify a "password" in the "Save Settings Data" dialog box.**

### **4.Select "Execute".**

### **5.Specify the saving destination.**

The settings data is saved.

#### **Attention**

- Some of the settings cannot be saved.
- If the password specified when saving the data is forgotten, it will no longer be possible to load the settings data.

**Note**

• Saved file name: (product name) Backup(save date and time).duraconf2

# <span id="page-28-0"></span>**4-10.Loading System Settings Data**

Only for the web console Load settings data from a file.

#### **Attention**

- Does not load settings that use server certificates and client certificates.
- If the environment where settings data was saved is different from the environment where settings data is loaded with respect to network settings or communication settings, you may not be able to use the web console.

### **1. Select "Maintenance" under "System".**

### **2.Select "Load Settings Data" under "Settings Data Migration".**

### **3. Select the settings data file and enter the password set for the file.**

#### **Attention**

- Do not check "Network Settings".
- "Camera Registration / Display" includes camera settings registered in failover.

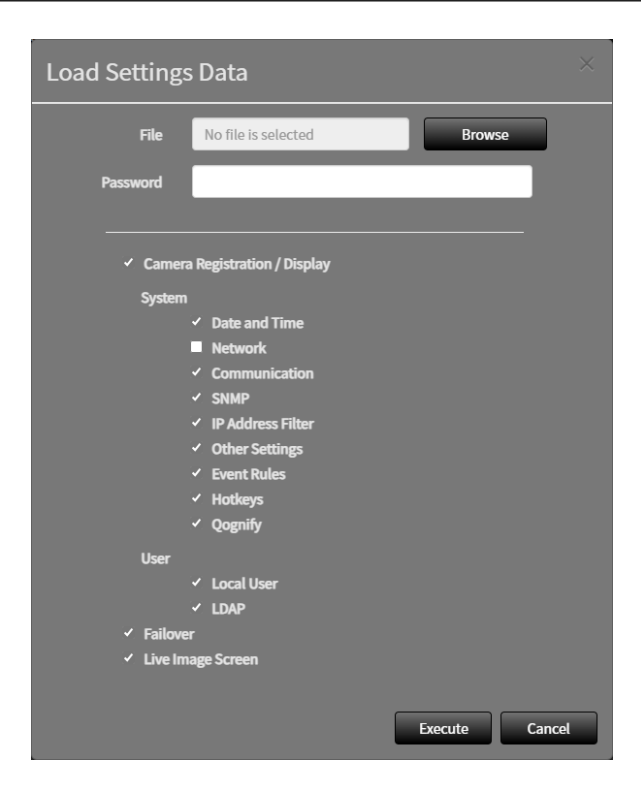

# **4.Select "Execute".**

# <span id="page-29-0"></span>**4-11. Registering a License**

#### Only for the web console

The software edition can be changed. Usable functions are added when using the Enterprise edition and when extensions are enabled. For details, contact your dealer or local EIZO representative.

**1. Select "Maintenance" of "System".**

### **2. Click "Activate" for "License Activation" and select the license file (extension: duralic).**

When selecting multiple license files, click  $\pm$ .

# **3. Click "Execute".**

Close the browser and wait 2 minutes before accessing again.

**Note**

• Select "Delete" to delete all registered licenses.

# **4-12.Setting Event Rules**

Event rule is a function that executes specific actions when specific events are triggered.Allows setting actions to be executed when "Alert request received", "Timer expired", and "Video output status change" events occur.

**Note**

```
• A total of 16 individual Event Rules can be set.
```
# **1. Select "Event Rules" of "System".**

### **2.Select the number for registering the Event Rule.**

**3. Select "Setting".**

# **4.Set Event Rules.**

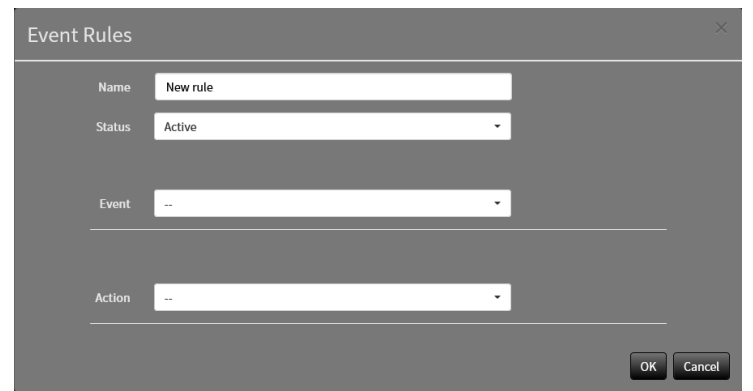

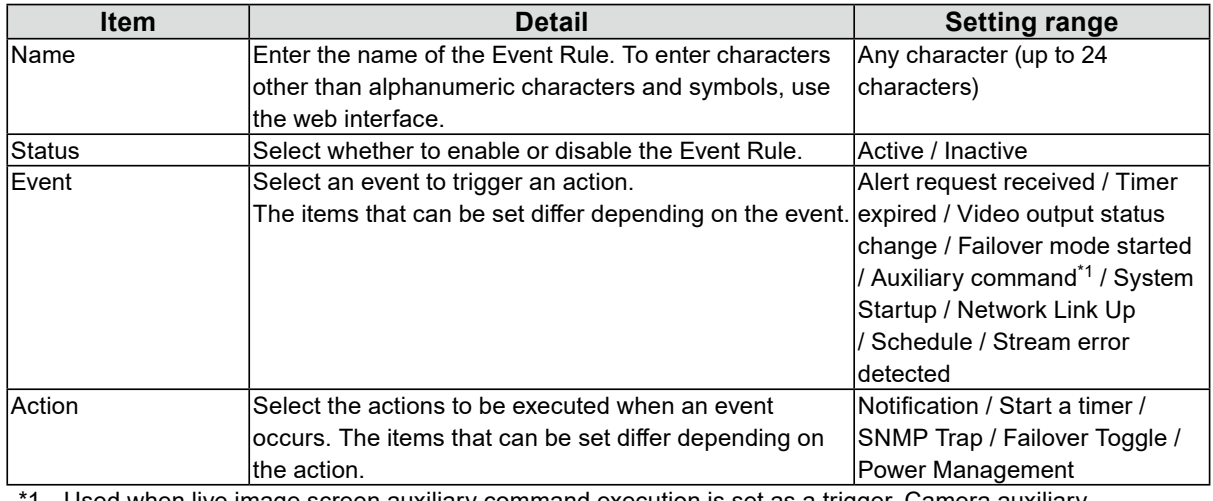

\*1 Used when live image screen auxiliary command execution is set as a trigger. Camera auxiliary commands cannot be set as triggers.

#### **Setting Range of "Event"**

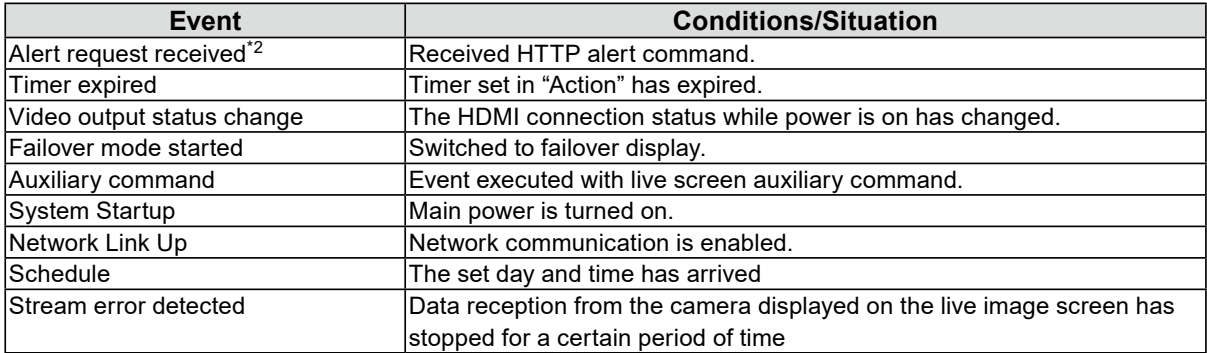

\*2 Sending a alert display HTTP command from external device is required.For details, contact your dealer or local EIZO representative.

#### **Selecting "Alert request received" as an "Event"**

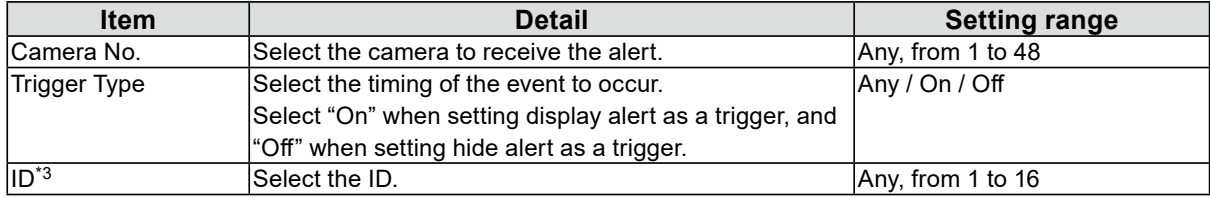

\*3 Can be set when the "Trigger Type" is "Any" or "On".

### **Selecting "Timer expired" as an "Event"**

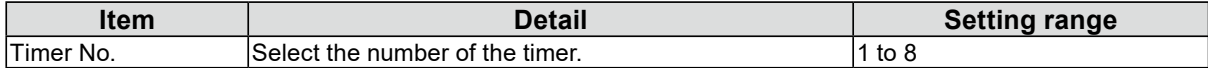

### **If "Schedule" is selected for "Event"**

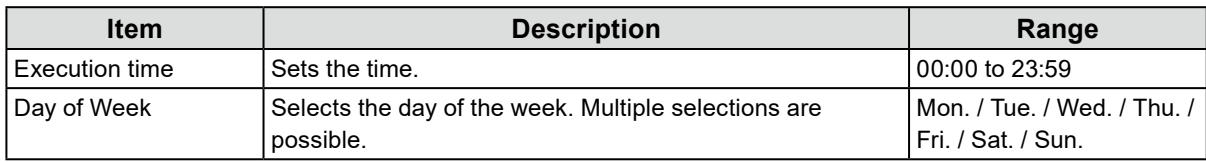

### **If "Stream error detected" is selected for "Event"**

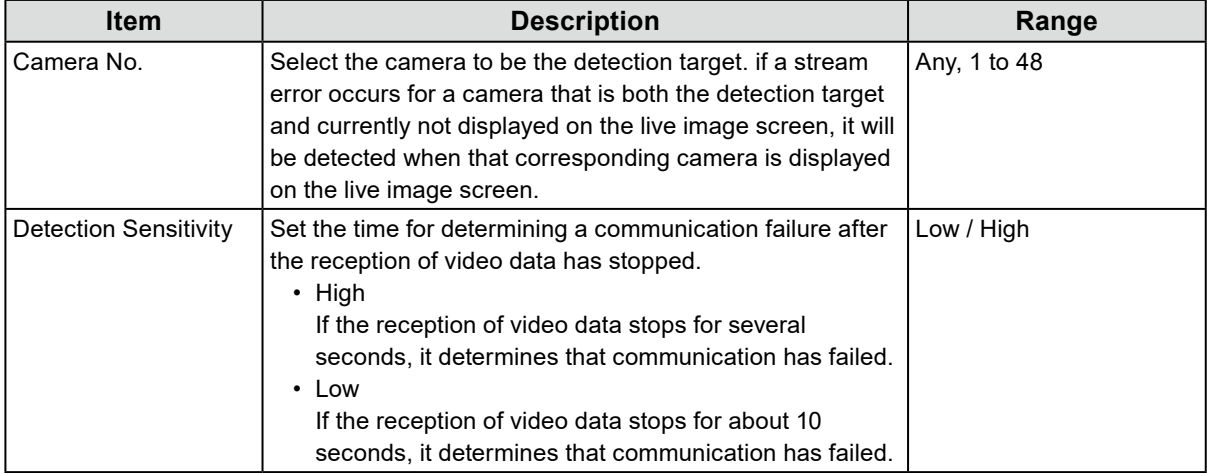

#### **Selecting "Notification" as an "Action"**

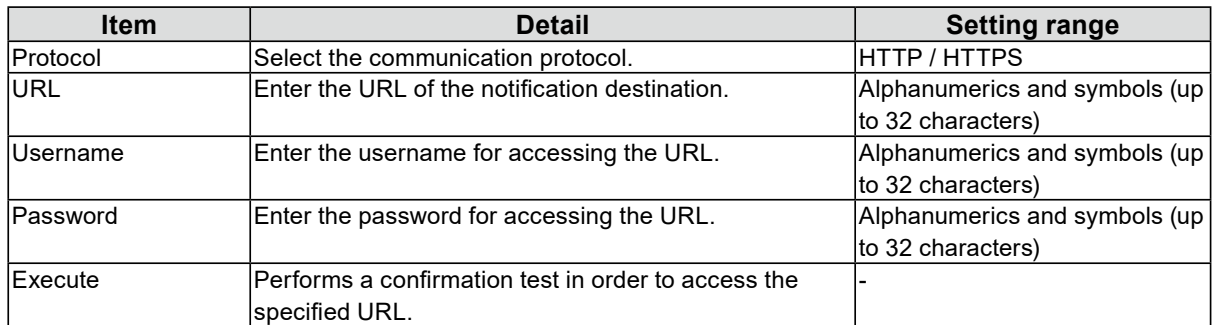

#### **Selecting "Start a timer" as an "Action"**

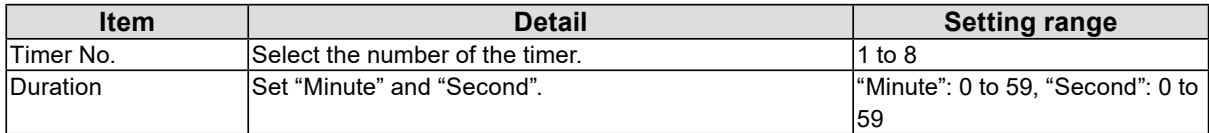

#### **Selecting "SNMP Trap" as an "Action"**

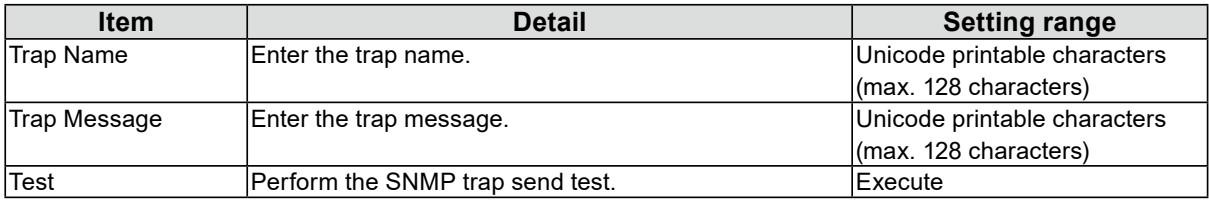

#### **Attention**

• Set the SNMP "Trap Address" and "Trap Community" in advance.

#### **If "Power Management" is selected for "Action"**

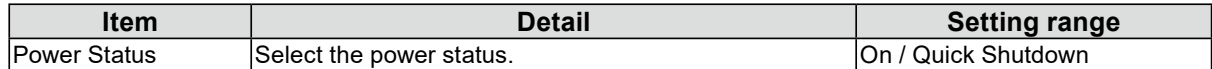

# **5.Select "OK".**

# <span id="page-33-0"></span>**4-13.Registering a Server Certificate**

A server certificate is used when accessing this product from a web browser via HTTPS.

#### **Attention**

• A Certificate Signing Request (CSR) cannot be created with this product.

### **1. Select "Certificate" of "System".**

### **2.Select the type from the "Type" list box.**

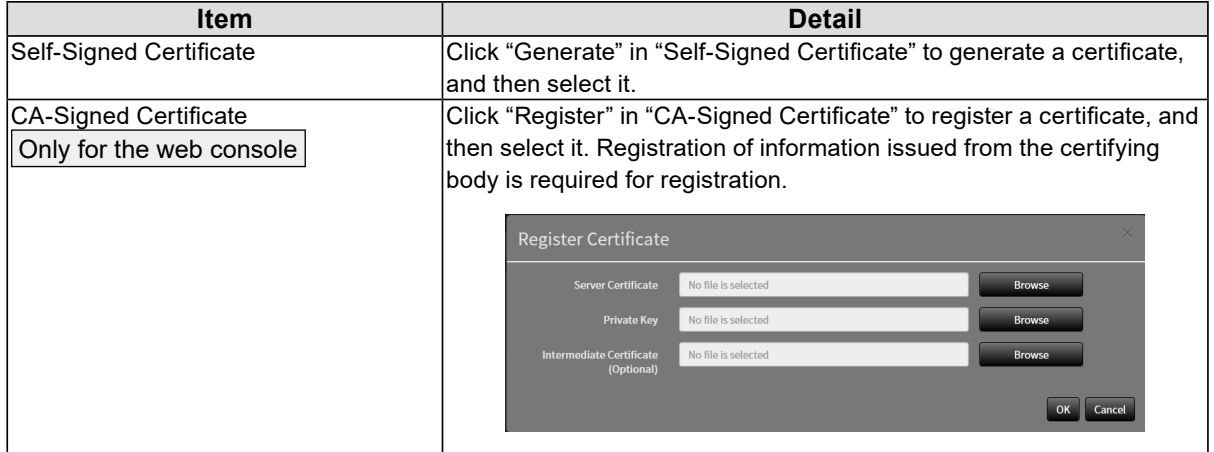

# **3. Click "Apply".**

# **4-14.Registering a Root Certificate**

#### Only for the web console

The root certificate is used in the following situations:

- Connecting HTTP to network cameras
- Connecting LDAPS to LDAP servers
- IEEE802.1X activation

#### **Attention**

• A Root Certificate is not pre-installed in this product.

- **1. Select "System" > "Certificate".**
- **2. Click "Register" in "Root Certificate".**
- **3. Click "Browse" and select the root certificate.**
- **4. Click "OK".**

# <span id="page-34-0"></span>**4-15.Setting the Remote Control ID**

This function is for use with models equipped with a remote control.

When using multiple units of this product, the product operated by a remote control can be limited by specifying the ID shared by the product and remote control.

**Note**

- When the remote control ID is "0" it will operate even if the product ID and remote control ID does not match.
- The factory value of the remote control is "0".

# **●Setting the product ID**

### **1. Select "Remote Controller" of "System".**

### **2.Set the following items.**

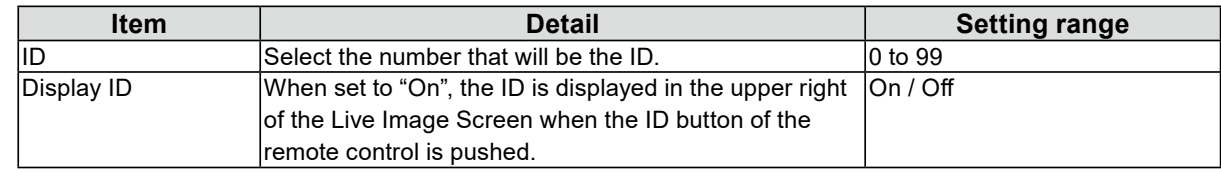

### **3. Select "Apply".**

# **●Setting the remote control ID**

- **1. Press and hold ID for more than 3 seconds.**
- **2.** With ID pressed, enter the ID (0 to 99) you want to set with the number buttons.

#### **Note**

- If the ID you want to set is a single digit number, enter 0 before it.
- (Ex: To set "3", enter "03".)

# **3.** Release ID.

#### **Note**

- When confirming the ID of the remote control, set "Display ID" to "On", and press  $|D$ .
- The current ID is displayed in the upper right of the Live Image Screen.

# <span id="page-35-0"></span>**4-16.Configuring USB Device Hotkeys**

It is possible to operate the live image screen using the buttons on a USB device (excluding USB mouse, USB keyboard).

**Note**

```
• Supported USB devices are shown below.
```

```
- AXIS T8311 (Joystick)
```
### **1. In "System", select "Hotkeys".**

### **2.Select a USB device to be set from "Devices".**

### **3. Set the function of each button.**

#### **List of Functions**

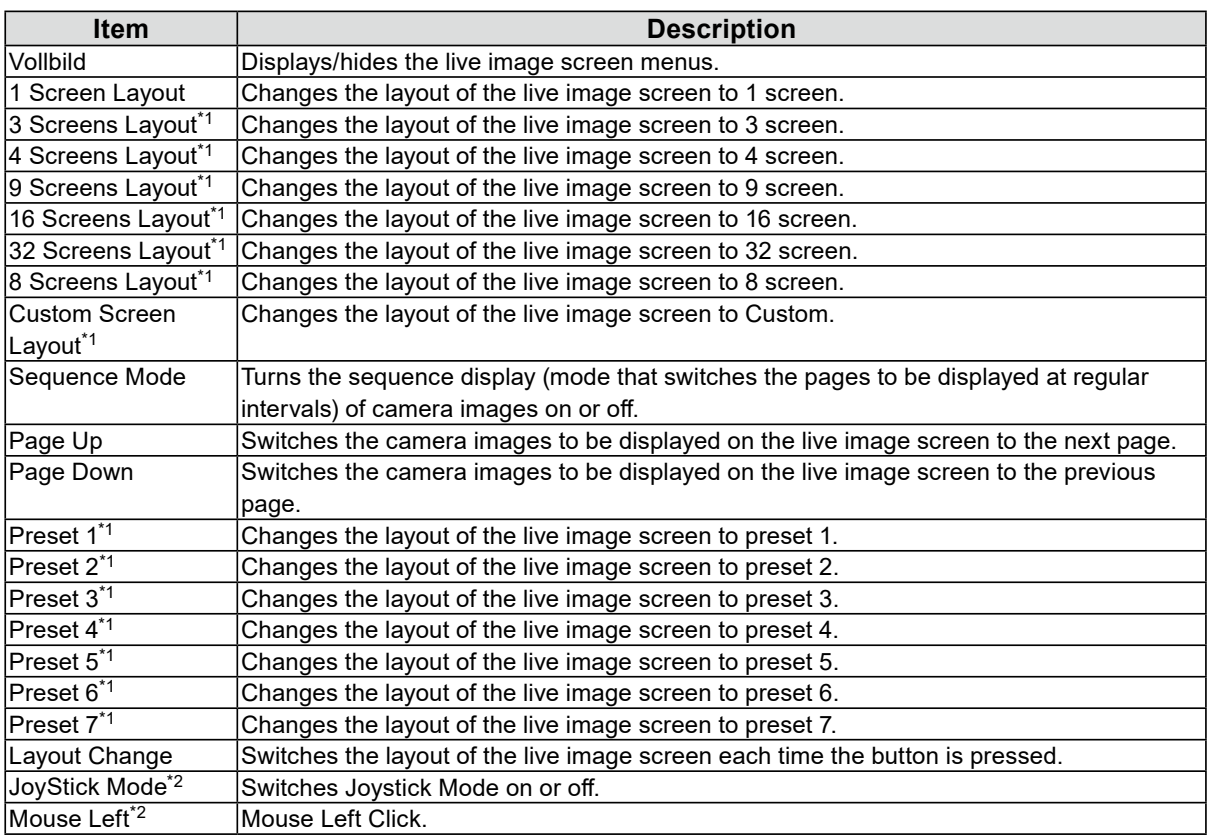

\*1 Can be set only when set to be displayed on the live image screen.

\*2 Is set as default on specific USB devices. Can be set only to buttons where it is the default setting.

#### **AXIS T8311 Default Setting**

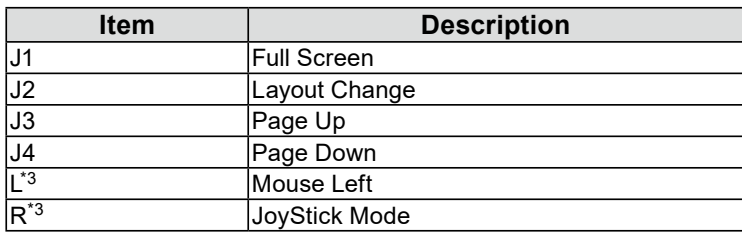

\*3 Cannot be changed.

# **4.Select "Apply".**
# **4-17. Setting IEEE 802.1X Authentication**

Enterprise license

**Note**

• This product operates using EAPOL version 2 (IEEE 802.1X-2004).

## **1. Select "802.1X" under System.**

## **2.Set the following items.**

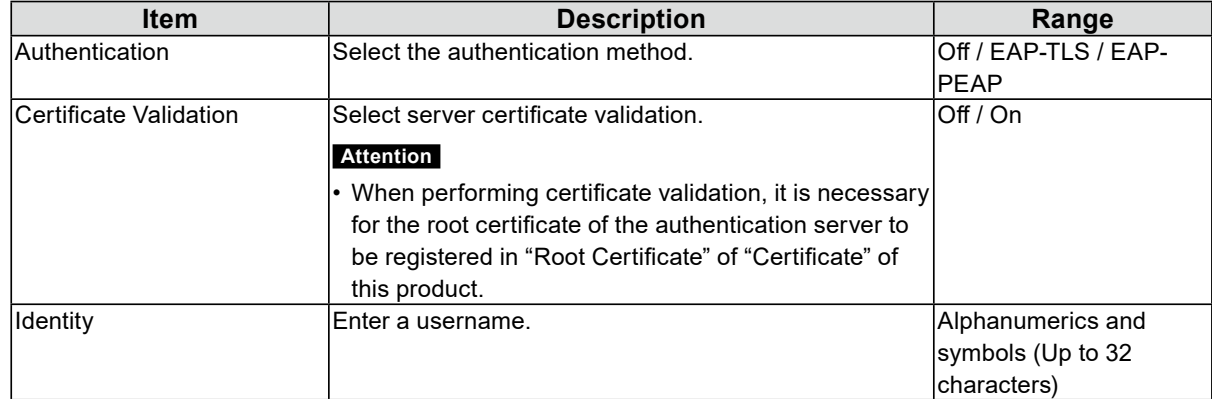

### **Selecting "EAP- TLS" in Authentication**

Select "Register" in "Client Certificate" and set the following items.

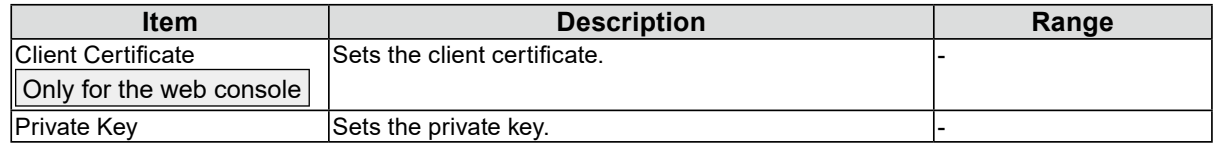

### **Selecting "EAP- PEAP" in Authentication**

Select "Register" in "Client Certificate" and set the following items.

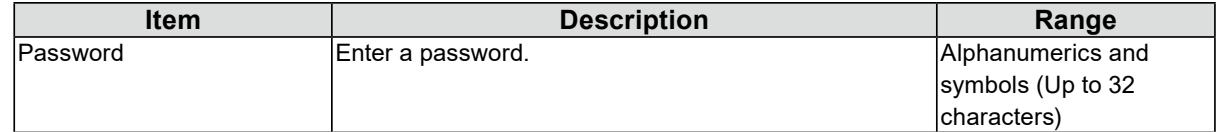

## **3. Click "Apply".**

# **4-18.Setting the product SNMP**

You can set SNMP information acquisition or SNMP trap as an event rule action.

## **1. Select "SNMP" under System.**

## **2.Select "Version".**

## **3.If "Version" is "v1 & v2c", set each item.**

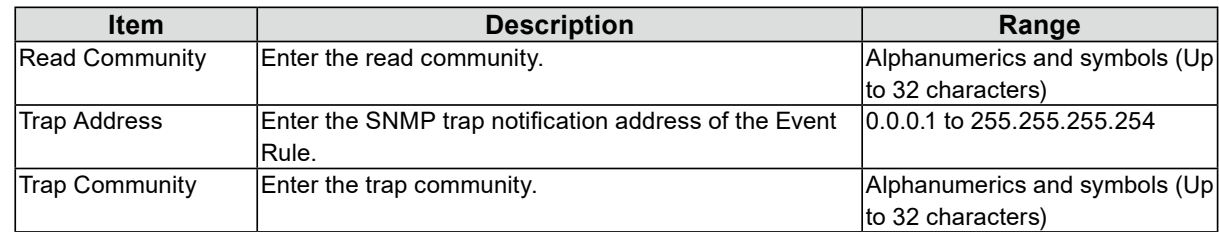

. . . . . . . . . . . . . . .

## **4. Click "Apply".**

#### **Attention**

• If the "Read Community" row is empty SNMP information acquisition cannot be performed.

• If the "Trap Address" and "Trap Community" rows are empty the event rule SNMP trap will not operate.

### **EIZO MIB structure**

When using SNMP with this product, it is necessary to import the following modules into the SNMP manager. Download the MIB file from the EIZO website [\(www.eizoglobal.com](https://www.eizoglobal.com/)) ahead of time.

- EIZO-ROOT-MIB
- EIZO-SECURITY-MIB
- EIZO-DECODER-MIB

MIB Tree

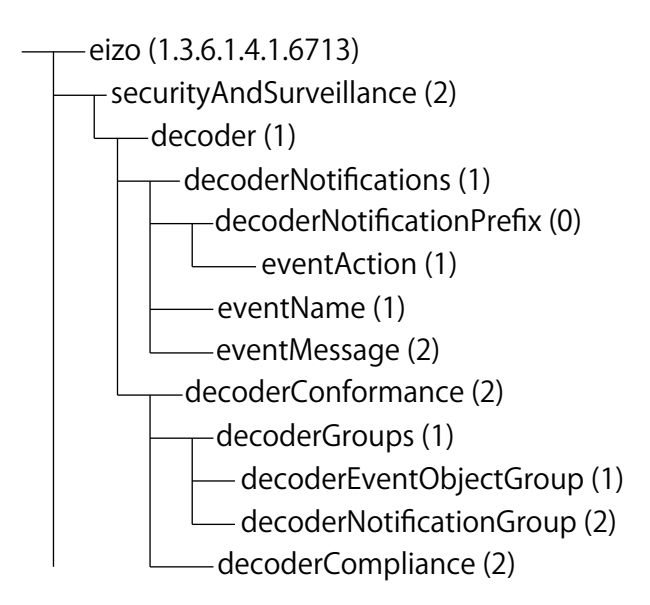

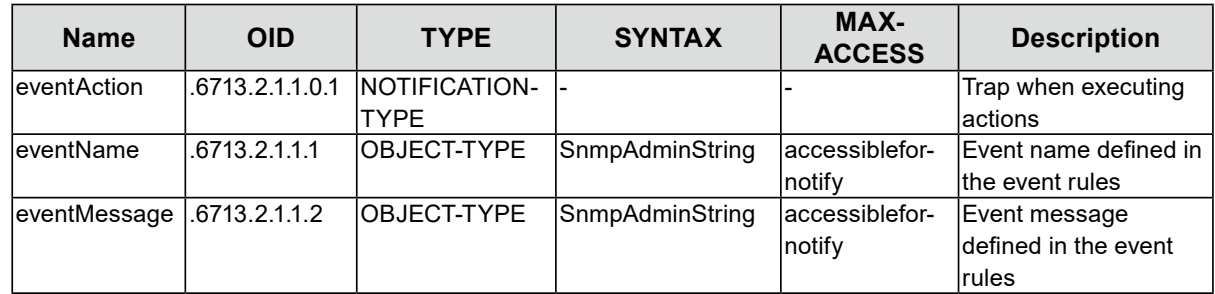

# **4-19.Setting an IP Address Filter**

Limit the IP address of computers that can access the system.

#### **Attention**

- If the IP address filter is not set up correctly, it will not be possible to access this product.
- If "IP Address Filter" is set to "On" the camera will not be found when performing camera search.
- If "IP Address Filter" is set to "On" the communication for receiving camera images is not limited.

# **1. Select "IP Address Filter" under System.**

## **2.Set the following items.**

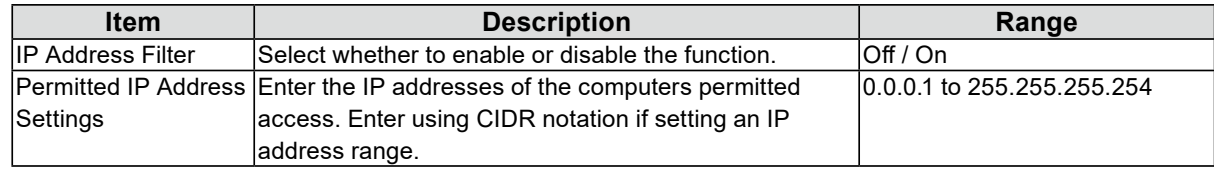

## **3. Click "Apply".**

# **4-20.Setting Failover**

#### Enterprise license

#### Failover extended functionality license

When failover is enabled, alive monitoring is performed for the displayed network camera. If an error occurs or data reception from a camera stops for a certain period of time, the system determines that a failure has occurred and switches the display to the registered failover camera set. When switching to failover the camera image border displays in yellow.

#### **Note**

- Perform any of the following operations to switch the display from failover to the regular camera set.
	- Go to the main unit settings screen then return to the camera display screen.
	- Register "Failover" in the event rules and use an auxiliary command.
	- From the Web browser, go to "System Status Settings" under "Live Image Screen", then set "Camera Mode" to "Standard".

# **●Failover Settings**

## **1. Select "Failover Settings" under Failover.**

## **2.Set the following items.**

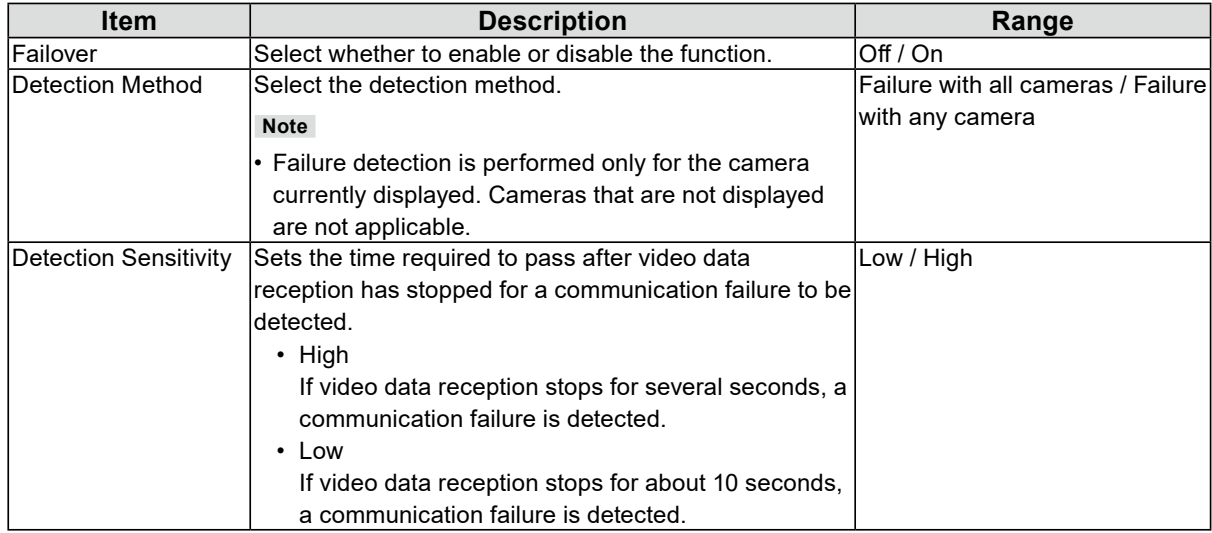

## **3. Click "Apply".**

## **●Camera Registration**

Register the failover network cameras.

### **1. Select "Camera Registration" under Failover.**

### **2. Register the camera while browsing the following items.**

- ["5-1. Registering a Camera Using Auto Discovery" \(page 50\)](#page-49-0)
- ["5-2. Registering a Camera Manually" \(page 51\)](#page-50-0)
- ["5-3. Changing Network Camera Information" \(page 55\)](#page-54-0)
- ["5-4. Deleting Network Cameras" \(page 55\)](#page-54-1)
- ["5-5. Importing Network Camera Information" \(page 55\)](#page-54-2)

## **●Camera Function Settings**

Set the failover network camera time, transmission image quality, and preset position.

## **1. Select "Camera Function Settings" under Failover.**

#### **2. Configure the camera by referring to the following.**

- ["5-6. Setting Network Camera Time" \(page 56\)](#page-55-0)
- ["5-7. Setting Quality of Transmission Video Images" \(page 57\)](#page-56-0)
- ["5-8. Registering the Network Camera Preset Position" \(page 59\)](#page-58-0)

### **●Display Position Settings**

Set the failover network camera image display position.

### **1. Select "Display Position Settings" under Failover.**

#### **Note**

```
• Check the "Show Standard Cameras" to activate the display of the name of the network cameras usually 
 used.
```
### **2. Configure the camera by referring to the following.**

["6-1. Setting Display Positions of Camera Video Images" \(page 60\)](#page-59-0)

## **●Overlay Settings**

It is possible to display privacy masks or virtual lines on camera images of the failover network camera.

### **1. Select "Overlay Settings" under Failover.**

#### **Note**

• After selecting "Camera Name" you can load settings of the network cameras that are usually used by clicking "Load Settings".

#### **2.Set the overlay items while browsing the following items.**

["6-6. Setting the Overlay" \(page 67\)](#page-66-0)

### **●Preset Settings**

Register the preset position of the failover network cameras.

### **1. Select "Preset Settings" under Failover.**

#### **Note**

• Check the "Show Standard Cameras" to activate the display of the name of the network cameras usually used.

#### **2. Configure the camera by referring to the following.**

["5-8. Registering the Network Camera Preset Position" \(page 59\)](#page-58-0)

# **4-21.Checking Logs**

This system records operation logs and system logs. They can be used to check the current or past conditions of the system or to find out the cause when a problem occurs.

## **1. Select "Log Display" of "Troubleshooting".**

## **2.Select "Operation Log Display" or "System Log Display".**

The log is displayed in the lower area.

# **4-22.Saving Logs**

Only for the web console

Save operation logs and system logs.

Use these logs to check the current or past conditions of the system or to find out the cause when a problem occurs.

## **1. Select "Log Display" of "Troubleshooting".**

**2.Select "Operation Log Display" or "System Log Display".**

## **3. Select "Save".**

# **4-23.Check basic Information**

Displays the basic Information of the product. You can use this to check the current settings of the system and find the cause of a problem when it occurs.

## **1. Select "Troubleshooting" > "Log Display".**

## **2. Click "Basic Information Display".**

Basic information is displayed in the area below.

# **4-24.Save basic Information**

### Only for the web console

Saves the basic Information of the product. You can use this to check the current settings of the system and find the cause of a problem when it occurs.

## **1. Select "Troubleshooting" > "Log Display".**

- **2. Click "Basic Information Display".**
- **3. Select "Save".**

# **4-25.Performing Camera Connection Confirmation**

Only for the web console

The connection status of the network cameras can be confirmed.

## **1. Select "Connection Confirmation" of "Troubleshooting".**

**2.Select "Camera Name".**

## **3. Select "Run" for "ping" or "traceroute".**

The connection status is displayed in the lower area.

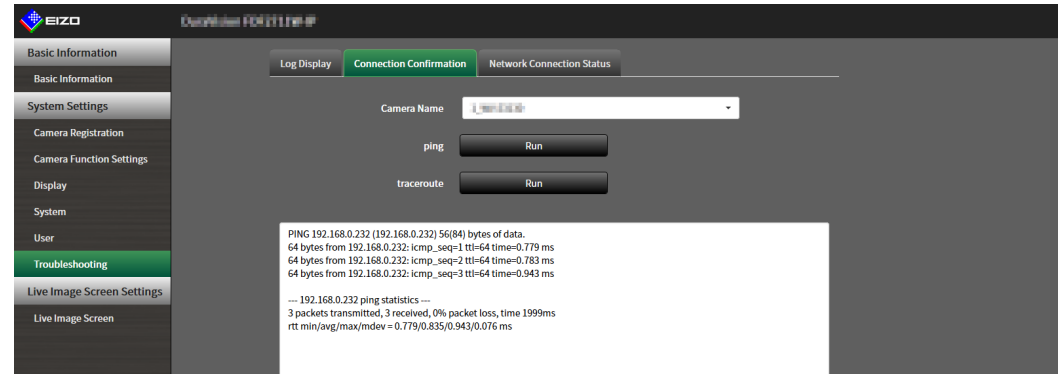

# **4-26.Confirming Network Connection Status**

## **1. Select "Network Connection Status" of "Troubleshooting".**

Displays the current communication bandwidth (sending, receiving).

## **2.Select "Current Status".**

The connection status is displayed in the lower area.

**Note**

• Select "Reconnect" to reset the network status. The connection status is not displayed.

# **4-27. Configuring Monitor Display Settings**

Configure the settings related to the display of the monitor.

## **1. Select "Other" under "System".**

## **2.Set the following items.**

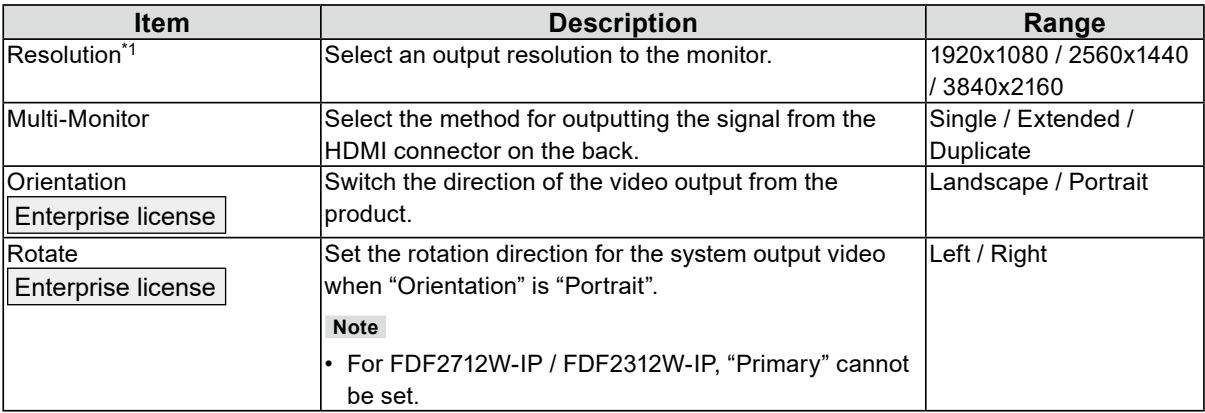

\*1 This setting applies only for DX0212-IP.

## **3. Click "Apply".**

# **4-28.Performing Other Settings**

# **1. Select "Other" under "System".**

## **2.Set the following items.**

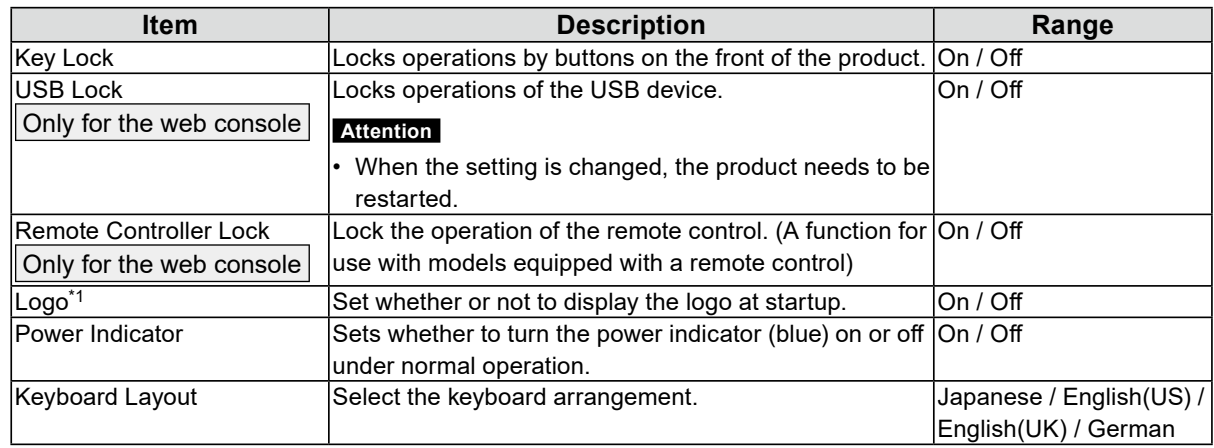

\*1 This setting applies only to FDF2712W-IP / FDF2312W-IP.

## **3. Click "Apply".**

. . . . . . .

# **4-29.Linking with a Qognify VMS**

Enterprise license

Qognify extended functionality license

You can control this product directly from a Qognify VMS (Video Management Software).

For details, refer to ""User's Manual" for Video Wall Integration for Qognify". ""User's Manual" for Video Wall Integration for Qognify" can be downloaded from the EIZO website [\(www.eizoglobal.com](https://www.eizoglobal.com)).

# **4-30.Streaming Gateway Function Settings (DX0212-IP)**

#### Enterprise license

#### Only for the web console

The streaming gateway function converts video from the camera to the RTSP protocol or the secure and reliable SRT protocol, allowing it to be streamed to another system. There are two modes: "Merge mode", which streams the video from the live image screen, and "Relay mode", which streams individual camera images.

Streams sent through the streaming gateway function can be received on other EIZO IP decoders (by setting "Protocol" to "EIZO Streaming Gateway").

#### • Merge mode

This mode converts the display of the live image screen into the RTSP or SRT protocol for streaming. By streaming multiple camera images freely laid out on the screen (live image screen) as a single stream, it reduces the network load.

• Relay mode

In this mode, images received directly from each camera are streamed again without any processing using the RTSP or SRT protocol. It allows increasing the number of streams without putting additional streaming load on the cameras.

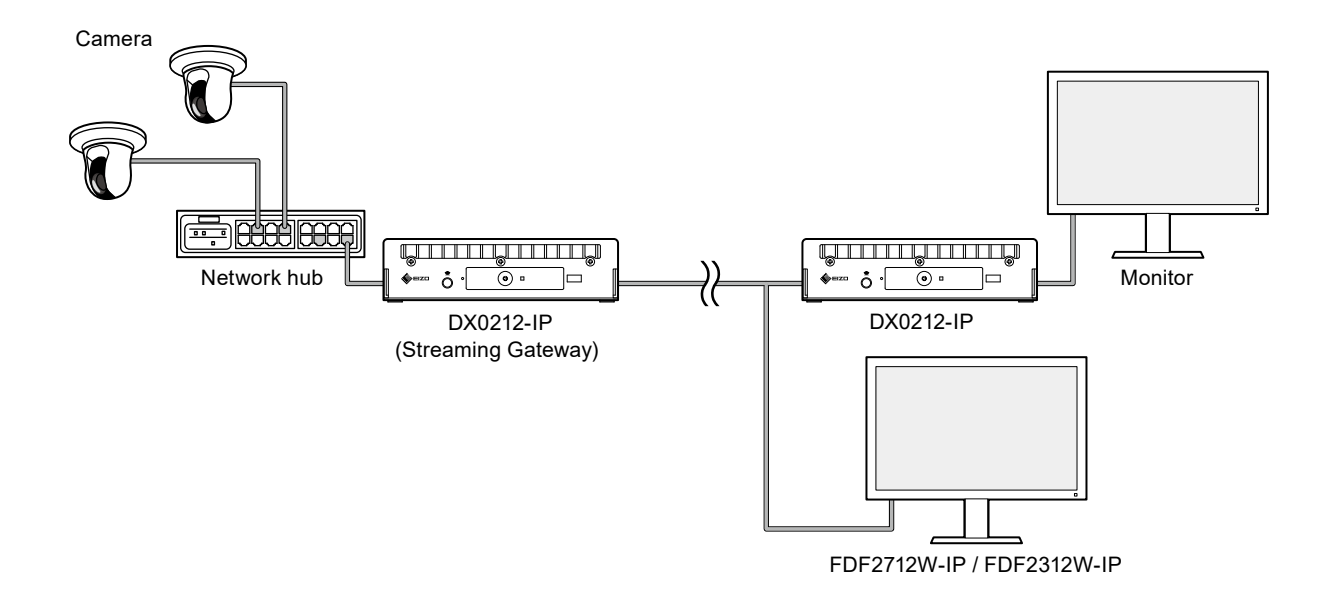

## **●Streaming Gateway Settings**

## **1. Select "Streaming Gateway" > "Streaming Gateway Settings".**

## **2.Set the following items.**

### **Streaming gateway settings**

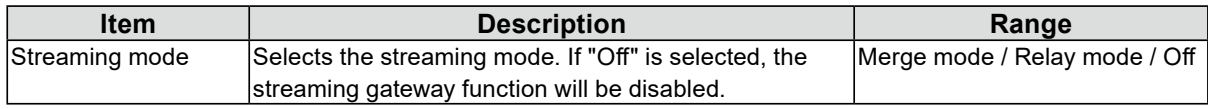

### **Protocol Settings**

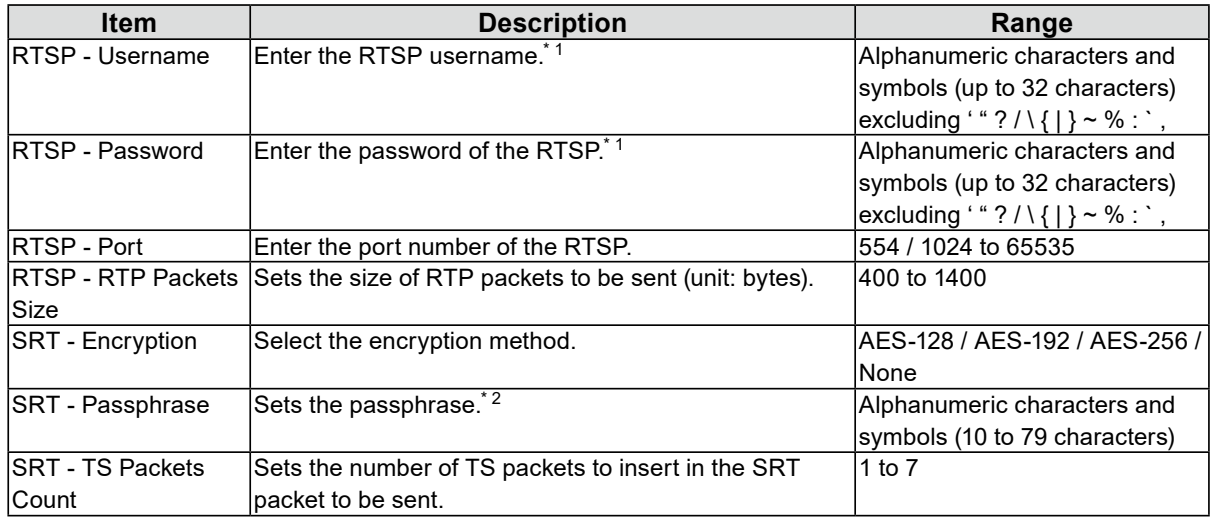

\*1 Set according to your environment. You can set both the username and password as blank (if only one of them is blank, it cannot be set). When both are left blank, streaming will be sent without authentication.

\*2 Set according to your environment. It can be set even if it is blank. When both are left blank, streaming will be sent without authentication.

## **3. Click "Apply".**

#### **Attention**

- If you enable the streaming gateway function, the display on the monitor connected to the HDMI 1 connector will switch to a blue screen, and operations from the monitor console will be disabled.
- If "Streaming mode" is set to "Merge mode", check the following points.
- The screen will forcibly transition to the live image screen.
- "Full Screen Display" in "Live Image Screen" > "Live Image Screen Settings" will automatically change to "On".
- "Multi-Monitor" in "System" > "Other" will automatically change to "Single Screen". Streaming in "Extended" display is not possible (for the "Orientation" you can stream in both "Landscape" and "Portrait").
- If "Streaming mode" is set to "Relay mode", check the following points.
- Outputs the received video data from the camera as is without any processing. The resolution or frame rate cannot be changed.
- MJPEG streams cannot be streamed.
- Before setting Relay mode, ensure that the camera image is correctly displayed on the live image screen of the main unit.

# **●Streaming Settings**

# **1. Select "Streaming Gateway" > "Streaming settings".**

## **2.Set the following items.**

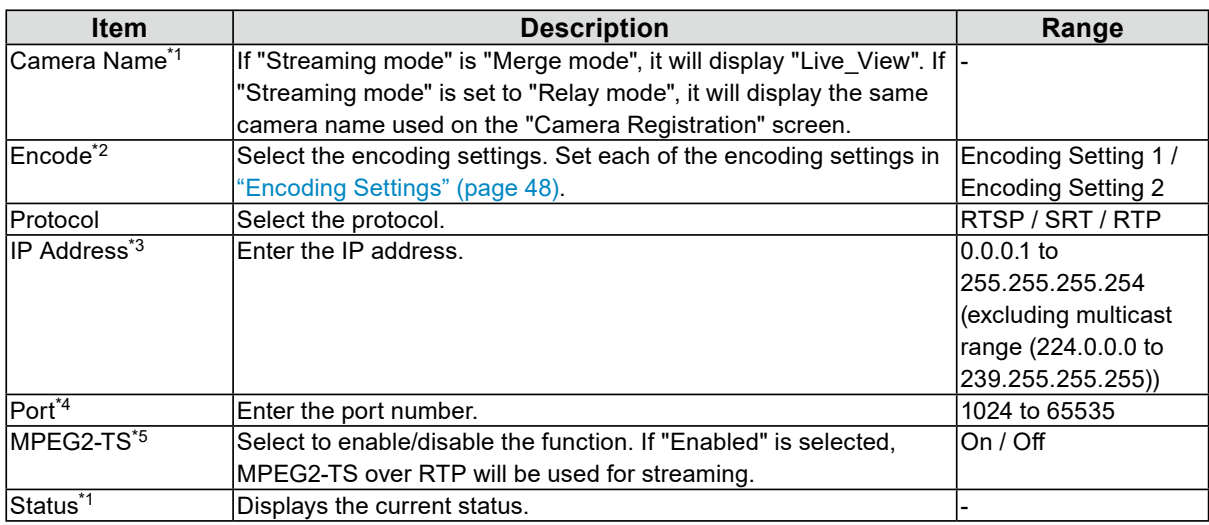

\*1 Read-only.

\*2 Can be set if "Streaming mode" is "Merge mode".

\*3 This can be set when "Protocol" is "RTP".

\*4 Can be set if "Protocol" is set to "SRT". Set a port number that does not overlap with another camera.

\*5 Can be set if "Protocol" is set to "RTSP".

## **3. Click "Apply".**

# <span id="page-47-0"></span>**●Encoding Settings**

# **1. Select "Streaming Gateway" > "Encoding Settings".**

## **2.Set the following items.**

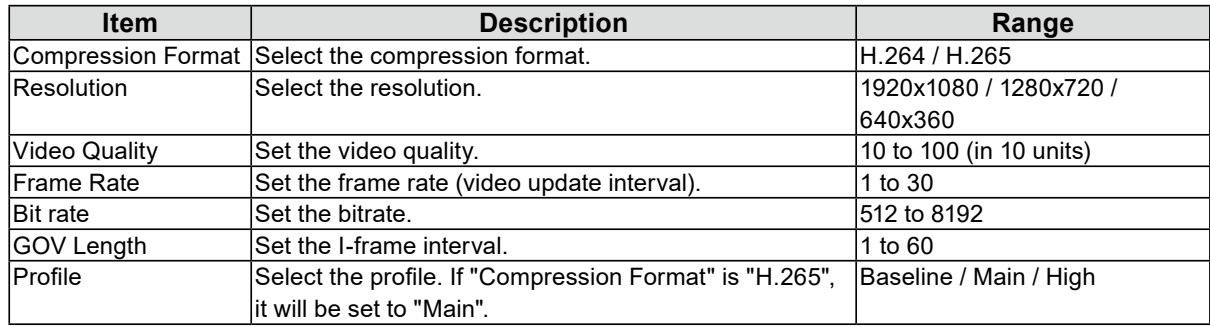

# **3. Click "Apply".**

### **Streaming capabilities of the streaming gateway function**

The Streaming capabilities of the streaming gateway function are as follows.

#### **Communication bandwidth**

- Receiving bandwidth: 100 Mbps
- Sending bandwidth: 300 Mbps

#### **Relay mode**

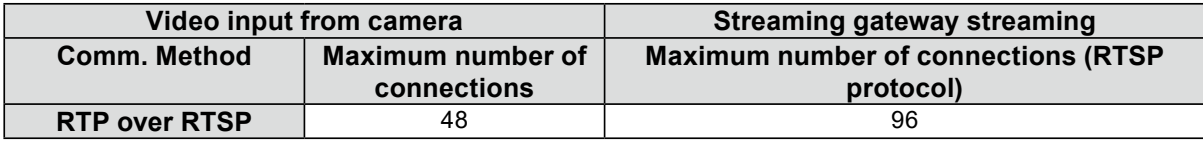

\* Streaming via the SRT protocol supports one output stream for each input stream.

#### **Merge mode**

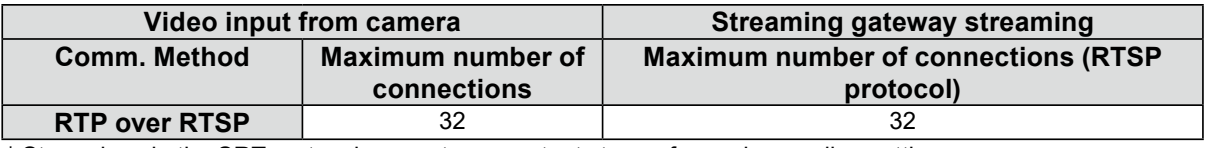

\* Streaming via the SRT protocol supports one output stream for each encoding setting.

#### **Attention**

• The values are provided for reference.

• If the streaming image is distorted, check the following points.

- Reduce the number of streams from the camera for video input. For Merge mode, by setting the "Suspend while in Background" function in "Advanced Settings" to "On", you can stop communication for cameras on pages that are not displayed to reduce the number of streams.

- Reduce the bit rate.

# **Chapter 5 Management of Network Cameras**

This section describes the procedure for network camera registration and function settings, and to reflect them on the system.

# **5-1. Registering a Camera Using Auto Discovery**

<span id="page-49-0"></span>Cameras connected to the network can be automatically detected and registered.

#### **Attention**

The following cameras and video encoders must be registered manually (refer to ["5-2. Registering a Camera](#page-50-0)  [Manually" \(page 51\)](#page-50-0)).

- Cameras that cannot be discovered automatically
	- Cameras on different subnets cannot be discovered automatically.
	- Some cameras can be set to deny auto discovery or allow auto discovery only for a certain period of time after the camera is turned on.
- Fisheye/panoramic cameras with multiple video streams
- Video encoder with multiple cameras connected

## **1. Select "Camera Registration".**

## **2. Click "Auto Discovery".**

### **3. Set the following items.**

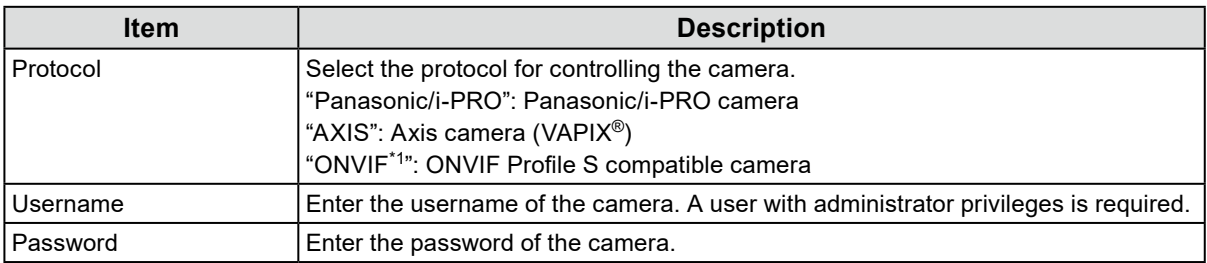

\*1 If "Protocol" is set to "ONVIF", "Media Type" will be "Media1".

## **4. Click "OK".**

A list of discovered cameras is displayed.

Auto discovery of cameras depends on the camera and network. Cameras that do not appear in the list must be registered manually.

## **5. Check the camera to register, and select "Add".**

## **6. Click "Apply".**

The camera image is displayed on the live screen.

# **5-2. Registering a Camera Manually**

The following cameras and video encoders must be registered manually.

- <span id="page-50-0"></span>• Cameras that cannot be discovered automatically
- Fisheye/panoramic cameras multiple streams of different images
	- Register multiple fisheye/panoramic cameras with the same IP address and specify which stream to display.
- Video encoder with multiple cameras connected
	- Register multiple video encoders with the same IP address and specify the streams to be displayed. For Panasonic/i-PRO video encoders that support multiple channels, specify the camera to be displayed in "Channel".

## **1. Select "Camera Registration".**

## **2. Check the position number to register, and click "Manual Registration".**

## **3. Set each item in the manual registration dialog box.**

The displayed items vary depending on the protocol. First select "Protocol".

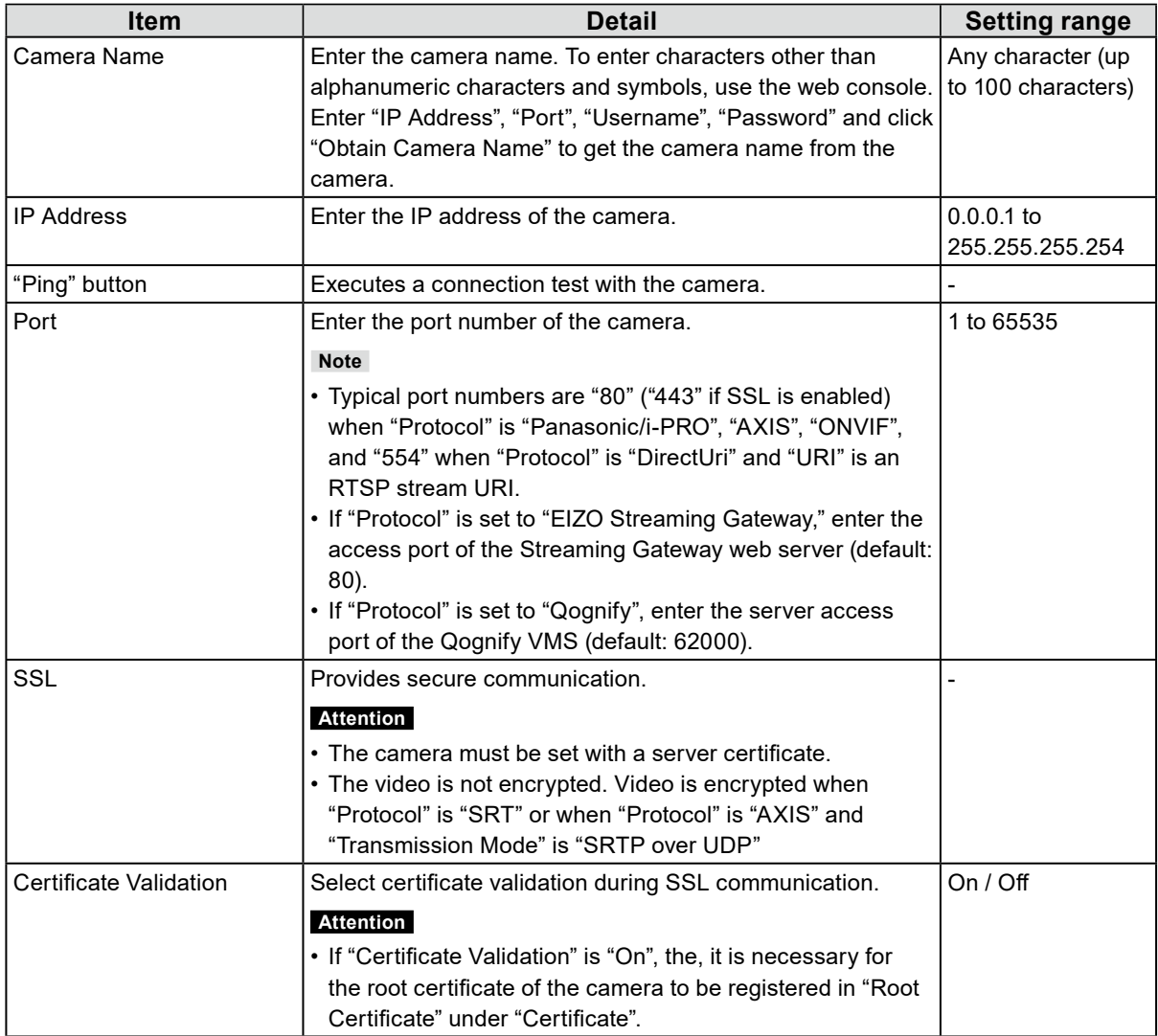

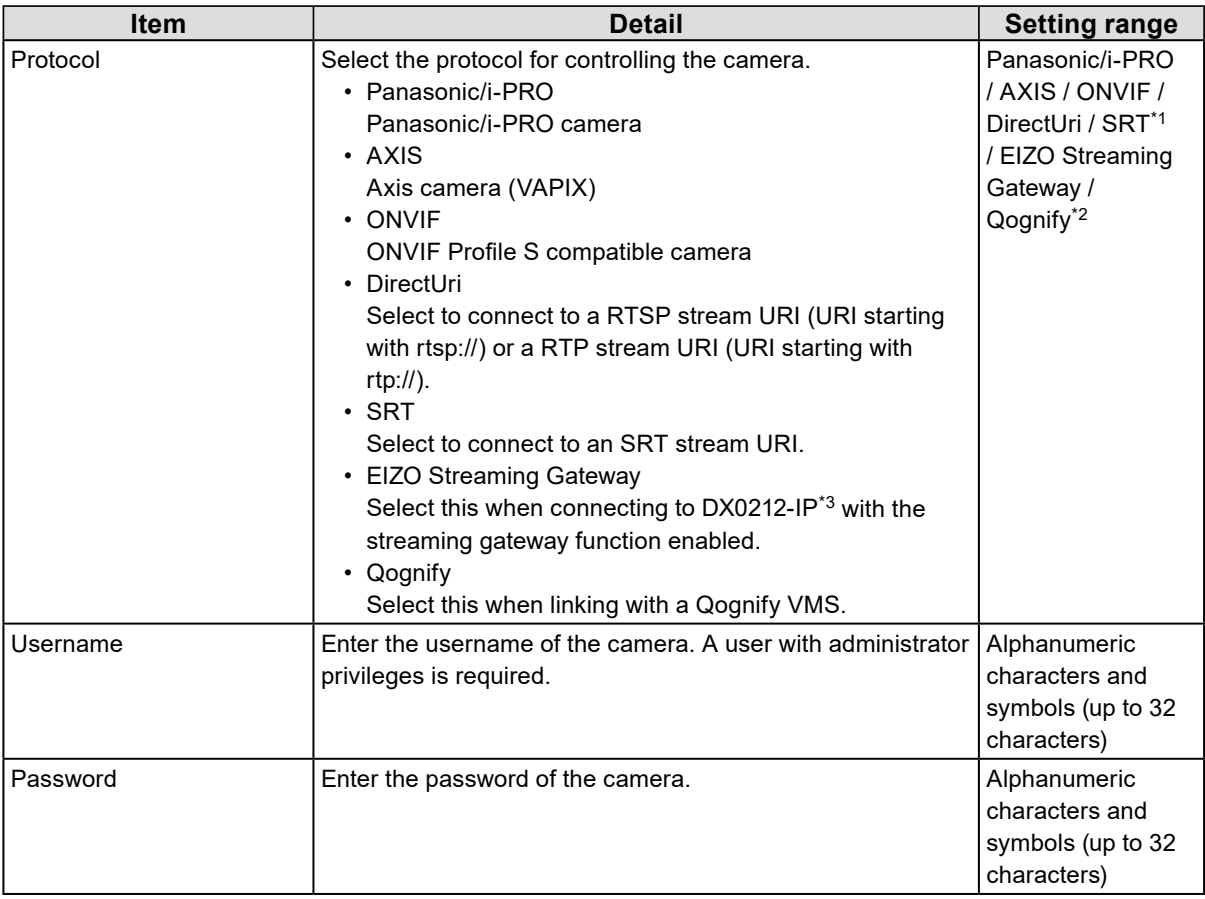

- \*1 This can be selected when an enterprise license and an "SRT" extended functionality license are registered for this product.
- \*2 This can be selected when an enterprise license and a "Qognify" extended functionality license are registered for this product.
- \*3 The streaming gateway function settings must be completed in advance.

### **When "Panasonic/i-PRO" is selected**

Unicast/Multicast cannot be set from this product. Change the transmission mode on the camera side.

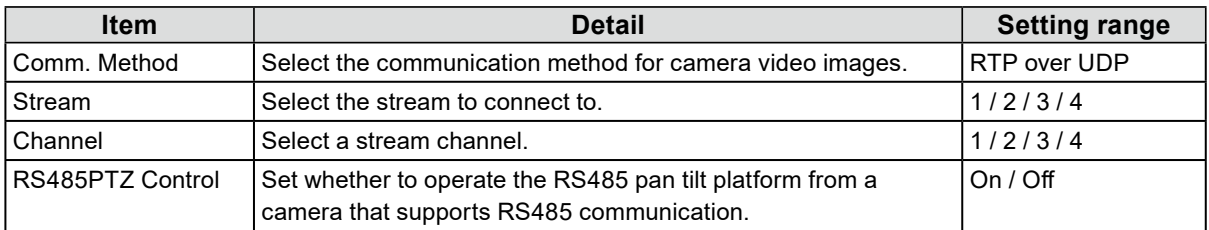

### **When "AXIS" is selected**

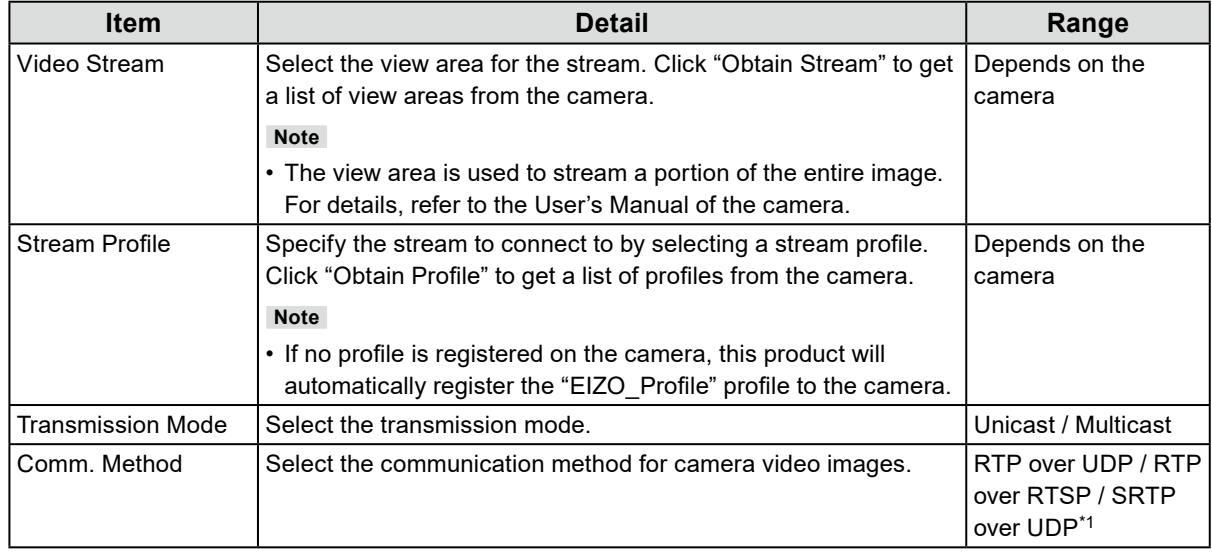

\*1 This can be selected when an enterprise license is registered for this product. If you select "SRTP over UDP", check "SSL". In addition, enable the SRTP setting on the camera.

## **When "ONVIF" is selected**

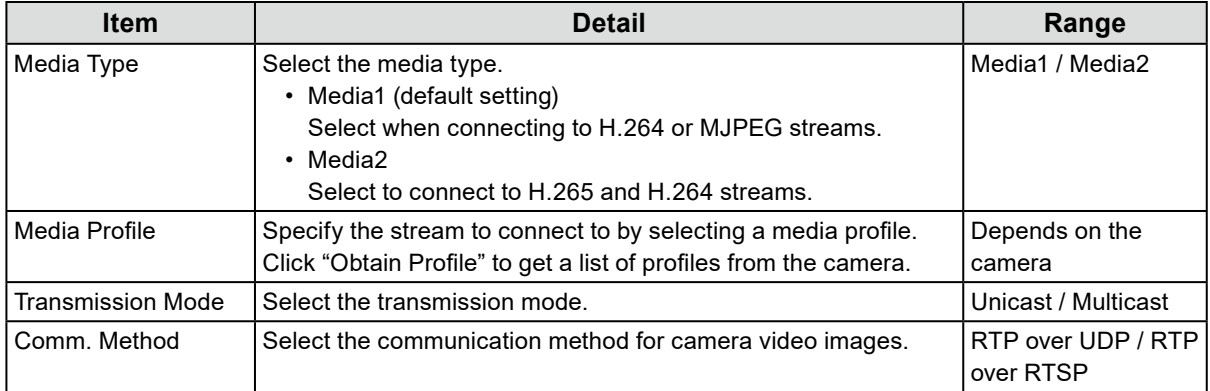

### **When "DirectUri" is selected**

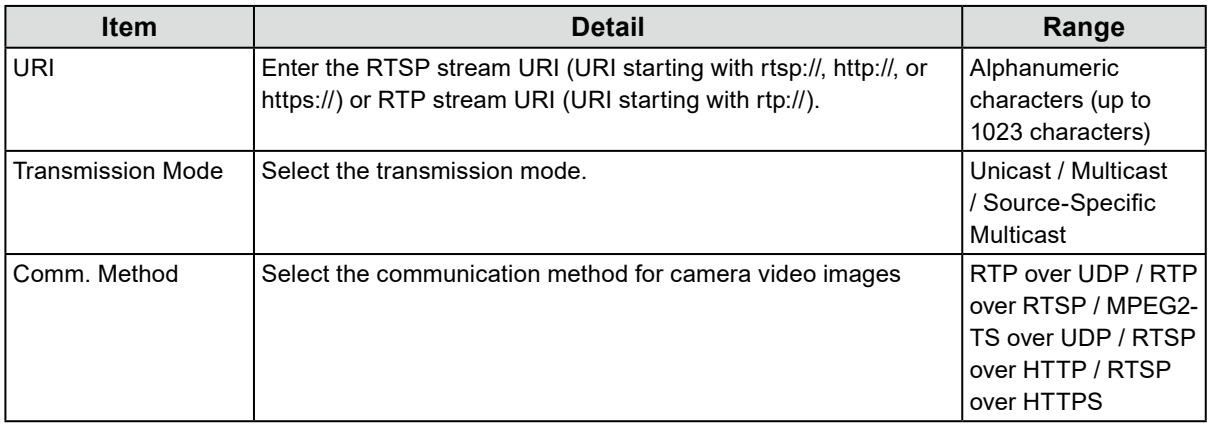

#### **Note**

• To receive an MPEG2-TS stream with RTP, select"RTP over UDP" or "RTP over RTSP" in "Comm. Method".

- To receive an MPEG2-TS stream over UDP, check the following points.
- Specify the port number (1024 to 65535) that receives the stream in "Port" and select "MPEG2-TS over UDP" in "Comm. Method".
- You should make stream transmission settings for this product from the transmitter in advance.
- For non-multicast communication, leave the IP address blank.

### **When "SRT" is selected**

This product operates in Caller mode. Set the camera to Listener mode.

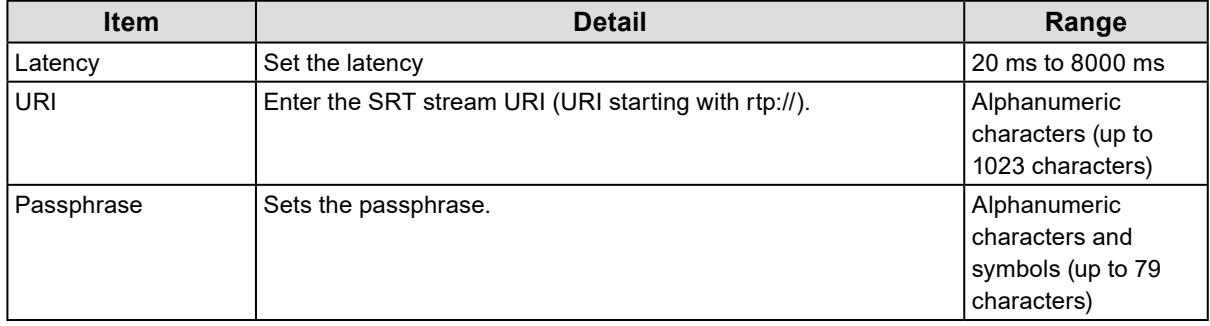

#### **When "EIZO Streaming Gateway" is selected**

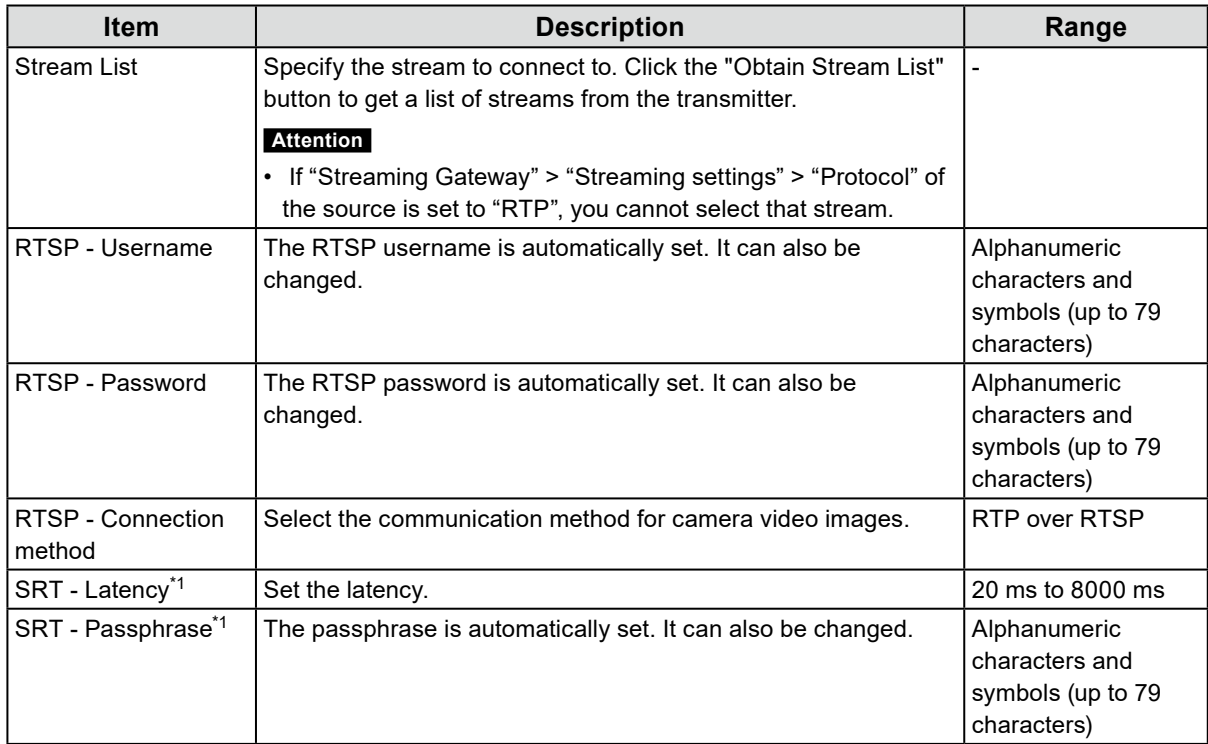

\*1 This can be selected when an enterprise license and an "SRT" extended functionality license are registered for this product.

#### **When "Qognify" is selected**

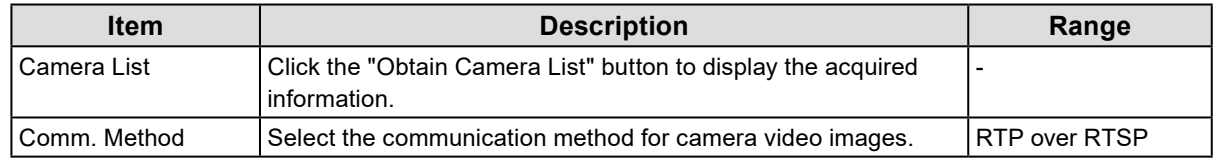

## **4. Click "OK".**

## **5. Click "Apply".**

The camera image is displayed on the live screen image.

# **5-3. Changing Network Camera Information**

- <span id="page-54-0"></span>**1. Select "Camera Registration".**
- **2. Check the camera position number to change, and click "Manual Registration".**
- **3. Set each item and select "OK".**

```
Note
• For details, refer to step 3 under "5-2. Registering a Camera Manually" (page 51).
```
- **4. Click "OK".**
- <span id="page-54-1"></span>**5. Click "Apply".**

# **5-4. Deleting Network Cameras**

- **1. Select "Camera Registration".**
- **2. Check the position number of the camera to be deleted and click "Delete".**
- **3. Select "OK".**
- **4.Select "Apply".**

# **5-5. Importing Network Camera Information**

#### <span id="page-54-2"></span>Only for the web console

A CSV file that contains additional camera candidates can be imported and used for registration.

#### **Note**

- Up to 255 candidate cameras can be read.
- The CSV files that can be read are as follows.
	- CSV file saved with the "Save Camera Information" function("Save Camera Information" is a function available in version 6.0 or earlier.)
	- CSV files created by the user
- For details on readable CSV file formats, refer to ["8-6. CSV File Format for Camera Registration" \(page 87\)](#page-86-0).

## **1. Select "Camera Registration".**

- **2.Select "Load Camera Information".**
- **3. Select the CSV file that contains the network camera information and select "Open".**
- **4.Select a camera to be added from the list of candidates and select "Add".**
- **5.Select "Apply".**

# **5-6. Setting Network Camera Time**

<span id="page-55-0"></span>Adjust the time of the network camera to the time of this product.

#### **Attention**

- Cannot be set if the camera does not support this function.
- Can only be set when "Protocol" is "Panasonic/i-PRO" or "ONVIF" during camera registration.

## **1. Select "Camera Function Settings".**

## **2.Select a network camera to be set from "Camera Name".**

## **3. Select "Execute" for "Camera Info. Display/Clock Settings".**

#### **Note**

- The following settings are possible when "Protocol" of the registered camera is "Panasonic/i-PRO". - Camera Information Display
	- Time Display
- Display Position

# **5-7. Setting Quality of Transmission Video Images**

<span id="page-56-0"></span>Set the quality of video images transmitted from the network cameras.

#### **Note**

• This product supports H.265, H.264, and MPEG (only cameras that support ONVIF Profile S) video compression formats.

#### **Attention**

• This can be set only when "Protocol" is set to "Panasonic/i-PRO", "AXIS", or "ONVIF".

## **1. Select "Camera Function Settings".**

## **2.Select a network camera to be set from "Camera Name".**

### **3. Set the following items under "Video Settings".**

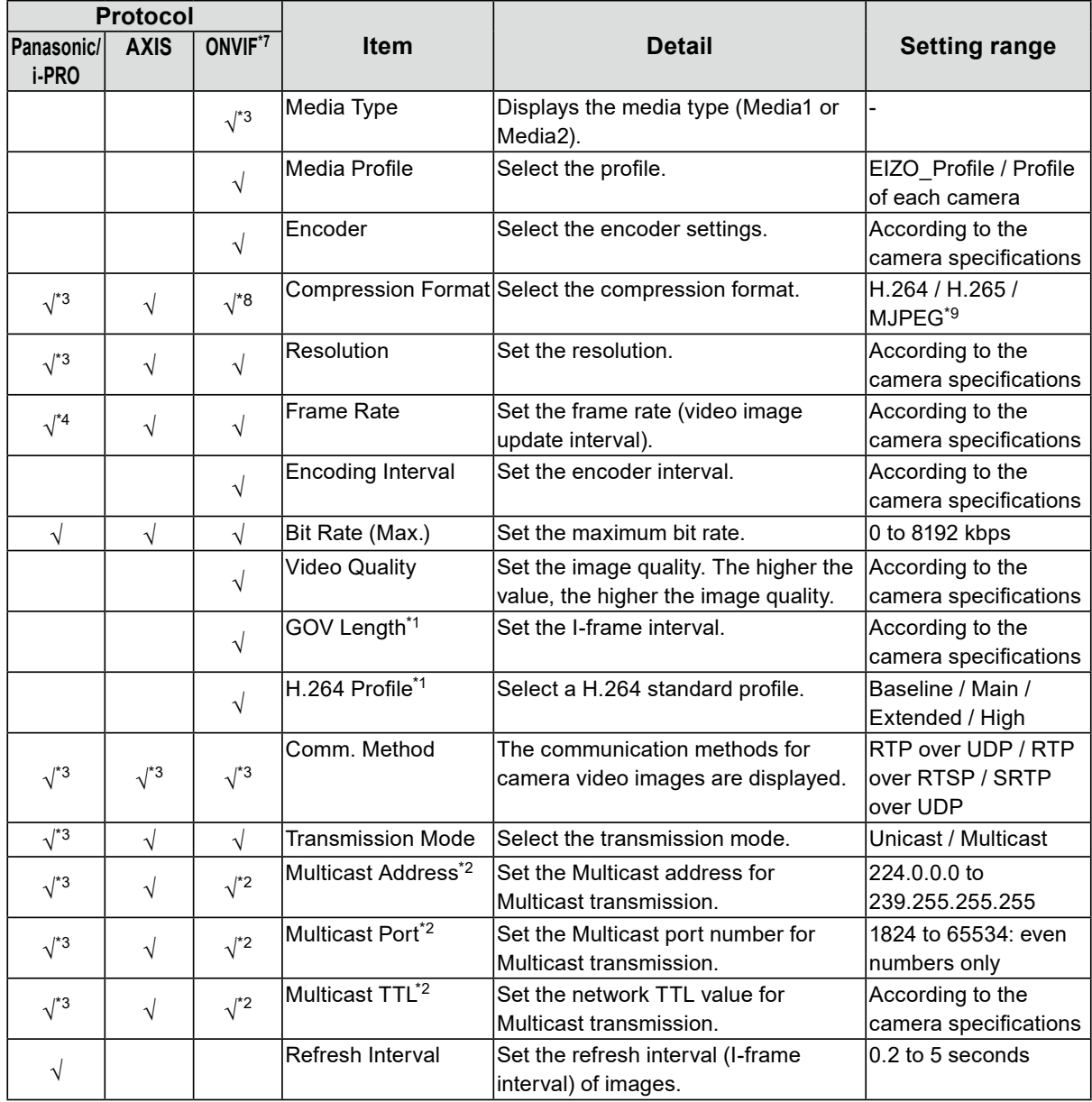

<sup>•</sup> When devices such as recorders are connected to a network camera, the display and recording of such devices may be affected.

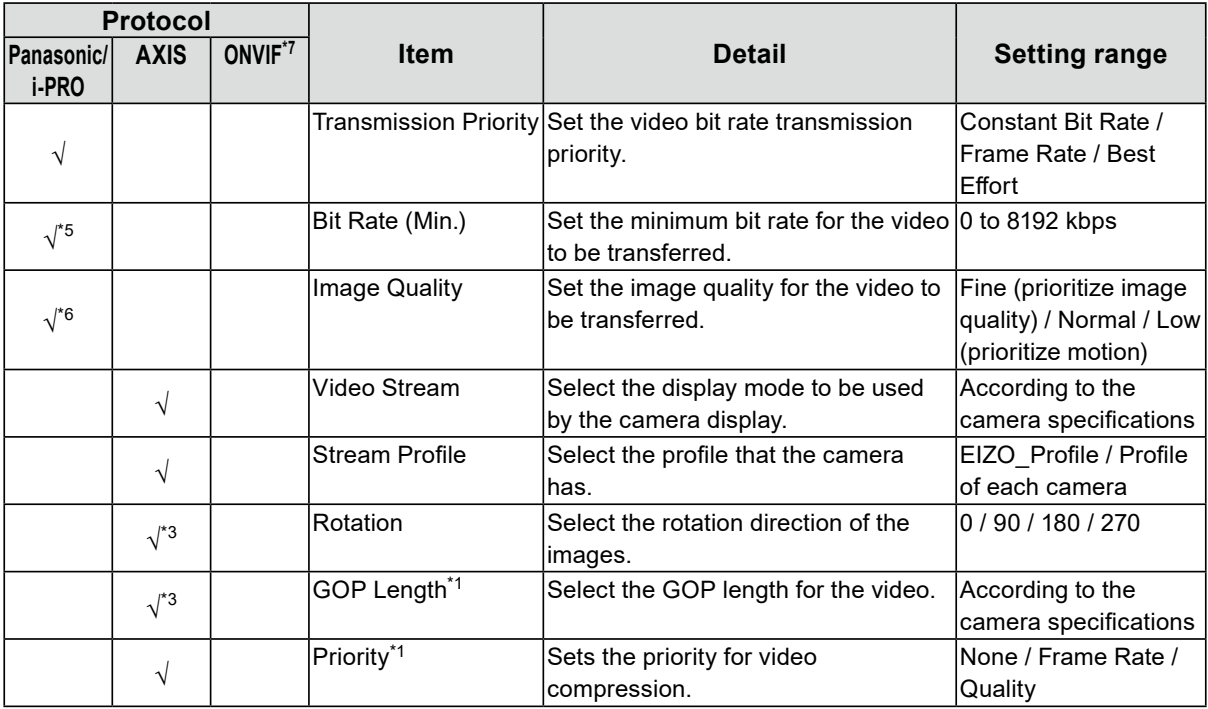

\*1 Displayed when "H.264" is selected for "Compression Format".

- \*2 Displayed when "Multicast" is selected for "Transmission Mode".
- \*3 Read Only
- \*4 Can only be adjusted when "Transmission Priority" is "Frame Rate"
- \*5 Can only be adjusted when "Transmission Priority" is "Best Effort"
- \*6 Can only be adjusted when "Transmission Priority" is other than "Frame Rate"
- \*7 If "Media Type" is set to "Media2", all items are read-only, and you cannot change the settings.
- \*8 If "Media Type" is set to "Media1", you can set it to "H.264" or "MJPEG". If "Media Type" is set to "Media2", you can set it to "H.265" or "H.264".
- \*9 This can be set only when "Protocol" is set to "ONVIF".

#### **Note**

- If "Protocol" is set to "DirectUri," "SRT," "EIZO Streaming Gateway," or "Qognify", the settings are displayed.
- The following settings are possible in "Other" when "Protocol" is "Panasonic/i-PRO" during camera registration.
	- Pan/Tilt-flip
	- Upside-down
- Lamp Display

## **4.Select "Apply".**

#### **Attention**

- Depending on the network camera, some set values may not be reflected. Check the specifications of the camera.
- When changes are made to image quality settings such as resolution, the image quality of other recording devices and display devices using the same "Encoder" may be affected. Check the impact of changes to the image quality settings in advance.

# **5-8. Registering the Network Camera Preset Position**

#### <span id="page-58-0"></span>**Attention**

• The following settings are only possible on the monitor console and when "Protocol" is set to "ONVIF" during camera registration.

## **1. Select "Camera Function Settings".**

## **2.Select a network camera to configure from "Camera Name".**

## **3. Set the following items under "Preset".**

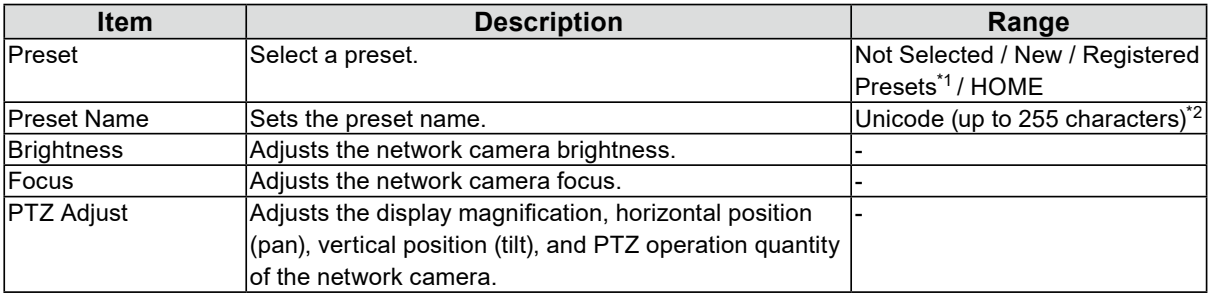

\*1 Displays when there are registered presets.

\*2 Depending on the camera specifications, it may not be possible to register presets even if the conditions have been met.

## **4. Click "Register".**

**Note**

• Click "Delete" to delete the settings of the selected registered preset.

# **Chapter 6 Live Image Screen Settings**

In the live image screen settings, display settings such as changing the live image screen layout are performed.

# **6-1. Setting Display Positions of Camera Video Images**

<span id="page-59-0"></span>Set the display position for video images from the network camera.

You can switch the display positions of the source and destination camera images by dragging and dropping the camera name.

## **1. Select "Display Position Settings" of "Display".**

The "Display Position Settings" screen is displayed.

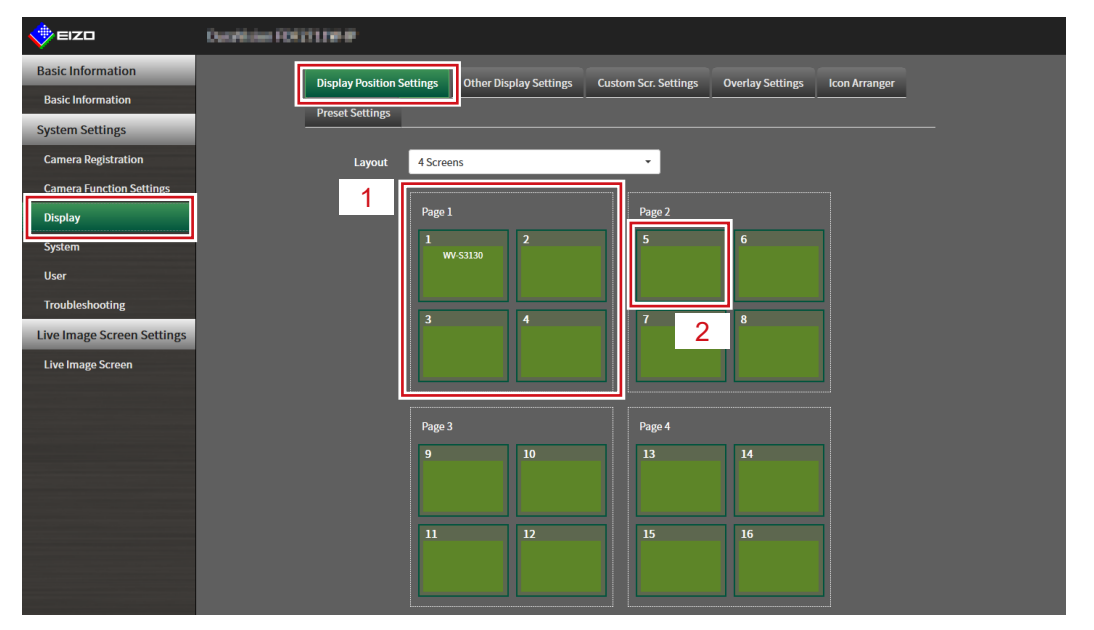

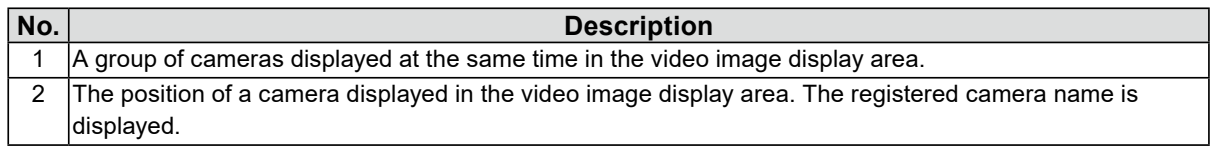

## **2.Select the layout of the live image screen.**

When a layout is selected, the display on the page changes to the selected state. You can set the display status while imaging.

### **3. Select the name of the camera to move, and drag and drop the name on the position of the destination camera name.**

The display positions of the source and destination camera video image are switched.

#### **Example: 4-screen layout**

- 1. Select "Display Position 1" for page 1.
- 2. Drag and drop it at "Display Position 5" on page 2.

The "Display Position 1" camera and "Display Position 5" camera are switched. Only the camera name in the inner square is moved. The display position of the camera video image does not move.

## **4.Select "Apply".**

The display positions of camera video images are updated. When "Reset" is selected, the information of the setting being changed is discarded and the setting is reset to the current display setting of the product.

**Note**

<sup>•</sup> If displayed on the web browser screen, a camera web page link is embedded in the frame where a camera name is assigned (Excluding if Protocol of the network camera is set to "DirectUri" or "SRT".). Click the camera name, and a camera web page is displayed in a separate window.

# **6-2. Setting Display Methods of Camera Video Images**

Set whether to display/hide the camera name displayed on the live screen, the screen switching interval, aspect ratio, and whether to display/hide the "Not Registered" message.

## **1. Select "Other Display Settings" of "Display".**

## **2.Set the following items.**

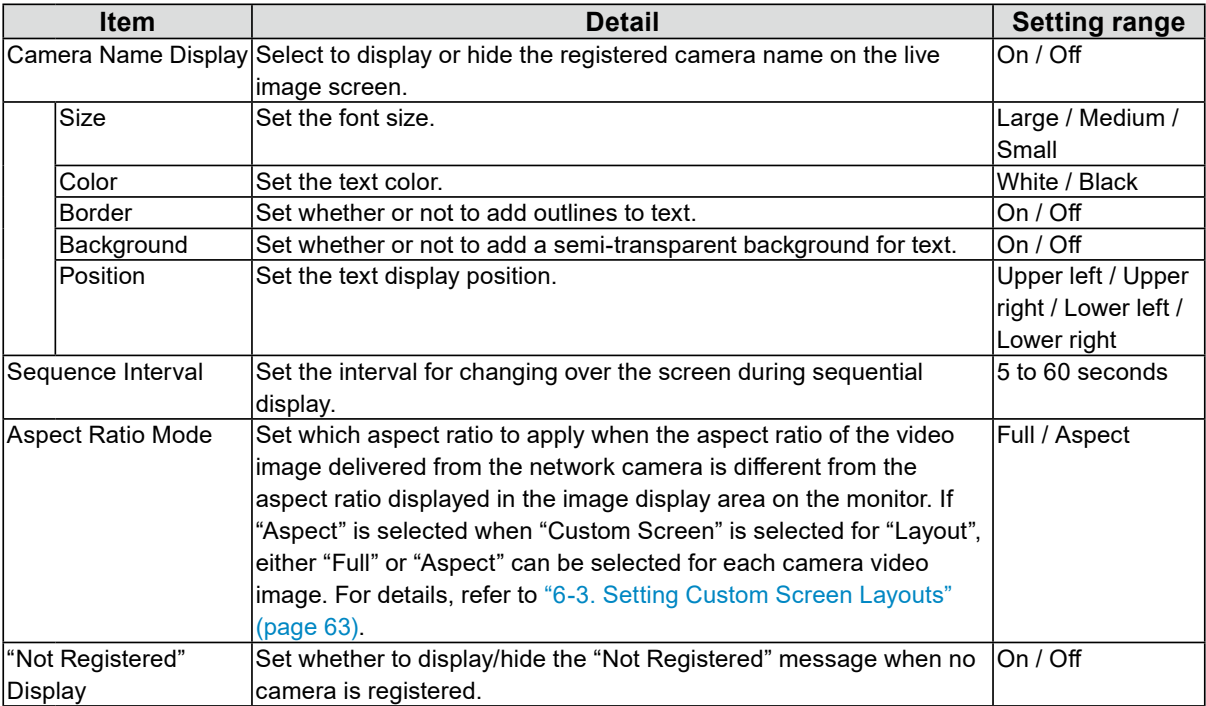

## **3. Select "Apply".**

# **6-3. Setting Custom Screen Layouts**

<span id="page-62-0"></span>Set the display layout when "Custom Screen" is selected in "Layout" for the Live Image Screen.

## **1. Select "Custom Scr. Settings" of "Display".**

The "Custom Scr. Settings" screen is displayed.

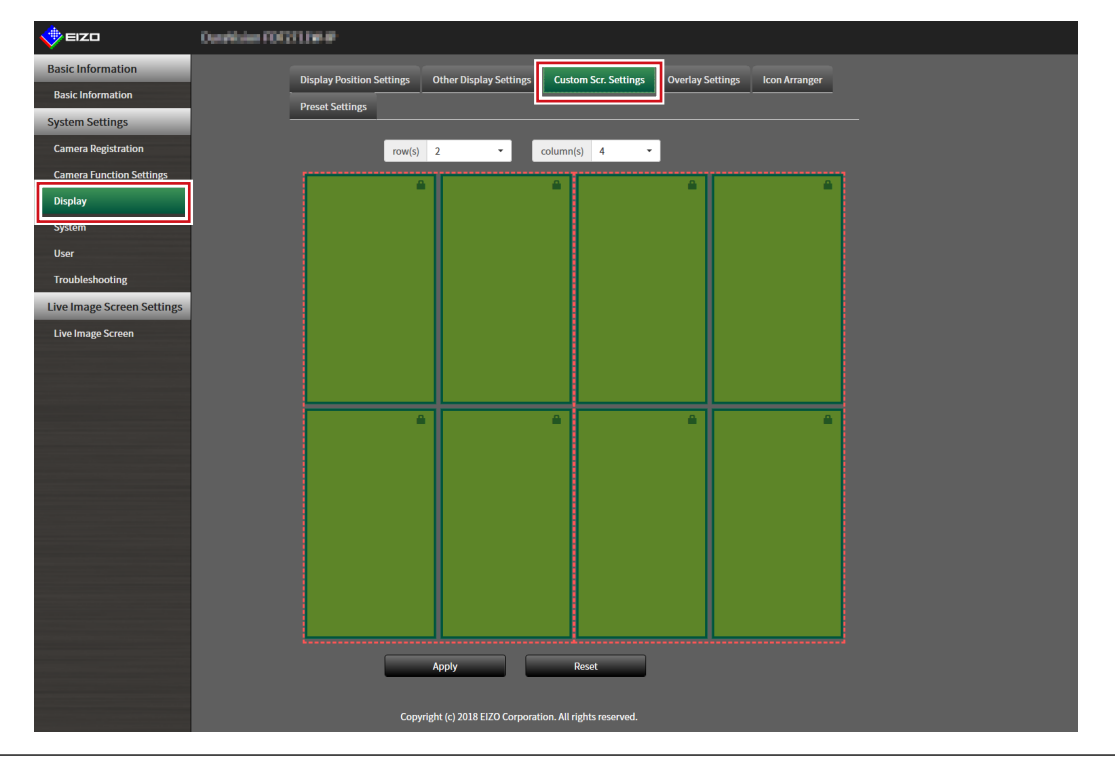

**Note**

- When set to "Extended" in "Multi-Monitor", the range displayed on each monitor is shown as a red, dotted line.
- Click  $\blacksquare$  in the display position frame to fix the display position of any camera image. The display position for the specified camera image is maintained even if the pages are switched. This function can only be used with "Custom Scr. Settings".

## **2.Select the number of "row(s)" and "column(s)" from the list box.**

The screen will change to a layout with the selected number of columns and rows.

### **3. Drag a camera image display position and drop it on the display position you want to couple with.**

The selected display position is coupled.

## **4.Select "Apply".**

The display position coupling is updated. When "Reset" is selected, the information of the setting being changed is discarded and the setting is reset to the current display setting of the product.

**Note**

- To release the coupling, click the display position just coupled. This can also be performed by changing the number of columns and rows from the list box.
- If "Aspect Ratio Mode" is set to "Aspect", "Full" or "Aspect" is displayed for the camera display position, and the setting changes every time either one of them is selected. For information on setting "Aspect Ratio Mode", see ["6-1. Setting Display Positions of Camera Video Images" \(page 60\)](#page-59-0).

# **6-4. Changing the Displayed Layout Icon**

Enterprise license

You can change the icons to be displayed on the display menu on the live image screen.

## **1. Select "Icon Arranger" in "Display".**

The "Icon Arranger" screen is displayed.

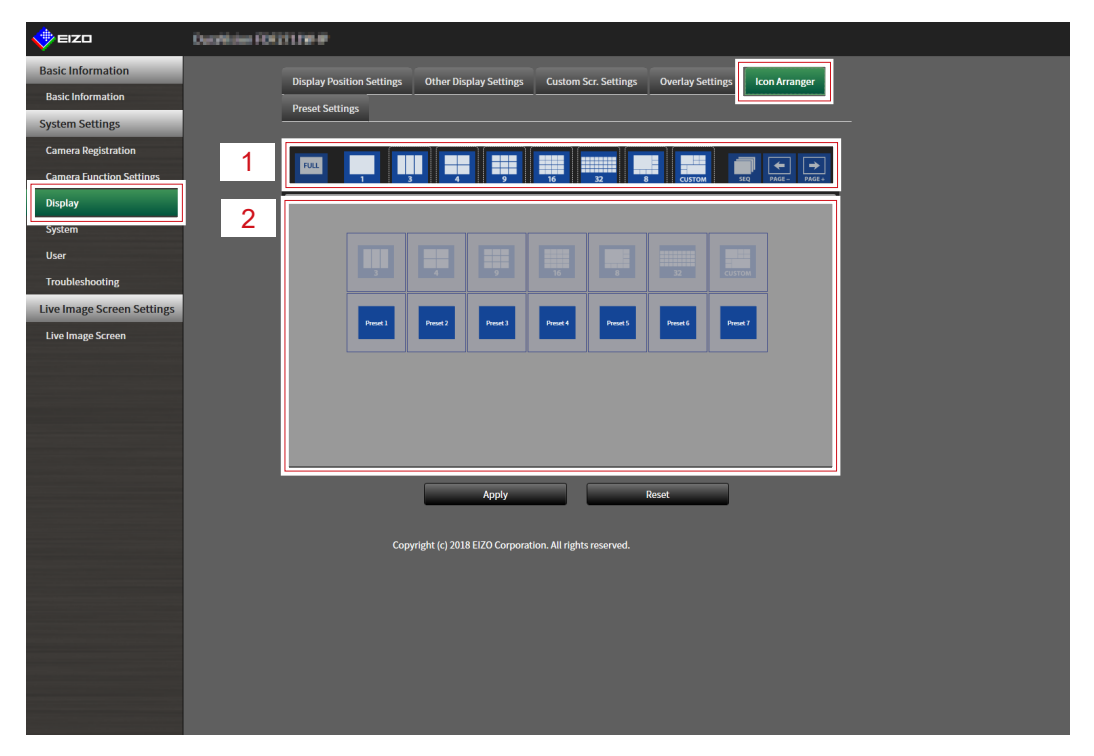

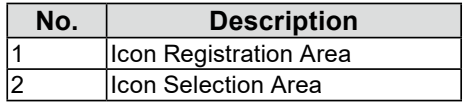

### **2. Drag the icon you wish to change and drop it in the icon registration area where you wish to display it.**

#### **Note**

- If another icon is already registered at the destination, the position of the icons will switch.
- If you wish to delete an icon from the display menu, drag and drop the icon from the icon registration area to the icon selection area.
- Cannot change  $\begin{array}{|c|c|c|}\n\hline\n\vdots & \hline\n\vdots & \hline\n\end{array}$

# **3. Select "Apply".**

# **6-5. Setting Layout Presets**

Enterprise license

You can save the live image screen display layout and camera location as presets.

#### **NOTE**

• Up to seven presets can be saved.

## **1. Select "Preset Settings" in "Display".**

### **2.Select a preset number for configuration from "Preset Number".**

### **3. Set the preset name in "Preset Name" in the "Basic Settings" tab.**

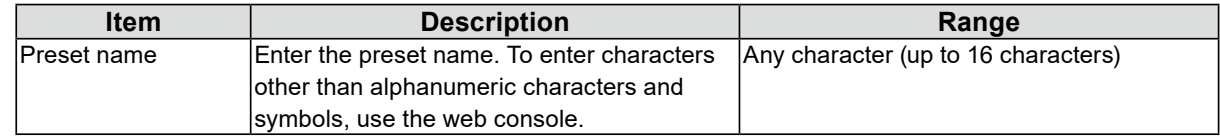

## **4.Select the number of "Row(s)" or "Column(s)" from the list box.**

The screen will change to a layout with the selected number of columns and rows.

### **5.Select the camera image display position and drag and drop it on the display position you want to couple with.**

The selected display position is coupled.

**Note**

• Click the coupled display position to deactivate it. Or, change the row(s) and column(s) in the list box.

**6.Select "Apply".**

## **7. Select the "Camera Selection" tab.**

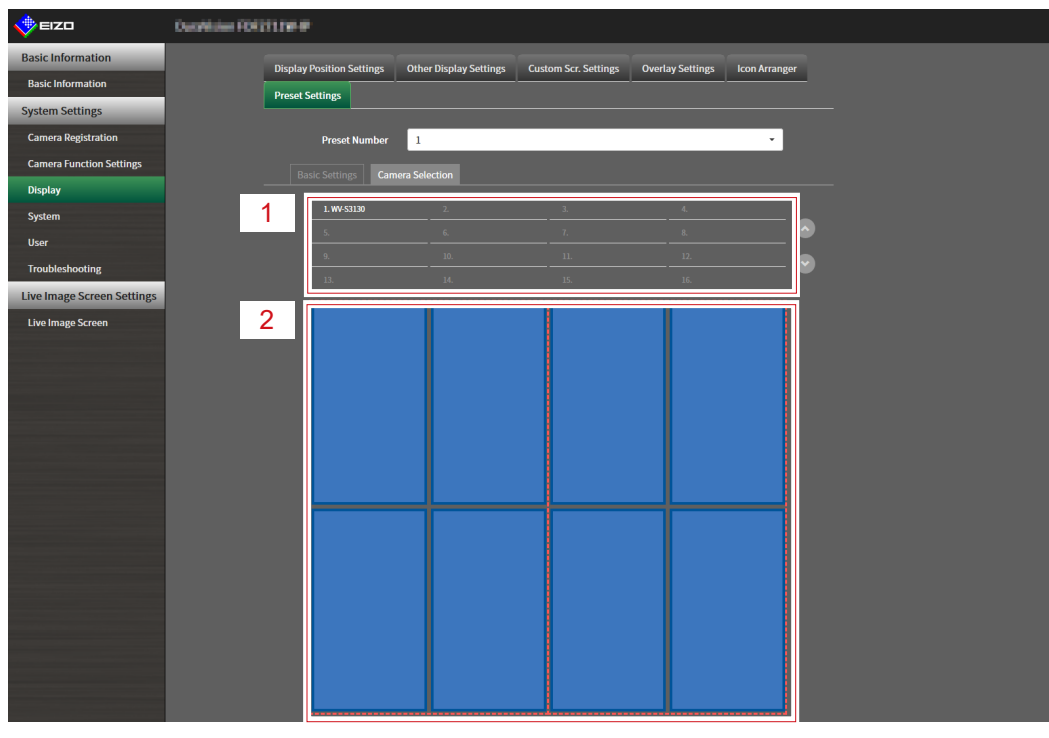

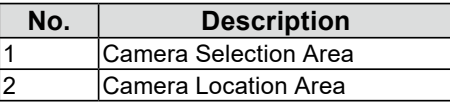

## **8. Drag a camera to be set from the camera selection area or camera location area and drop it in the desired location in the camera location area.**

#### **Note**

- Click a camera to be set from the camera selection area to put it in an open position in the camera location area.
- If another camera is already registered at the destination, the position of the cameras will switch.
- To deactivate a setting, drag and drop it from the camera location area to the camera selection area.

## **9. Select "Apply".**

# **6-6. Setting the Overlay**

<span id="page-66-0"></span>It is possible to display privacy masks or virtual lines on camera images on the live image screen.

## **1. Select "Overlay Settings" in "Display".**

### **2.Select a network camera to be set from "Camera Name".**

The camera settings screen of the selected network camera is displayed.

**Note**

- Check "Show grid" to display a grid on the camera images in the live image screen. This function can be set only when displayed on the web browser.
- Network camera images are displayed in the drawing area on the application screen.
- If the streaming gateway function is set to "Relay mode" in "Streaming mode", any changes made to this setting will not be reflected in the system.

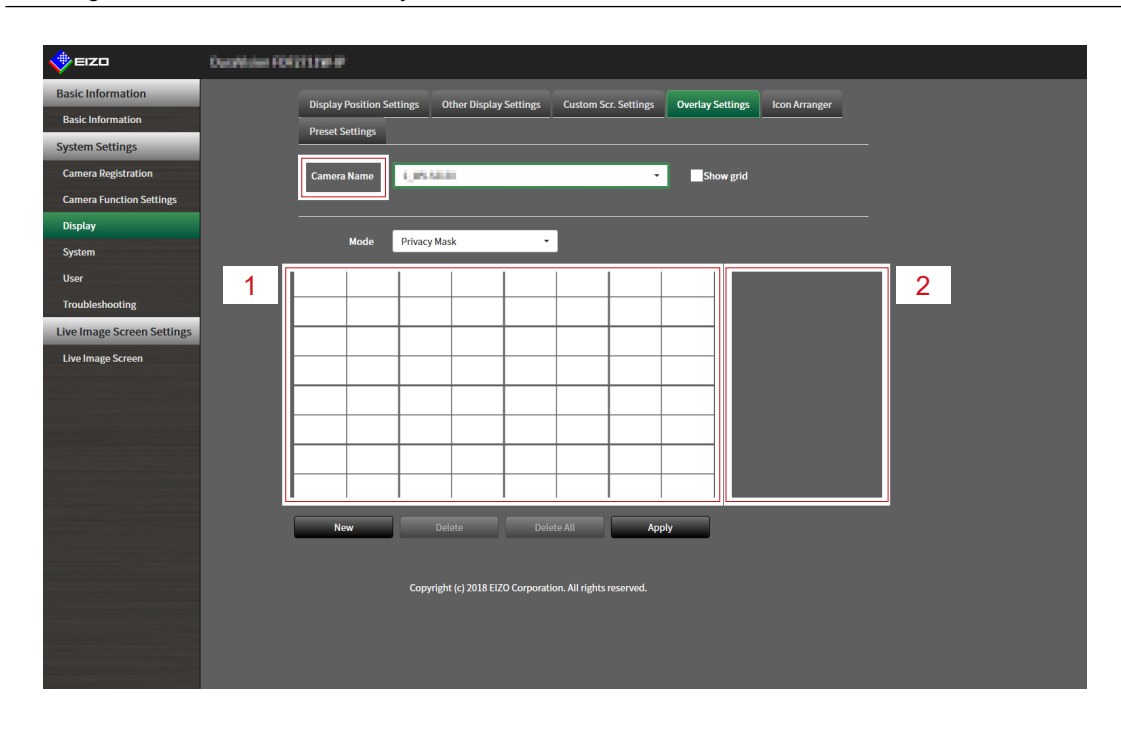

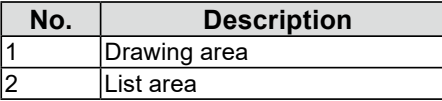

## **3. Select an overlay type to be set from "Mode".**

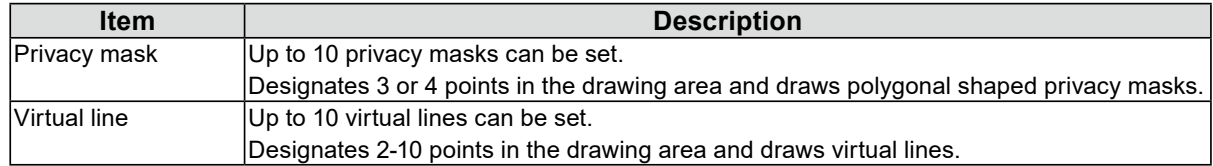

## **4.Select "New".**

A new overlay type is added to the list area.

## **5.Set the overlay items**

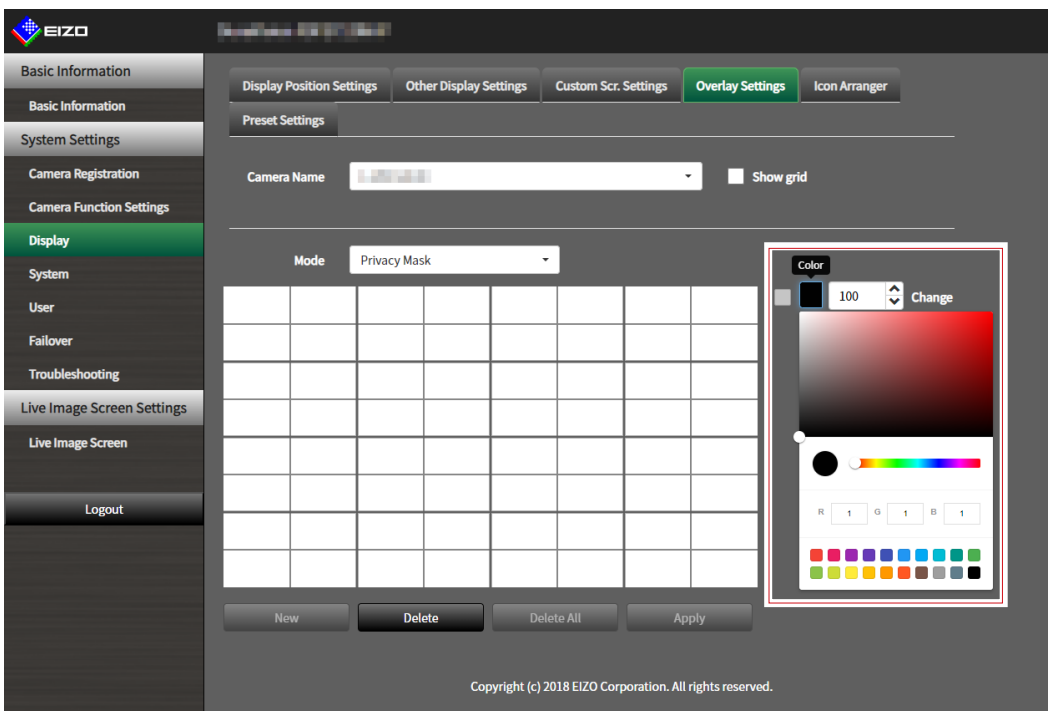

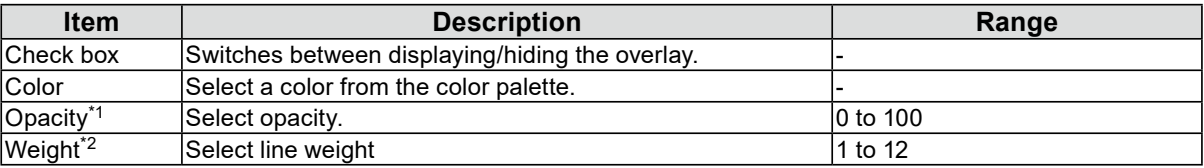

\*1 Privacy mask only item.

\*2 Virtual line only item.

## **6. Draw the overlay in the drawing area.**

## **7. Select "Apply".**

The overlay is displayed in the drawing area.

#### **Note**

- Specific overlays can be deleted by following the steps below.
	- 1. In the drawing area, select the overlay you wish to delete.
		- "Selected" will be displayed on the selected overlay items in the list area.
	- 2. Select "Delete".
	- 3. Select "Apply".
- Select "Delete All" to delete all overlays..

# **6-7. Setting the Display Methods of Live Image Screens**

Display settings such as changing the live image screen layout are performed.

## **1. Select "Live Image Screen Settings" of "Live Image Screen".**

## **2.Select each setting item from the list box.**

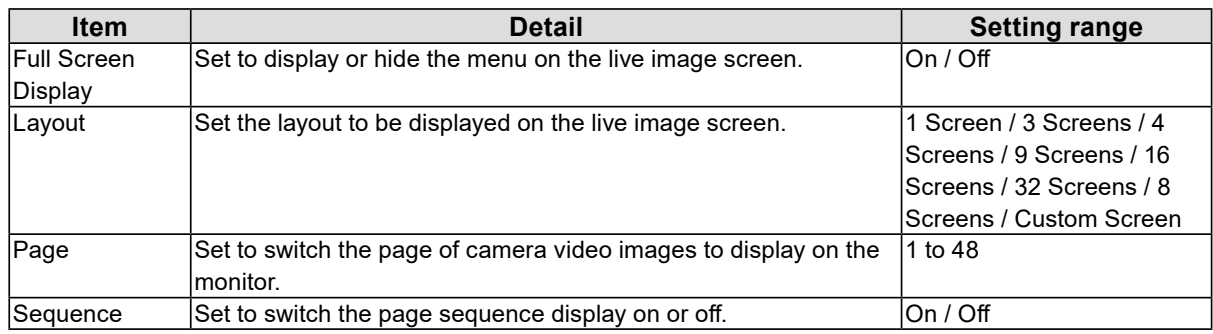

## **3. Select "Apply".**

# **6-8. Setting Current Monitor Display Status**

## **1. Select "System Status Settings" of "Live Image Screen".**

## **2.Set the following items.**

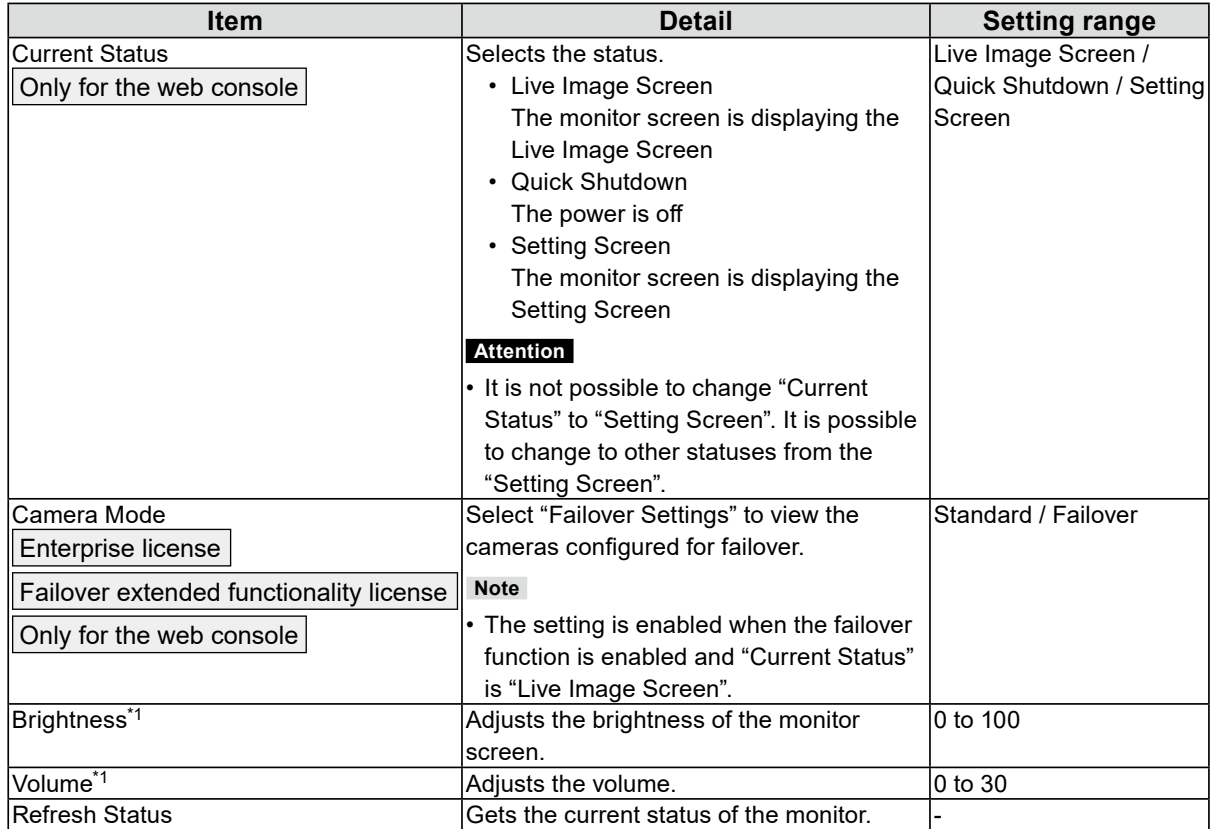

\*1 This setting applies only to FDF2712W-IP / FDF2312W-IP.

# **6-9. Checking Livestream View**

Enterprise license

Only for the web console

The current live image screen display can be checked by video from the web browser.

#### **Attention**

- This function can be used by up to two users simultaneously.
- This function has a display frame rate of 1 fps.
- This function does not work if the web browser is Internet Explorer.
- If the streaming gateway function is enabled, you cannot view the live image screen using this function.

### **1. Select "Livestream View" on the "Live Image Screen".**

The live image screen is displayed as a video. Click "Pause" to pause the video, and "Resume" to resume the video. You can switch to full screen display by double clicking the livestream view display.

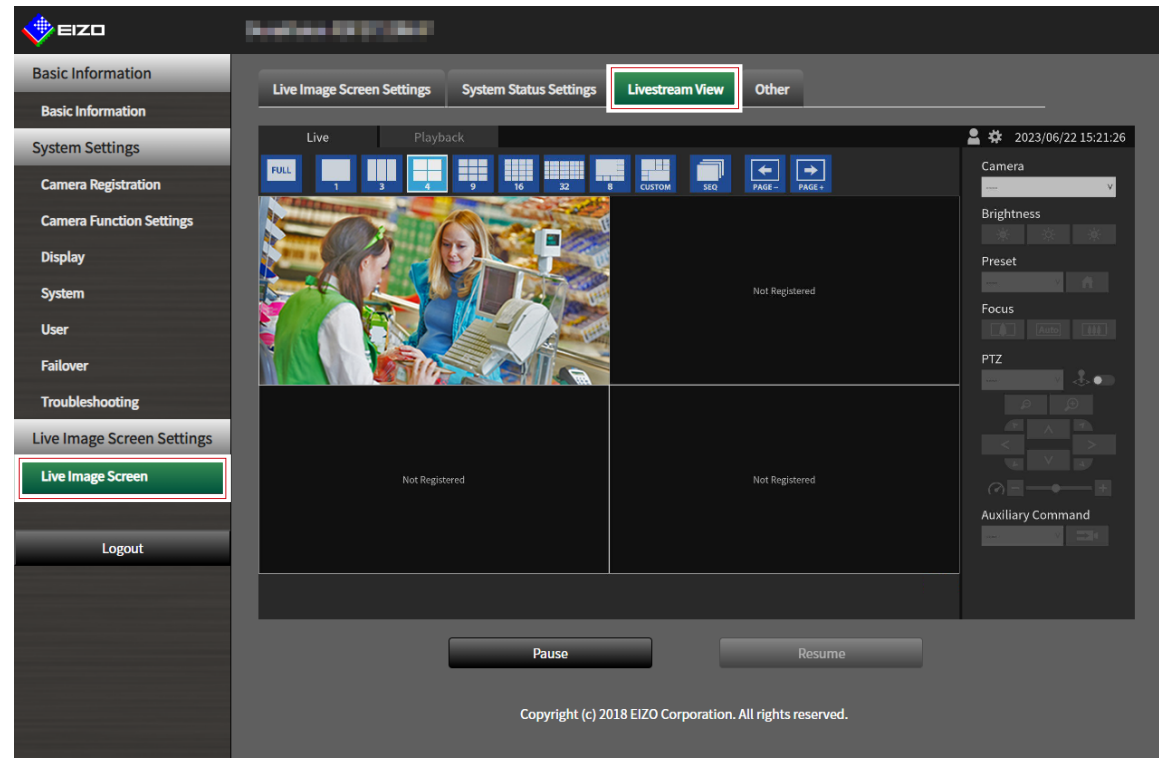

# **6-10.Updating the Camera Image of the Live Image Screen to the Latest Status**

Only for the web console Update the camera image of the Live Image Screen to the latest status.

## **1. Select "Other" on the "Live Image Screen".**

**2.Select "Execute".**

# **6-11. Performing Advanced Settings for Camera Video**

#### Only for the web console

Perform advanced settings for displaying camera video on the Live Image Screen. Normally, it is not necessary to change these settings.

#### **Attention**

- Changing these settings may result in camera display failure.
- If the streaming gateway function is set to "Relay mode" in "Streaming mode", any changes made to this setting will not be reflected in the system.

## **1. Select "Other" for "Live Image Screen".**

## **2.Select each setting item from the list box.**

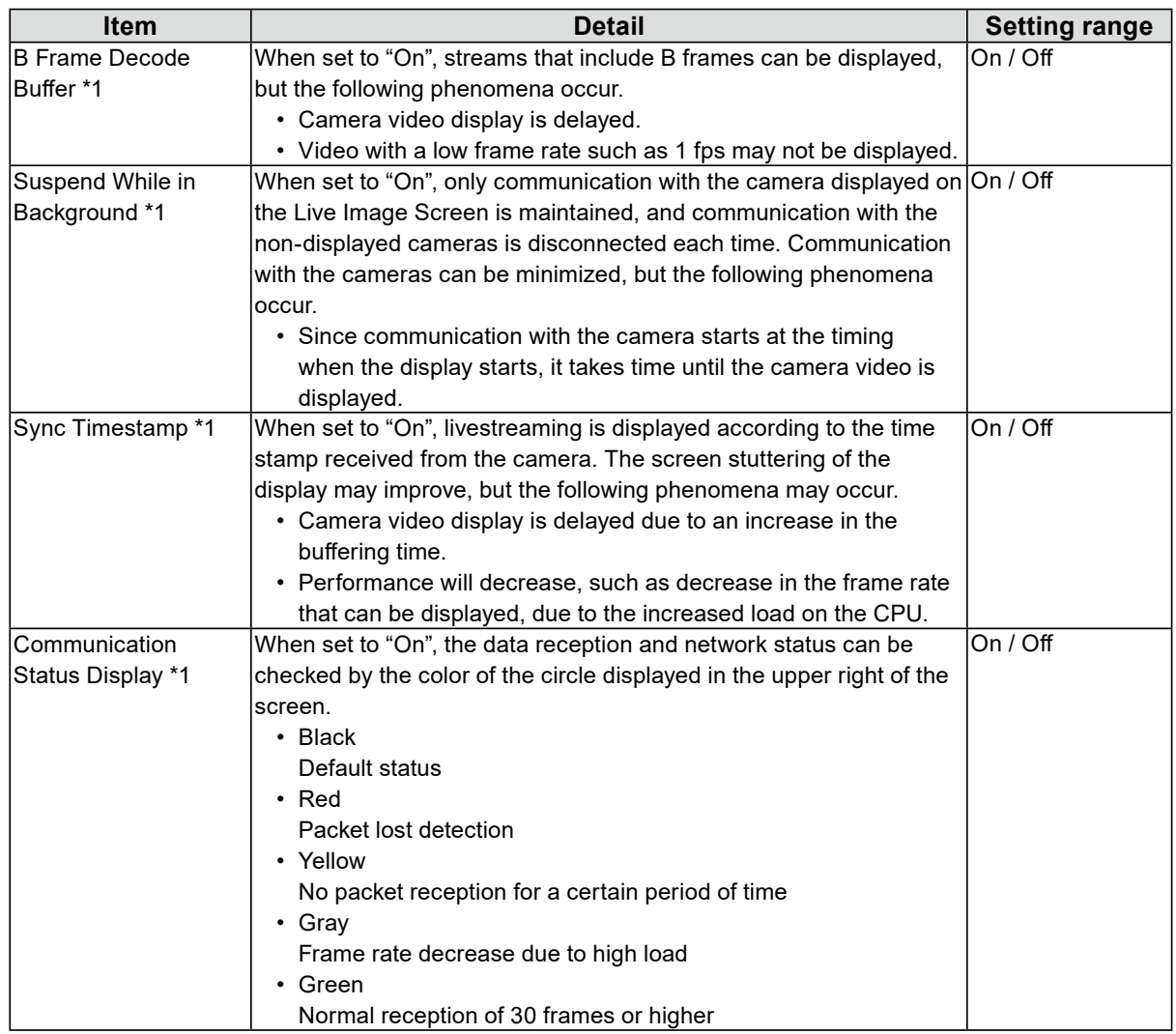

\*1 The default setting is "Off".

# **3. Select "Apply".**

# **Chapter 7 Management of the User Account**

Perform procedures such as registering, changing, and deleting user accounts (username, user level, and password) used to access the system, and for configuring Auto Login settings.

 $0.00$ 

#### **Attention**

- A maximum of ten persons can be registered for the user account. User information for a new user cannot be registered when there are already 10 users registered.
- A username that is the same as an already registered user account cannot be registered.
- It is necessary to register at least one user with a user level of "ADMIN".

# **7-1. Registering the User Account**

### **1. Select "Local User" of "User".**

## **2.Select "Add".**

A dialog box for setting the user account is displayed.

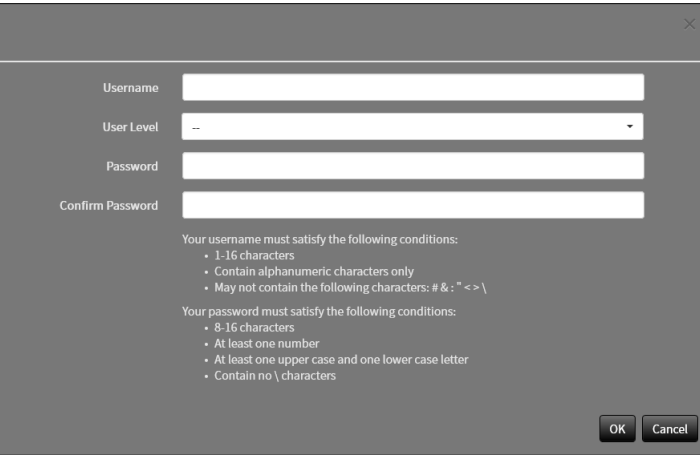

## **3. Set the user account.**

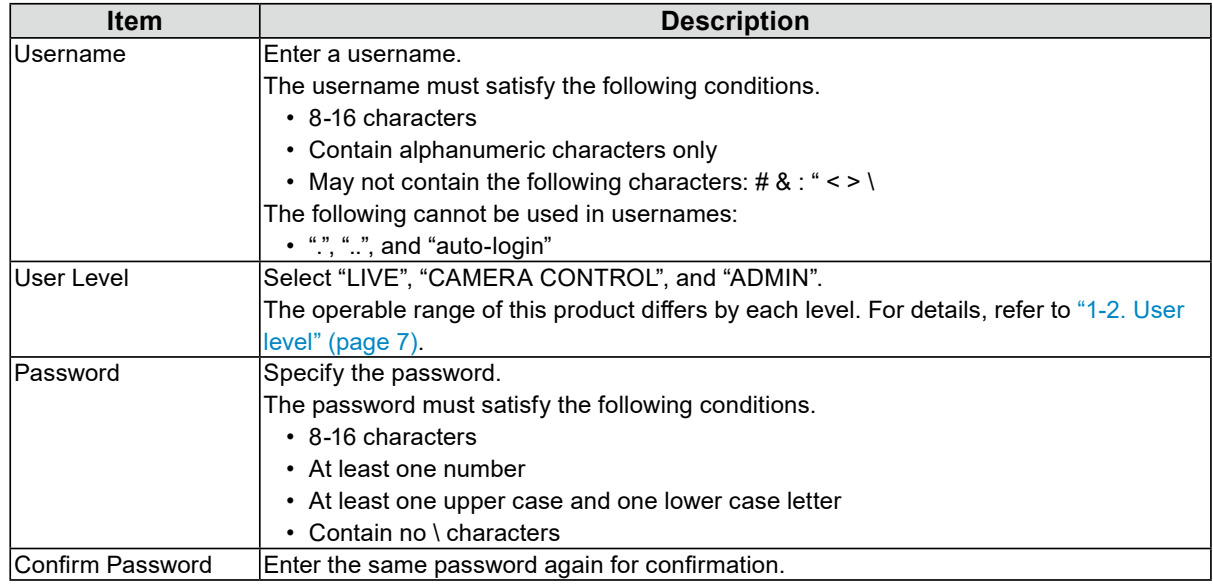

## **4.Select "OK".**
## **7-2. Changing the User Account**

#### **Attention**

• This function cannot be used if "LDAP" is selected in "User Account". For details, refer to ["7-5. Performing LDAP](#page-73-0)  [Settings" \(page 74\).](#page-73-0)

## **1. Select "Local User" of "User".**

### **2.Select a user to be changed from "User List".**

### **3. Select "Change".**

A dialog box for entering the user information is displayed.

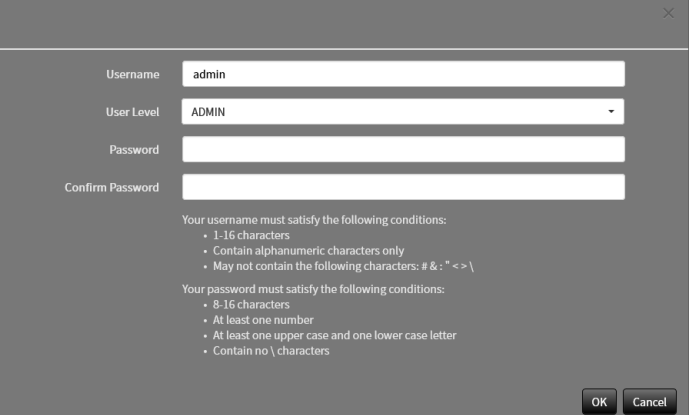

- **4. Change the user information.**
- **5.Select "OK".**

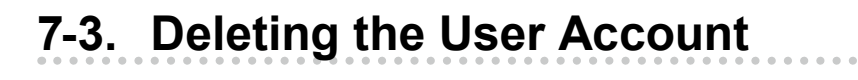

#### **Attention**

**1. Select "Local User" of "User".**

### **2.Select a user to be deleted from "User List".**

### **3. Select "Delete".**

The "Are you sure you want to delete user XXX?" confirmation dialog box is displayed.

## **4.Select "OK".**

<sup>•</sup> This function cannot be used if "LDAP" is selected in "User Account". For details, refer to ["7-5. Performing LDAP](#page-73-0)  [Settings" \(page 74\).](#page-73-0)

## **7-4. Configuring Auto Login Settings**

#### **Attention**

- This function cannot be used if "LDAP" is selected in "User Account". For details, refer to ["7-5. Performing LDAP](#page-73-0)  [Settings" \(page 74\).](#page-73-0)
- Once the Auto Login settings are configured, unauthorized operation becomes easy for a malicious third party. Restrict the configuration to the application in an environment where sufficient security is ensured.

### **1. Select "Local User" of "User".**

### **2.Select a user to allow an Auto Login from the "Auto Login" list box.**

### **3. Select "Apply".**

## **7-5. Performing LDAP Settings**

#### <span id="page-73-0"></span>Enterprise license

It is possible to log in to this product using a user account on the LDAP server when using direct service (LDAP) in User Management.

#### **Attention**

- If "User Account" is set to "LDAP", it is not possible to login as a local user.
- Access via web browser is only possible when the user level of the account is ADMIN.
- It is not possible to login to this product if the LDAP settings are incorrect. For this reason, perform a login test to confirm that it is possible to login with a user account with the ADMIN user level before applying the LDAP settings.

## **1. Select "LDAP" of "User".**

### **2.Select "LDAP" from "Type" of "User Account".**

#### **Note**

• Checking "Allow choosing of account type on the login dialog." enables selecting account type when logging into the product main unit.

## **3. Perform LDAP settings.**

#### **LDAP**

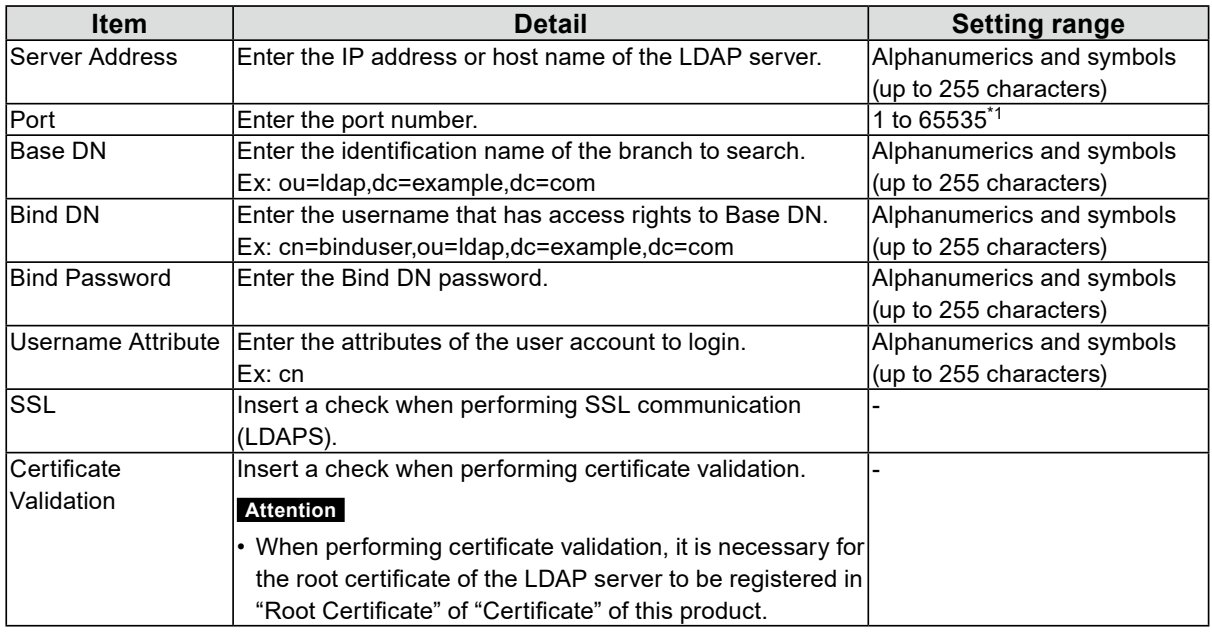

\*1 389 is the standard port number for LDAP, and 636 is the standard port number for LDAPS.

### **Search Filter Settings**

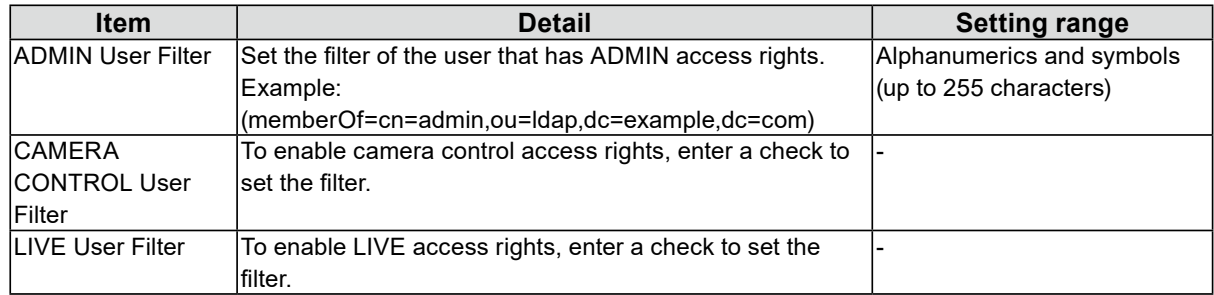

## **4.Perform "Login Test".**

Enter "Username" and "Password", and select "Test". Login is executed.

## **5.Select "Apply".**

# **Chapter 8 Reference**

## **8-1. Installation of Optional Arm (FDF2712W-IP / FDF2312W-IP)**

The stand of this product can be replaced by an optional arm (or optional stand). For details of supported optional arms (or optional stands), refer to our web site ([www.eizoglobal.com\)](https://www.eizoglobal.com).

#### **Attention**

- For installation, follow the User's Manual of the arm or stand.
- When using another manufacturer's arm or stand, be sure to check the following points with the manufacturer and select an arm or stand conforming to the VESA standard. For installation, use the screws that secure the stand on the main unit.
	- Intervals for screws holes on the mount: 100 mm x 100 mm
	- Thickness of the plate: 2.6 mm
	- Maximum permissible weight: strong enough to support the total weight of the monitor (without stand) and attachments such as cables.
- Use the arm or stand within the following range (of tilt angle).
- 45˚ Up, 45˚ Down
- Connect the cables after attaching the arm or stand.
- The monitor, arm and stand are weighty. Dropping the product may result in injury or product damage.
- Regularly check the tightness of the screws. If the screws are loose, the monitor may come off, which may result in injury or equipment damage.

#### **1. To avoid damaging the LCD panel, spread out a soft cloth on a stable surface and place the LCD panel facing down on the cloth.**

### **2. Remove the stand.**

Prepare a screwdriver separately. Use the screwdriver to remove four screws that secure the stand on the main unit.

### **3. Attach the monitor to the arm (or stand).**

Use the screws that you have removed in the step 2.

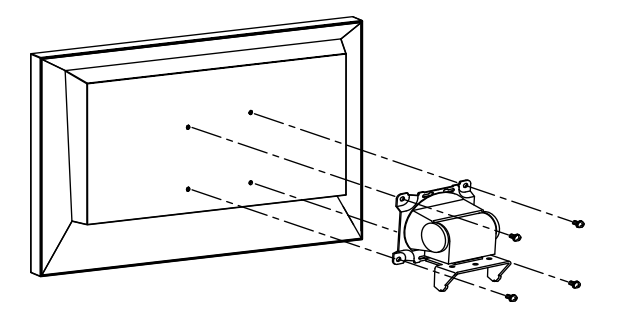

## **8-2. Connecting a Sub Monitor (FDF2712W-IP / FDF2312W-IP)**

You can connect a monitor equipped with an HDMI<sup>®</sup> input terminal and use it as a sub monitor (duplicate or extended display).

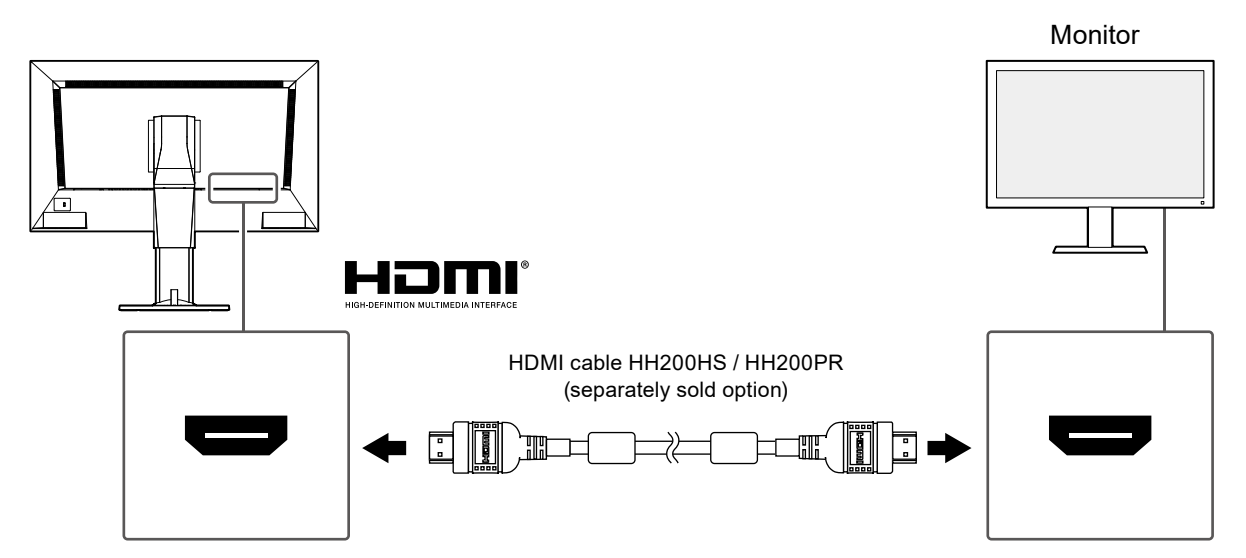

## **8-3. Specifications**

## **●FDF2712W-IP**

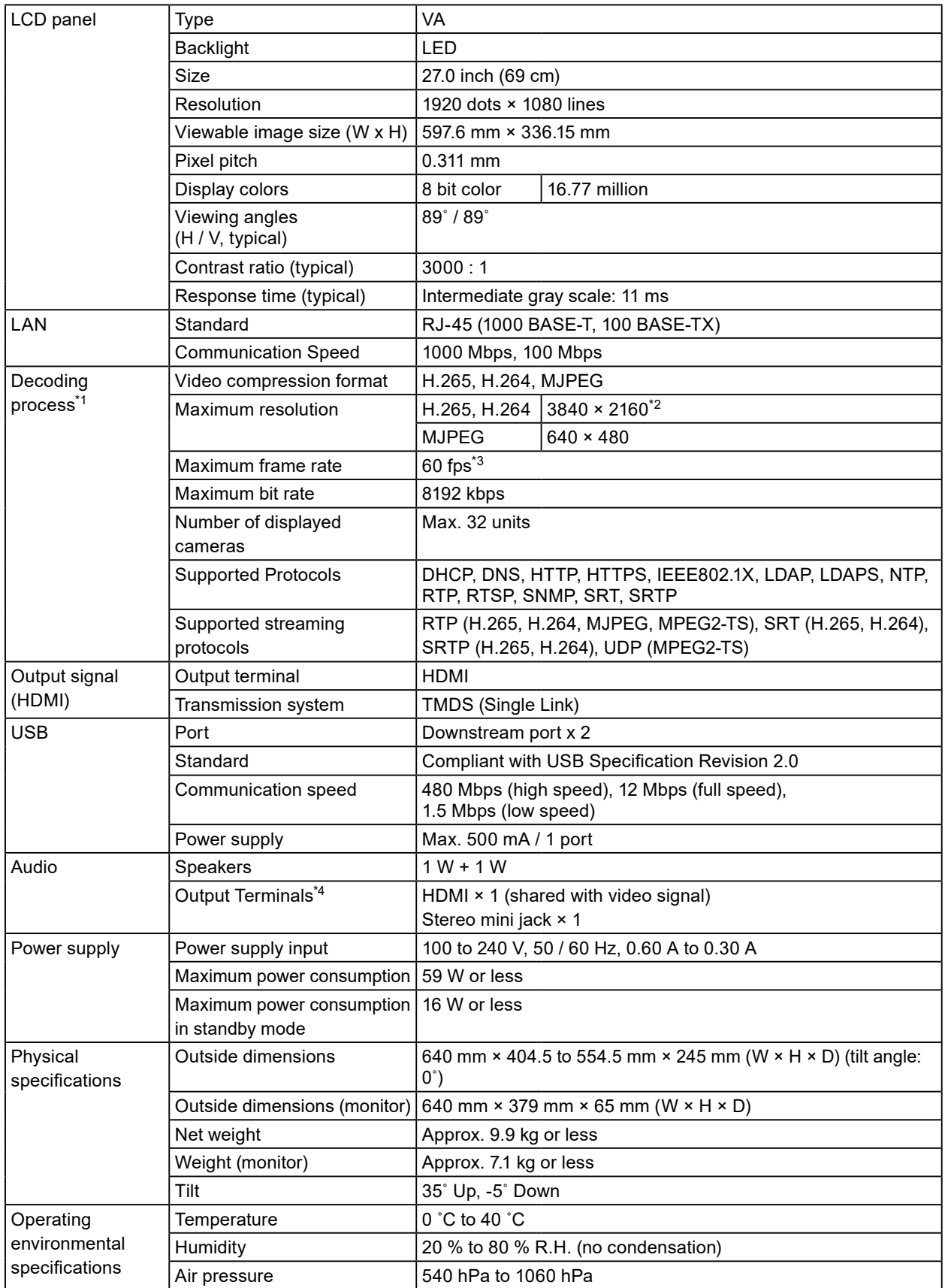

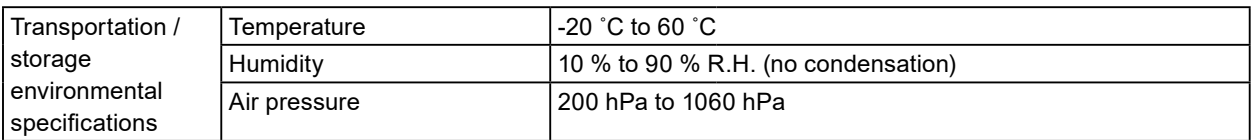

\*1 Interlaced video streaming cannot be displayed.

\*2 Images are not displayed when the maximum resolution is exceeded. Reduce the resolution and the bit rate for the network camera.

\*3 The maximum frame rate differs depending on the resolution. (Refer to ["8-4. Decoding Performance" \(page](#page-82-0)  [83\)](#page-82-0) )

\*4 It is possible to output beep sounds when alerts are received.

## **●FDF2312W-IP**

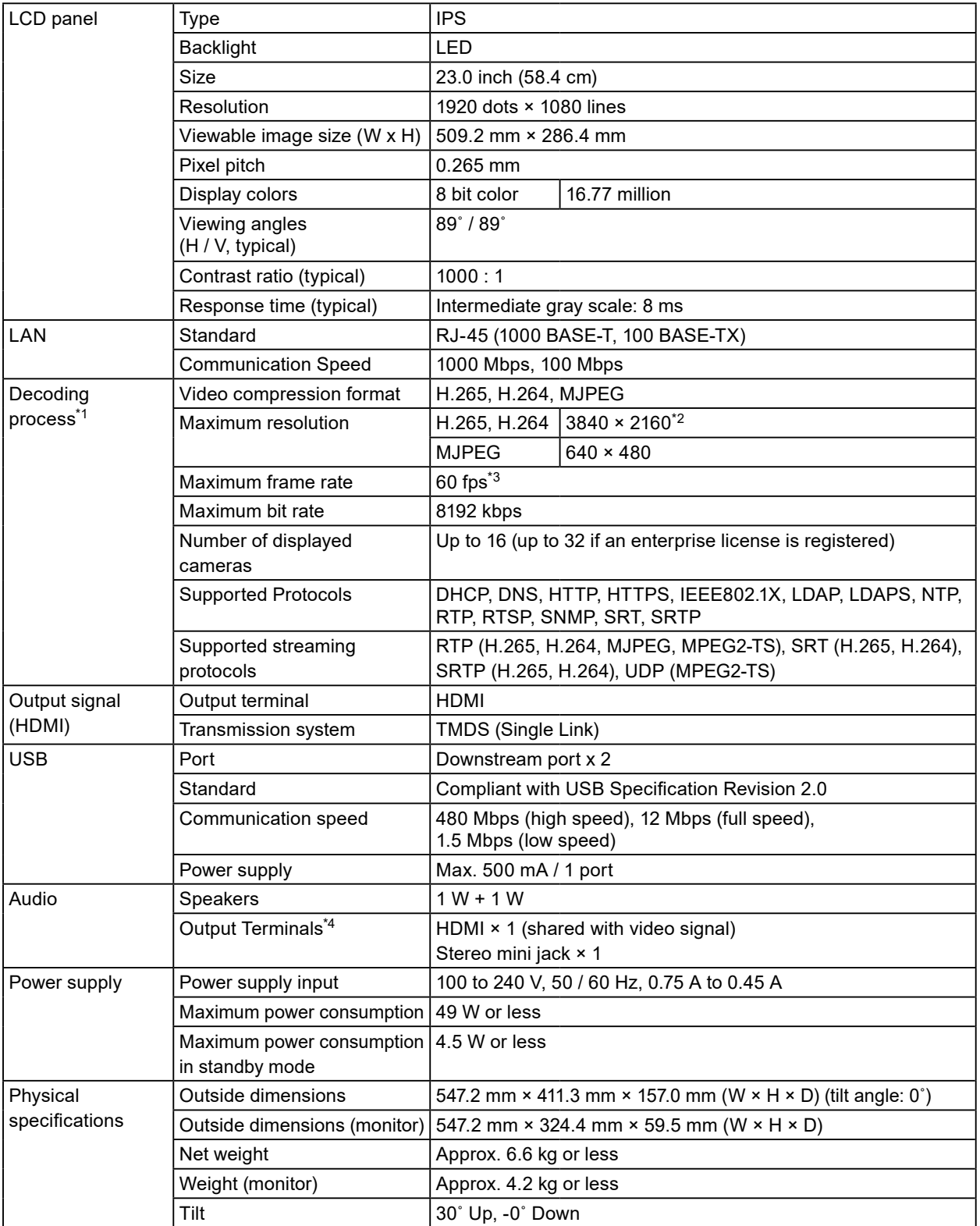

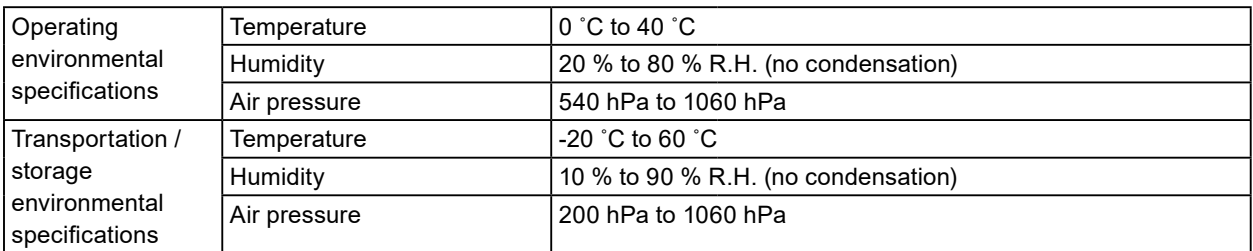

\*1 Interlaced video streaming cannot be displayed.

\*2 Images are not displayed when the maximum resolution is exceeded. Reduce the resolution and bit rate of the camera.

\*3 The maximum frame rate differs depending on the resolution. (Refer to ["8-4. Decoding Performance" \(page](#page-82-0)  [83\)](#page-82-0) )

\*4 It is possible to output beep sounds when alerts are received.

## **●DX0212W-IP**

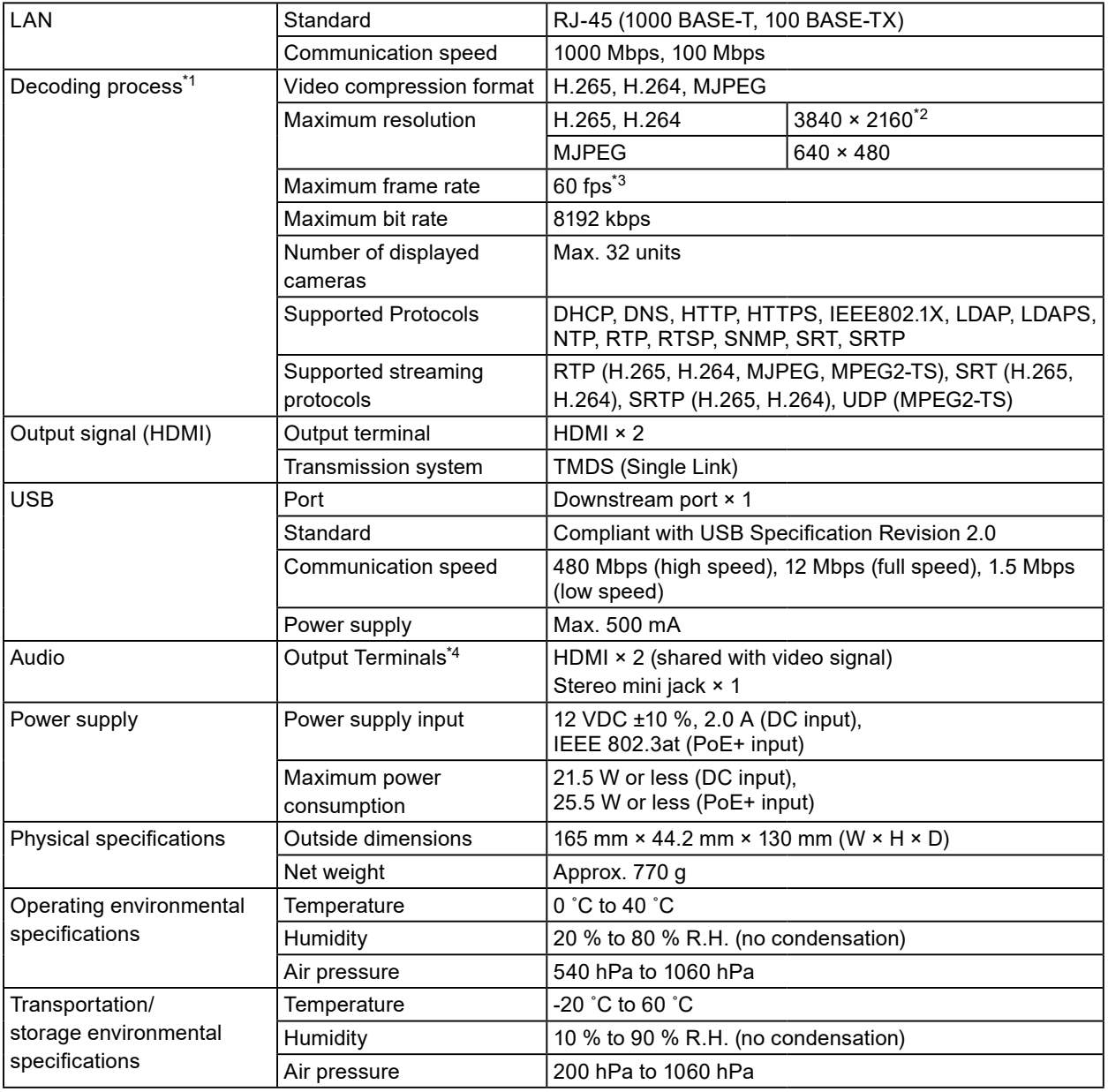

\*1 Interlaced video streaming cannot be displayed.

\*2 Images are not displayed when the maximum resolution is exceeded. Reduce the resolution and the bit rate for the network camera.

\*3 The maximum frame rate differs depending on the resolution. (Refer to ["8-4. Decoding Performance" \(page](#page-82-0)  [83\)](#page-82-0))

\*4 It is possible to output beep sounds when alerts are received.

## **8-4. Decoding Performance**

#### <span id="page-82-0"></span>**Note**

- Images are automatically enlarged or reduced in the product according to the resolution and layout of the monitor.
- The values are provided for reference. Videos are not displayed properly if the decoding performance is exceeded due of camera settings, network installation environment or other reasons. If videos are not displayed properly, reduce the camera resolution and bit rate. Set camera settings according to the instructions in the camera's manual.
- MJPEG can only be supported when "Protocol" is "ONVIF".

## **●FDF2712W-IP / FDF2312W-IP**

#### **Decoding Performance**

#### **H.265 / H.264 (when "Bit rate" is set to "4096 kbps"**

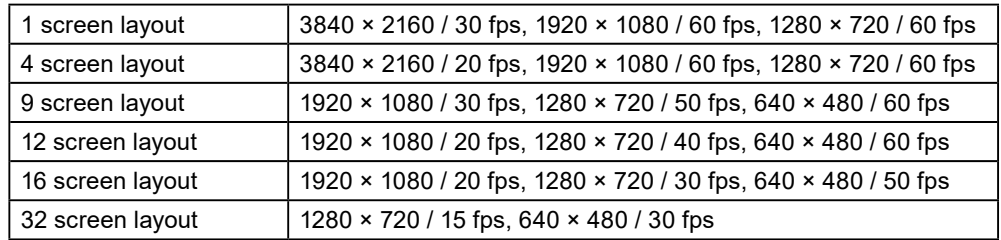

#### **MJPEG**

640 × 480 / 30 fps

## **●DX0212W-IP**

#### **Decoding Performance**

#### **H.265 / H.264 (when "Bit rate" is set to "4096 kbps")**

#### **The resolution of monitor : 1920 × 1080, 60 Hz**

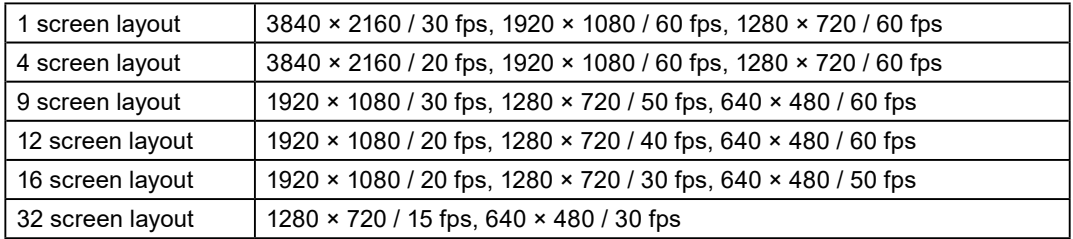

#### **The resolution of monitor : 3840 × 2160, 60 Hz**

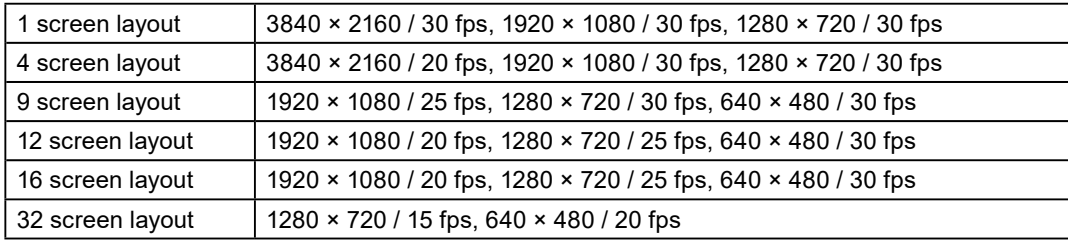

#### **MJPEG**

640 × 480 / 30 fps

### **Output resolution**

The output resolutions for the video display monitor are as follows.

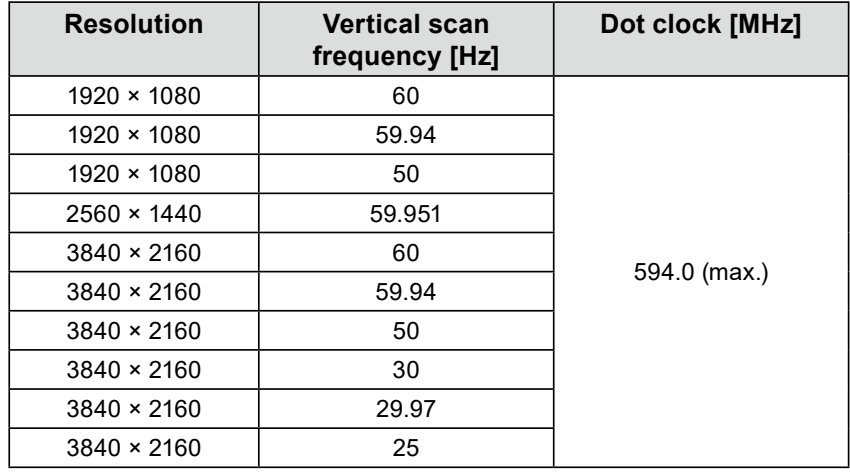

#### **Attention**

• When all of the following conditions are met, the refresh rate is limited to maximum 30Hz.

- Two monitors are connected
- Resolution is "3840 x 2160"
- Multi-Monitor is set to "Extended"
- Screen Orientation is set to "Portrait"

## **8-5. Remote Control Specifications**

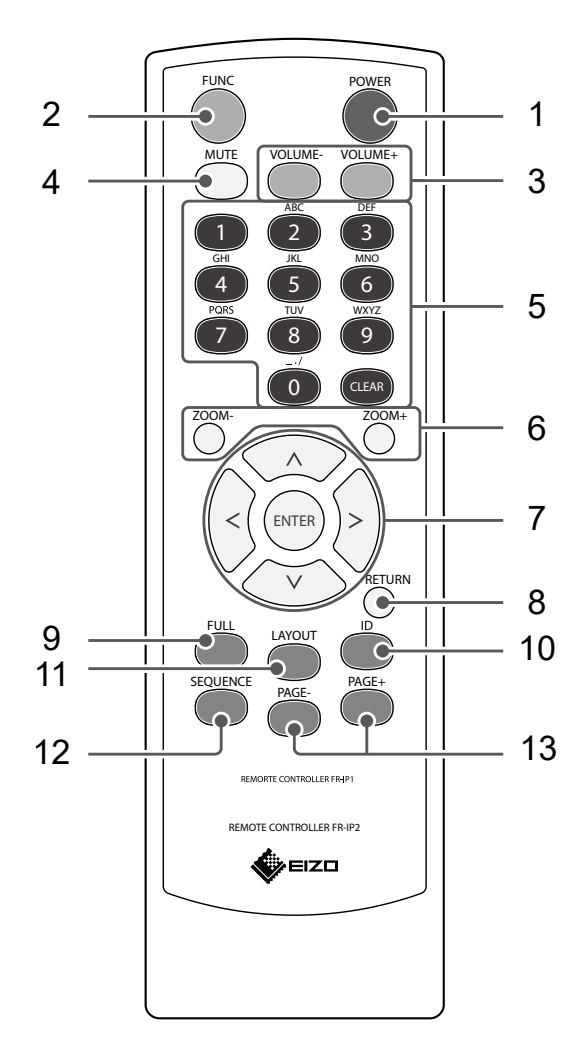

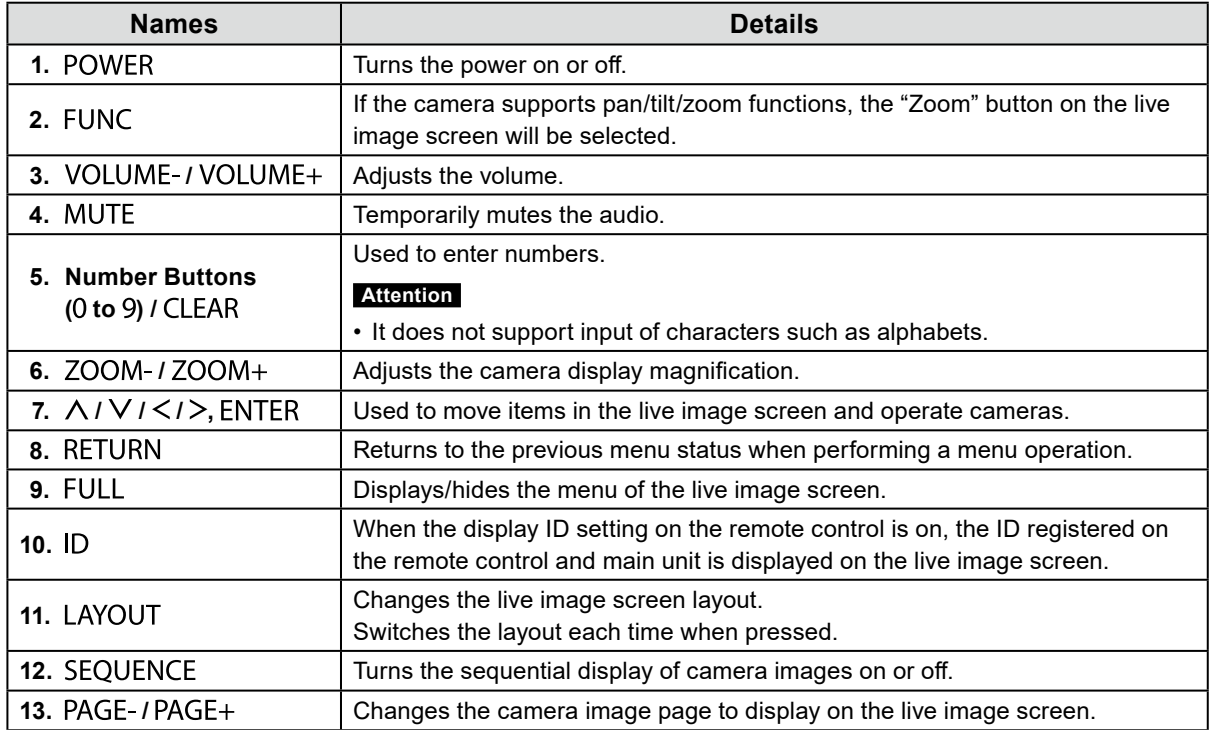

#### **Attention**

• Use the remote control within the range illustrated in the diagram below. FDF2712W-IP / FDF2312W-IP

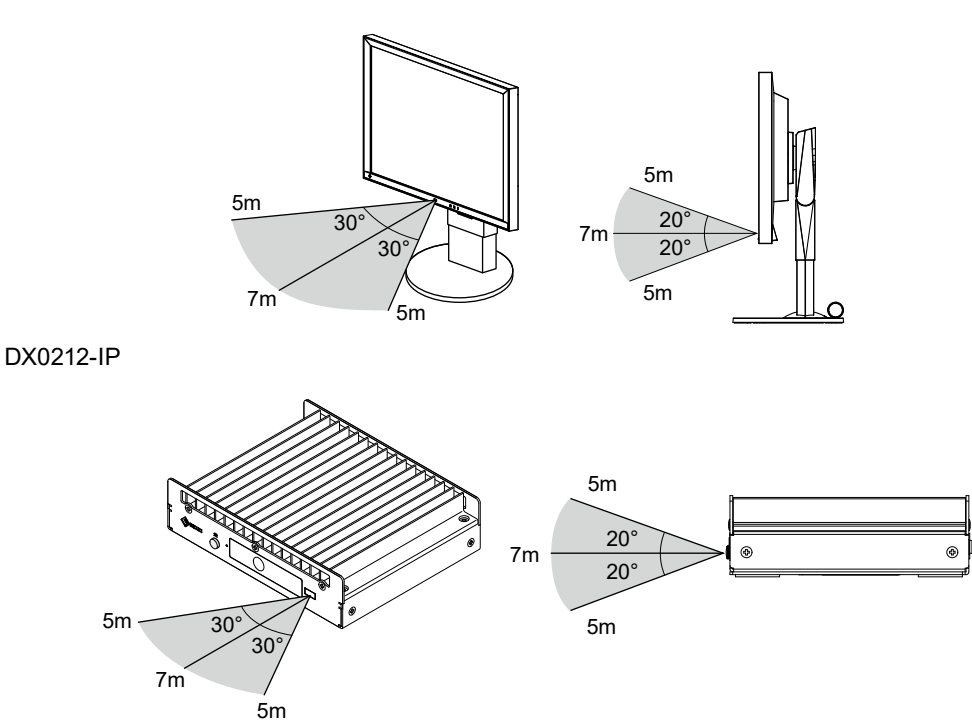

- When installing multiple units of this product, leave sufficient space between each product so that only the intended product will be operated by the remote control.
- By setting the ID of the remote control, it is possible to operate any of the product units. With the factory values, all product units that receive the remote control signal will operate accordingly.
- For information on remote control ID settings, refer to "4-15. Setting the Remote Control ID" (page 35). • You cannot operate the setting screen with the remote control.

## **8-6. CSV File Format for Camera Registration**

In "Load Camera Information" (refer to ["5-5. Importing Network Camera Information" \(page 55\)\)](#page-54-0), the

- CSV file that can be imported must meet the following conditions.
	- Comma separated CSV file
	- The first row should be the header row
	- All required items should be present in the header row
	- The values of each item should be within the specified range

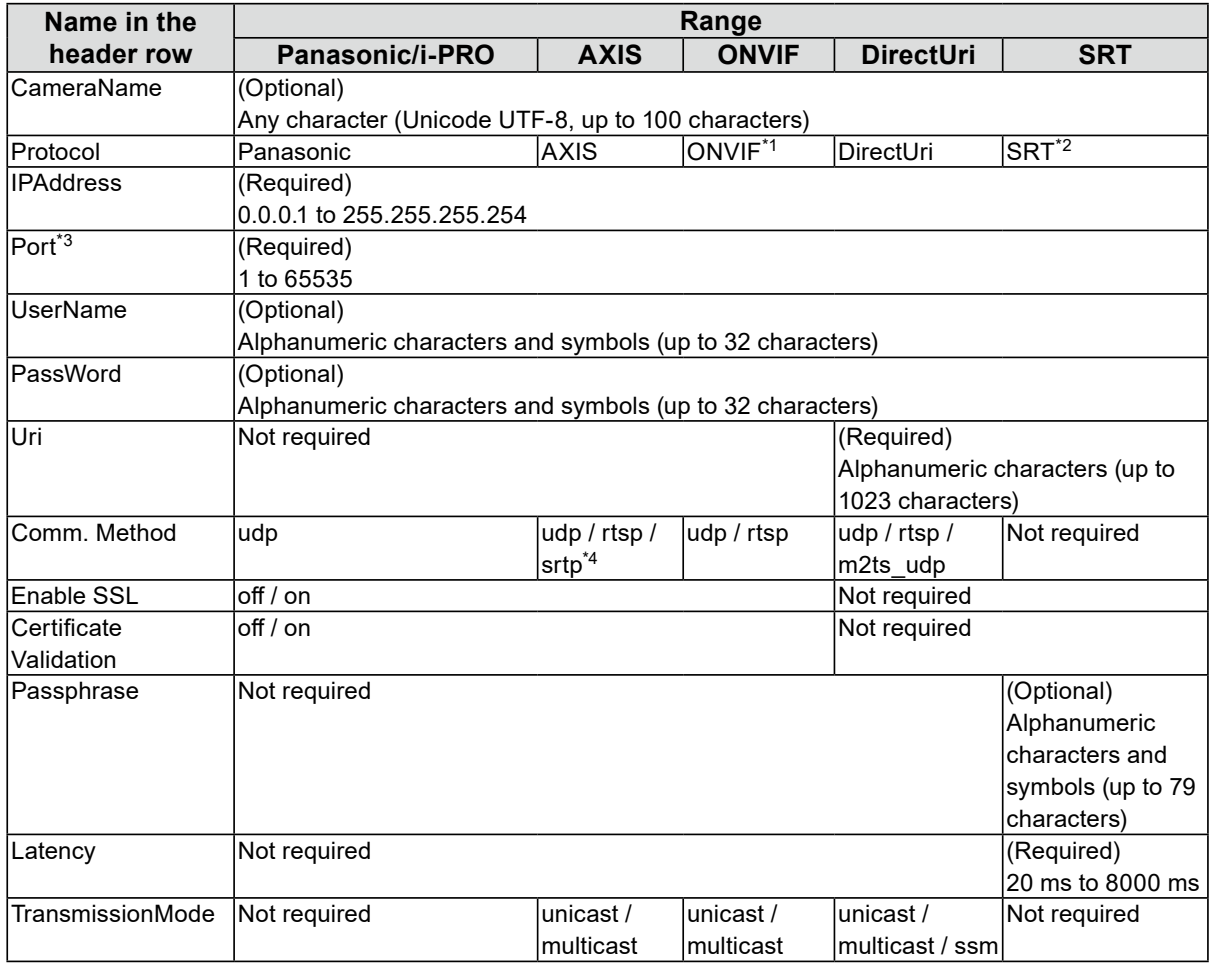

\*1 If "Protocol" is set to "ONVIF", "Media Type" will be "Media1".

\*2 If "Protocol" is set "SRT" and the "SRT" extended functionality license is not registered in this product, an error will occur when registering the camera.

\*3 Typical port numbers are "80" ("443" if SSL is enabled) when "Protocol" is "Panasonic/i-PRO", "AXIS", "ONVIF", and "554" when "Protocol" is "DirectUri" and "URI" is an RTSP stream URI.

\*4 If "Comm. Method" is set to "srtp", the following conditions must be met.

- An enterprise license is registered for this product
- "Protocol" is set to "AXIS"
- "SSL" is "on"

### **Sample CSV file**

CameraName,Protocol,IPAddress,Port,UserName,PassWord,Uri,Comm. Method,Enable SSL,Certificate Valid ation,Latency,Passphrase,TransmissionMode camera1,panasonic,192.168.0.101,80,user,pass,,udp,off,off,,,

camera2,axis,192.168.0.102,80,user,pass,,srtp,on,off,,,unicast

camera3,onvif,192.168.0.103,80,user,pass,,udp,off,off,,,unicast

camera4,srt,192.168.0.104,5000,user,pass,srt://192.168.0.104,,off,off,125,12345678,

camera5,directUri,192.168.0.105,554,user,pass,rtsp://192.168.0.105/stream1,udp,off,off,,,unicast

camera6,directUri,224.0.0.1,10002,user,pass,,m2ts\_udp,off,off,,,multicast

# **Appendix**

## **Trademark**

The terms HDMI, HDMI High-Definition Multimedia Interface, HDMI trade dress and the HDMI Logos are trademarks or registered trademarks of HDMI Licensing Administrator, Inc.

DisplayPort, the DisplayPort Compliance Logo and VESA are trademarks of the Video Electronics Standards Association in the United States and other countries.

The SuperSpeed USB Trident Logo is a registered trademark of USB Implementers Forum, Inc.

The SuperSpeed USB Power Delivery Trident Logos are trademarks of USB Implementers Forum, Inc.

USB Type-C and USB-C are registered trademarks of USB Implementers Forum, Inc.

DICOM is the registered trademark of the National Electrical Manufacturers Association for its standards publications relating to digital communications of medical information.

Kensington and Microsaver are registered trademarks of ACCO Brands Corporation.

Thunderbolt is a trademark of Intel Corporation in the United States and/or other countries.

Microsoft, Microsoft Edge and Windows are registered trademarks of Microsoft Corporation in the United States and other countries.

Adobe is a registered trademark of Adobe in the United States and other countries.

Apple, macOS, Mac OS, OS X, Macintosh and ColorSync are trademarks of Apple Inc.

ONVIF is a trademark of ONVIF Inc.

AXIS and VAPIX are registered trademarks of Axis AB in Sweden and other countries.

EIZO, the EIZO Logo, ColorEdge, CuratOR, DuraVision, FlexScan, FORIS, RadiCS, RadiForce, RadiNET, Raptor and ScreenManager are registered trademarks of EIZO Corporation in Japan and other countries.

ColorEdge Tablet Controller, ColorNavigator, EcoView NET, EIZO EasyPIX, EIZO Monitor Configurator, EIZO ScreenSlicer, G-Ignition, i•Sound, Quick Color Match, RadiLight, Re/Vue, SafeGuard, Screen Administrator, Screen InStyle, ScreenCleaner, SwitchLink and UniColor Pro are trademarks of EIZO Corporation.

All other company names, product names, and logos are trademarks or registered trademarks of their respective owners.

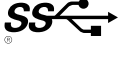

## **License**

Some of the images in this manual are used with permission from Microsoft.

This product includes open source software.

If the open source software contains a product for which usage us granted under a GPL (GNU GENERAL PUBLIC LICENSE) license, EIZO Corporation will, in line with the GPL usage license conditions, provide the source code for corresponding GPL software via a medium, such as CD-ROM, at a cost to individuals and organizations who make contact via the following contact information for a minimum period of three years after purchase of the product.

We will also provide the source code for corresponding LGPL (GNU LESSER GENERAL PUBLIC LICENSE) software of products that include LGPL software licensed under the LGPL in the same manner as stated above.

#### **Contact information**

[www.eizoglobal.com/contact/index.html](https://www.eizoglobal.com/contact/index.html)

\*Contact your local EIZO representative.

Except for open source software licensed under GPL, LPGL or other licenses, any transferring, copying, reverse assembly, reverse compiling or reverse engineering of any software included with this product is strictly prohibited. Further, exporting of any software included with this product in violation of applicable export laws is strictly prohibited.

This product falls within the scope of one or more claims of our patent listed in the following URL. <patentlist.hevcadvance.com>

This product includes software developed by the OpenSSL Project for use in the OpenSSL Toolkit. (<https://www.openssl.org/>)

This product includes the software written by the Independent JPEG Group.

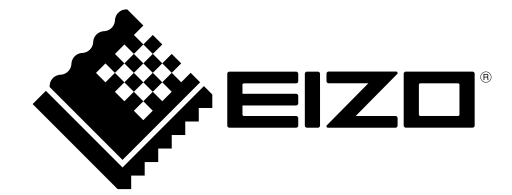

00N0N438BZ UM-FDF27\_23\_DX\_12-IP

Copyright © 2023 - 2024 EIZO Corporation. All rights reserved.

2nd Edition - March, 2024